**進階使用說明**

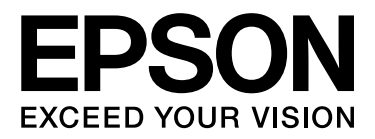

# LQ-690C 進階使用說明

目録

# 第1章 瞭解您的印表機

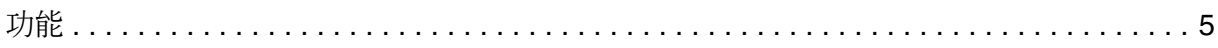

# 第2章 處理紙張

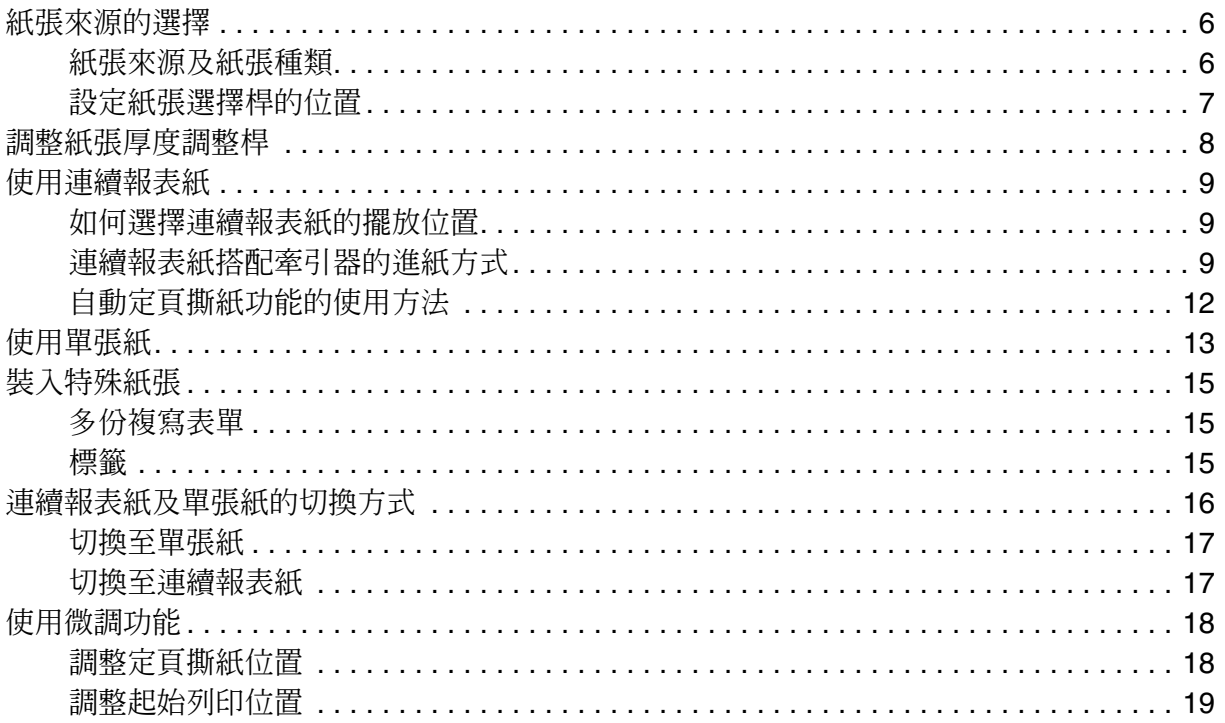

# 第3章 印表機軟體

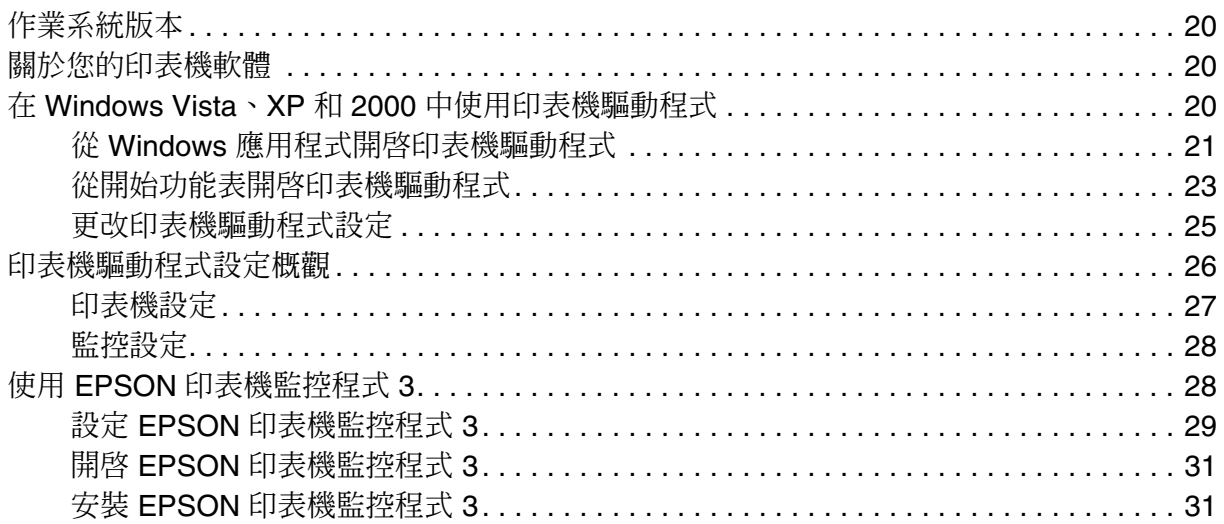

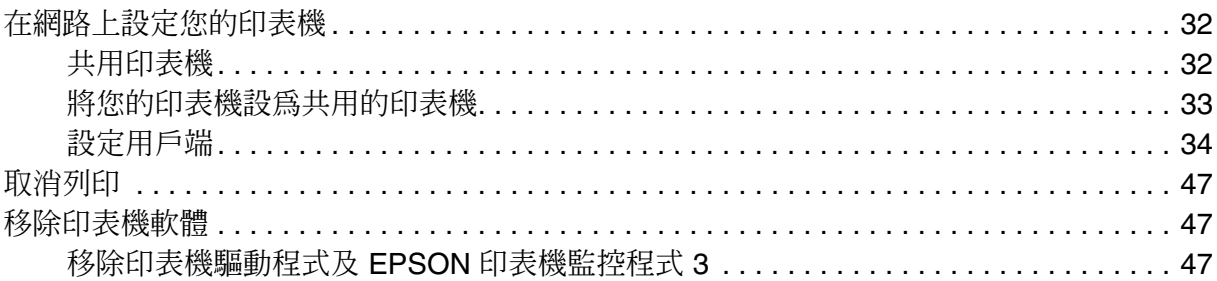

# 第4章 控制面板

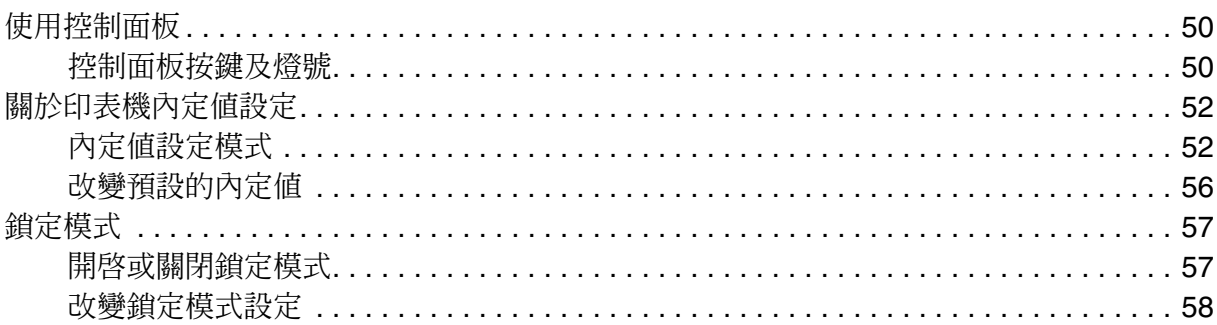

# 第5章 解決問題的方法

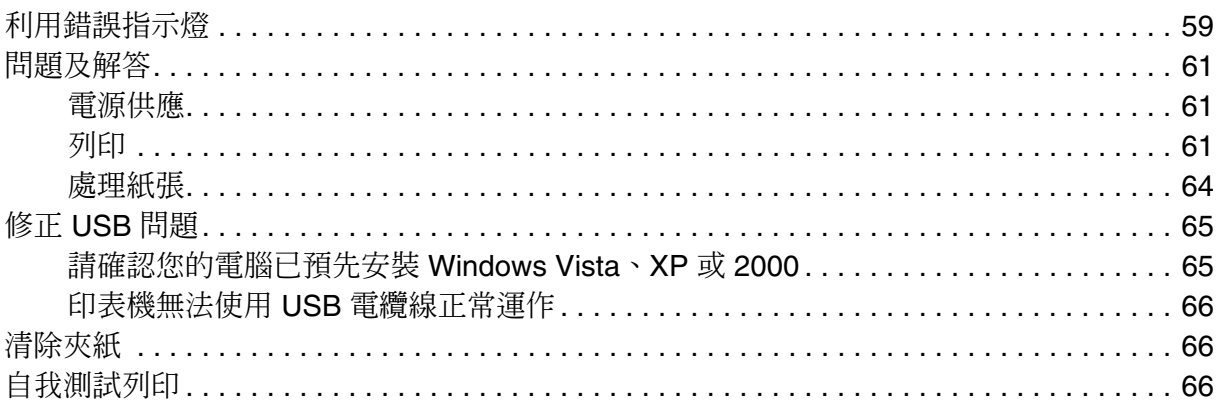

# 第6章 何處取得協助

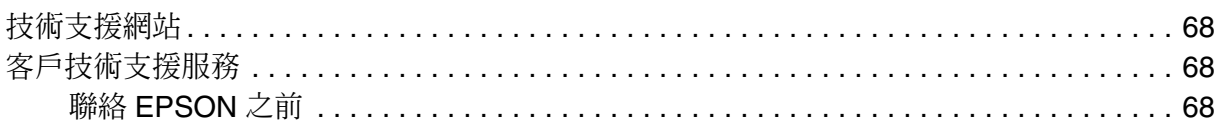

# 第7章 選購品及耗材

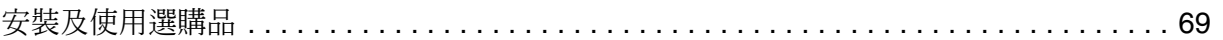

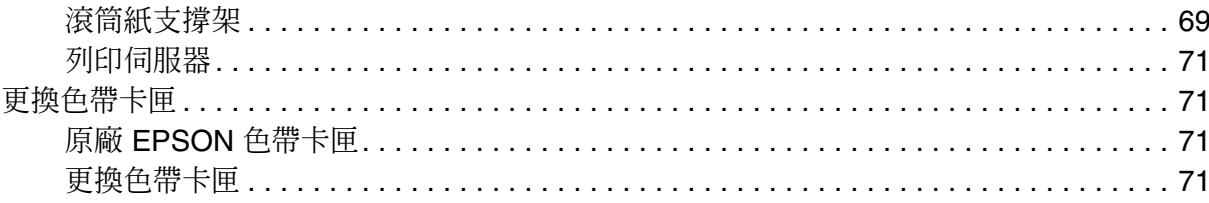

# 第8章 產品資訊

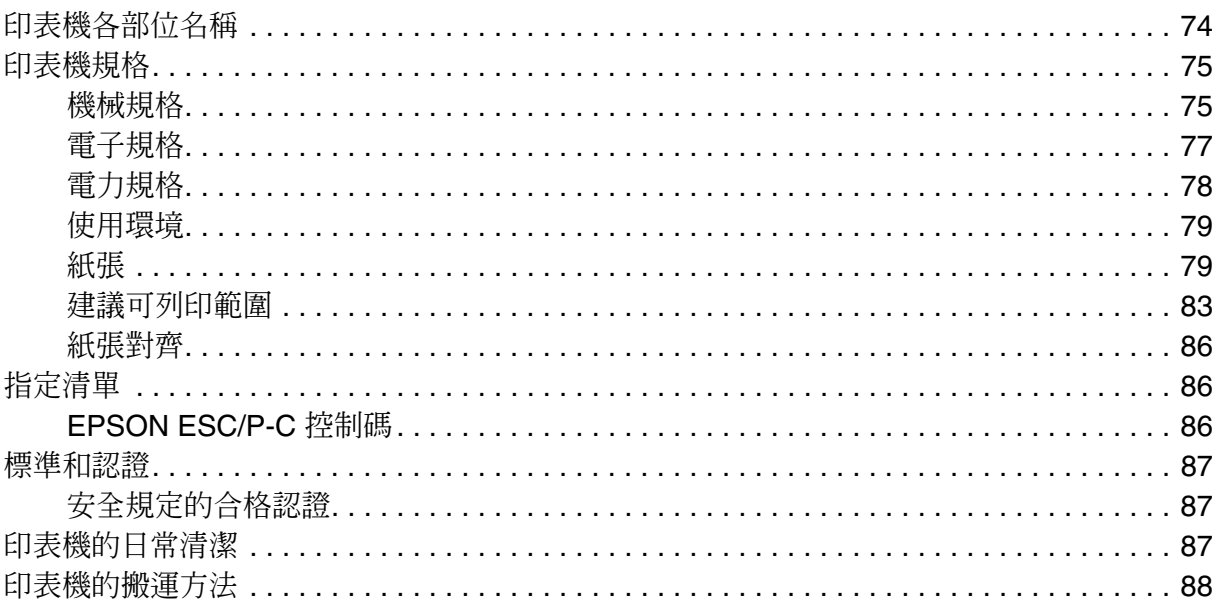

# 安全說明

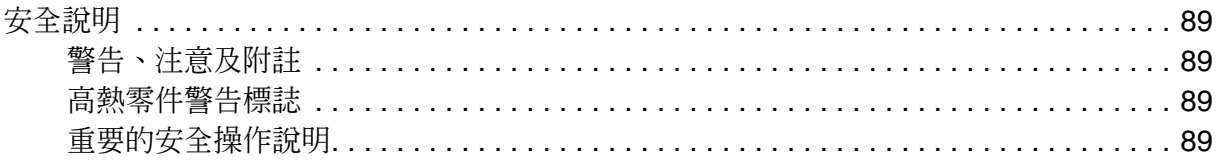

# 版權說明和註冊商標

# **第** 1 **章**

# **瞭解您的印表機**

# <span id="page-4-0"></span>**功能**

EPSON® LQ-690C 24 針平台式點矩陣印表機以精巧的設計,提供高品質的列印及卓越的 效能。其功能包括:

- □ 各種不同進紙方式,可滿足您的列印需要。
- ❏ 具備能處理多種紙張種類的能力,包括連續報表紙、單張式多份複寫表單 ( 包括一份原 稿及最多六份副本 )、卡片、標籤紙、單張紙、信封及滾筒紙。
- ❏ 在 10 cpi ( 每英吋字元數 ) 下,最高可達 440 cps ( 每秒字元數 ) 的高速列印。

本印表機附有印表機驅動程式及其他軟體,包括 Microsoft® Windows® 2000、XP 或 Windows Vista® 版的 EPSON 印表機監控程式 3 工具程式。EPSON 印表機監控程式 3 工 具程式可快速而方便地檢查印表機的狀態。

# **第** 1 **章**

# **處理紙張**

# <span id="page-5-0"></span>**紙張來源的選擇**

您的印表機可在連續報表紙、多份複寫表單 ( 包括一份原稿及最多六份副本 )、卡片、標 籤、單張紙、信封及滾筒紙上列印。

**● 注意:**<br>● 請勿使用已[摺疊、皺摺、捲曲](#page-78-2)、破損、髒污或印壓的紙張。請使用符合紙張規格的乾淨新紙 張。請參考第 79 頁 〝紙張〞瞭解詳細資訊。

您的印[表機可透過兩種不同的進紙方式](#page-73-1),將資料列印在各種不同的紙張種類:導紙板或牽 引器。應依據您所使用的紙張種類選擇紙張來源。您可設定紙張選擇桿以選擇紙張來源。 請參考第 74 頁 〝印表機各部位名稱〞瞭解詳細資訊。

# <span id="page-5-1"></span>**紙張來源及紙張種類**

大致而言,提供兩種紙張類型及兩種紙張來源。下列表格顯示紙張來源及紙張類型的關 係,以及紙張進紙及退紙的方向。

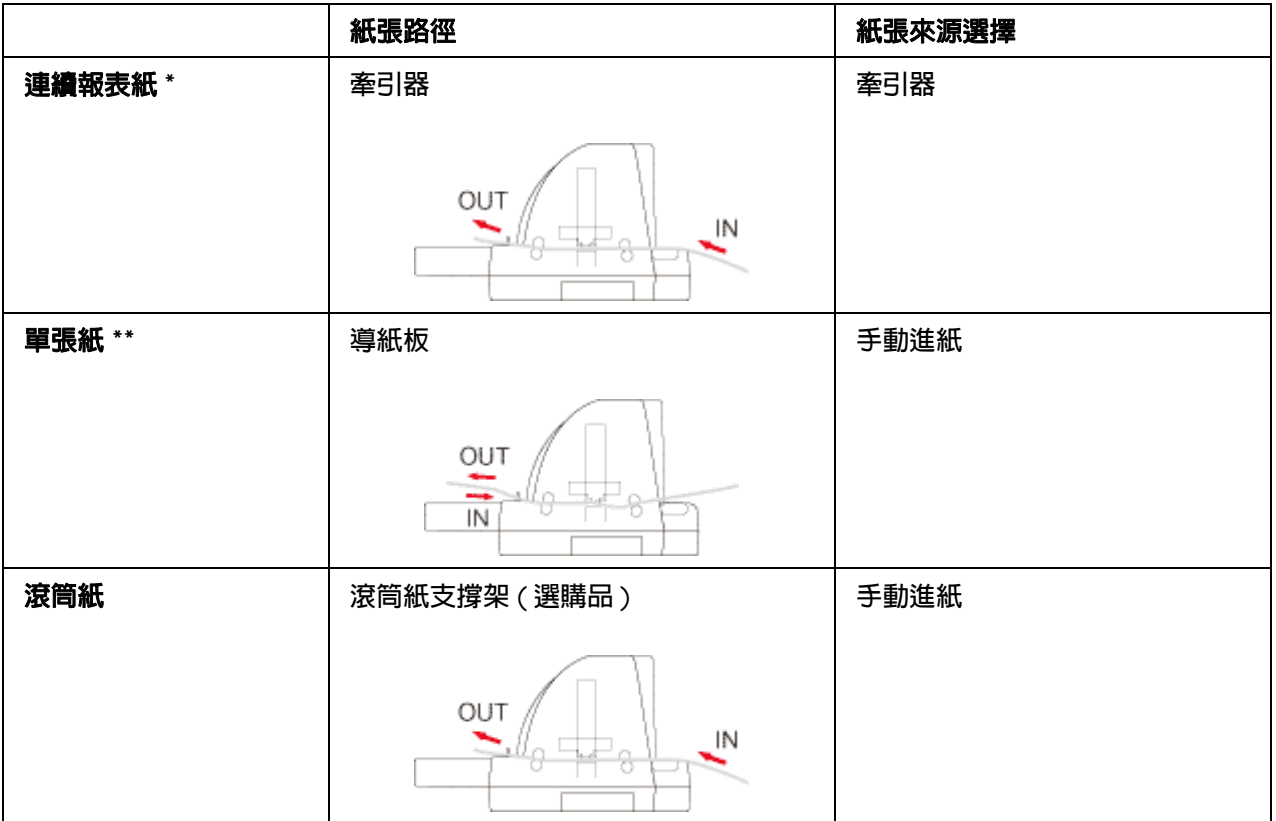

\* 連續報表紙包括標籤及多份複寫表單。

\*\* 單張紙包括卡片、標籤、單張式多份複寫表單,以及信封。

# <span id="page-6-0"></span>**設定紙張選擇桿的位置**

您可藉由改變設定紙張選擇桿的位置,選擇您所想要的印表機進紙方法。這紙張選擇桿有 兩種位置: 國適用牽引器進紙, 回適用單張紙進紙,請參考以下的詳細說明資料。

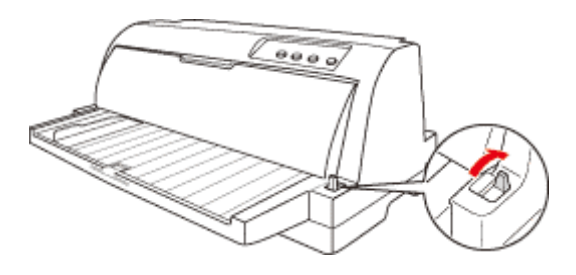

單張紙進紙位置-必須使用導紙板的進紙方式。

 $\overline{\mathbb{Z}}$ 

n

牽引器進紙位置-必須使用牽引器的進紙方式。

# <span id="page-7-0"></span>**調整紙張厚度調整桿**

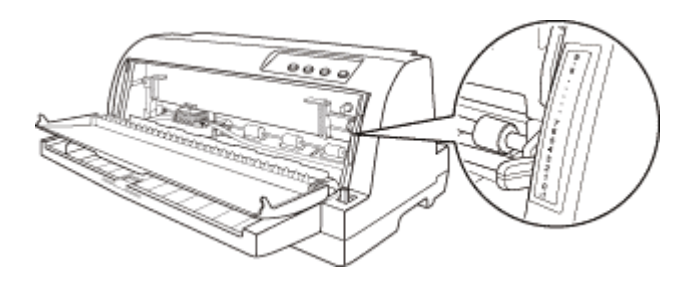

您可依照所使用紙張的厚度,調整紙張厚度調整桿,以獲得最佳的列印品質。

您對紙張厚度調整桿所設定的數目越大,平臺和印字頭之間的空間即越寬。若您的列印成 品模糊或似乎有漏掉或遺失字元,可能是因為此設定過高。反之,若設定過低,列印成品 可能會形成污跡、無法正確進紙,或導致色帶受損。

下表中將引導您如何依照所使用的紙張種類,正確地選擇紙張厚度調整桿的位置。

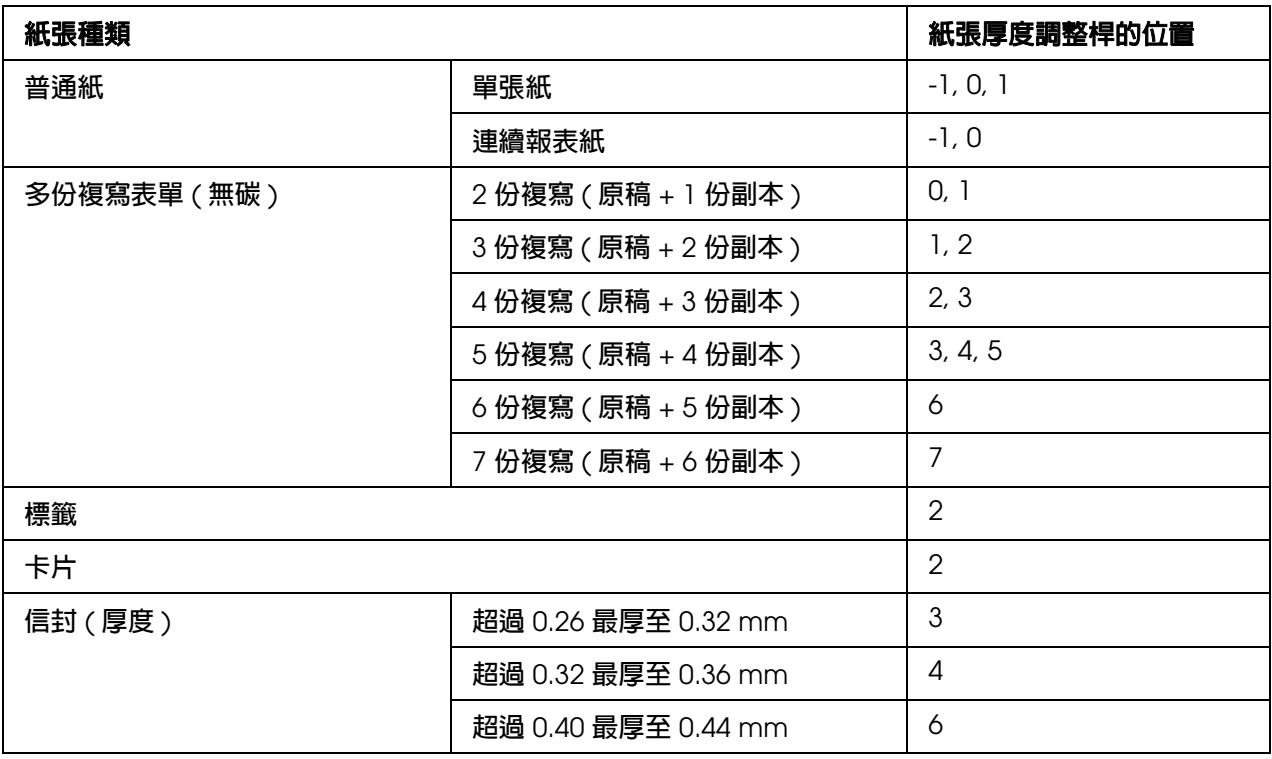

當紙張厚度調整桿位置為 2 或更多時,列印速度會變更為複印模式。

# <span id="page-8-0"></span>**使用連續報表紙**

本[印表機可適用於](#page-78-2) 101.6 至 304.8 mm (4.0 至 12 inches) 寬度的連續報表紙上列印。請參 考第 79 頁 〝紙張〞以瞭解連續報表紙的詳細規格。您可由牽引器裝入連續報表紙。

# <span id="page-8-1"></span>**如何選擇連續報表紙的擺放位置**

當您使用連續報表紙進紙列印資料之前,請先確認紙張進紙途徑以垂直方式對齊牽引器, 如下圖所示範的擺放方式,如此才能讓連續報表紙能源源不斷、暢行無阻地饋入印表機的 進紙道內。

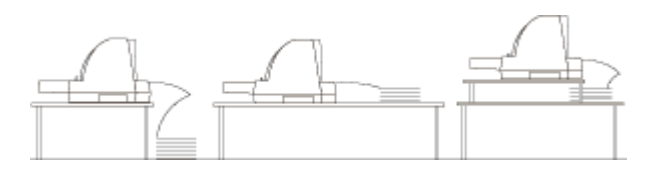

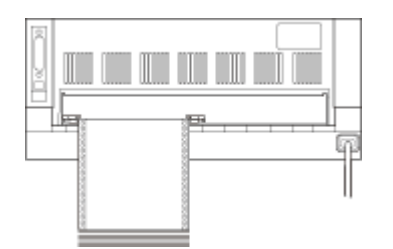

# <span id="page-8-2"></span>**連續報表紙搭配牽引器的進紙方式**

在使用連續報表紙時,最好能開啓內定值設定模式中的 "自動定頁撕紙"功能。若欲瞭解 詳細資料,請參考第 52 頁 〝關於印表機內定值設定〞。

1. 確定紙張選擇桿設為牽引器進紙位置。

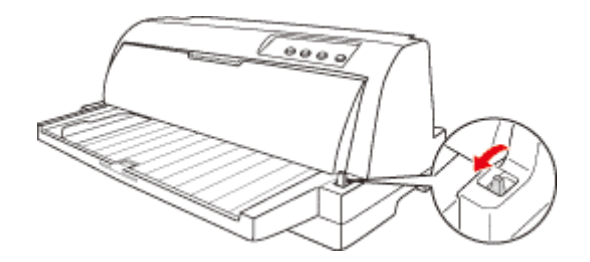

2. 將紙張邊緣定位器滑動到最左邊的位置。

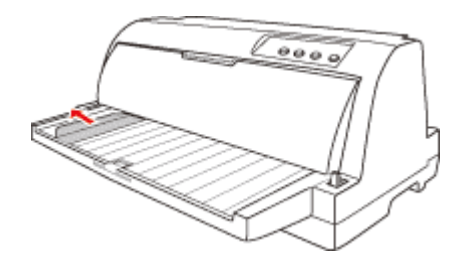

3. 面向印表機的背面,將送紙輪固定桿往上扳,以鬆開送紙輪。

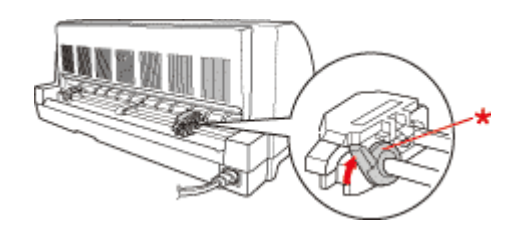

- \* 送紙輪固定桿
- 4. 將左邊的送紙輪固定至位於印表機背面箭頭標示 (0 位置 ) 的左邊位置。然後將送紙輪 固定桿往下扳,以固定牽引器的左邊送紙輪。

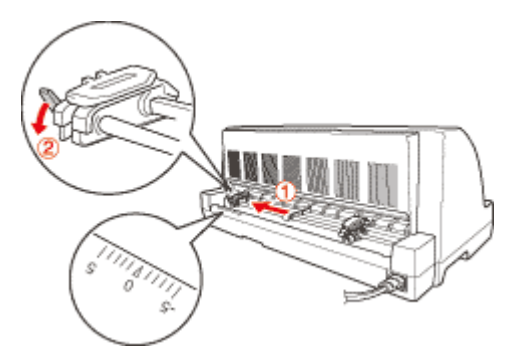

#### 附註:

印表機會從印表機背面的箭頭標誌 (0 位置 ) 開始列印。

5. 將右邊送紙輪滑動至大致符合您所使用的報表紙寬度,但先不要固定右邊的送紙輪。

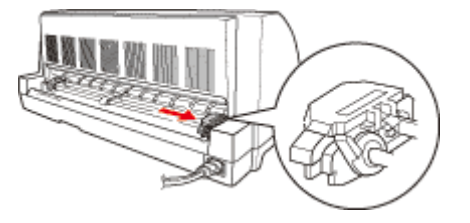

6. 將中央紙張支撐架滑動至兩個送紙輪的中間位置。

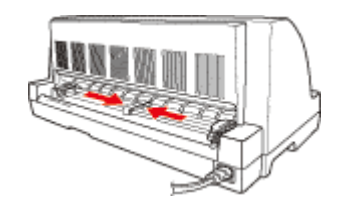

7. 打開兩個送紙輪的活蓋。

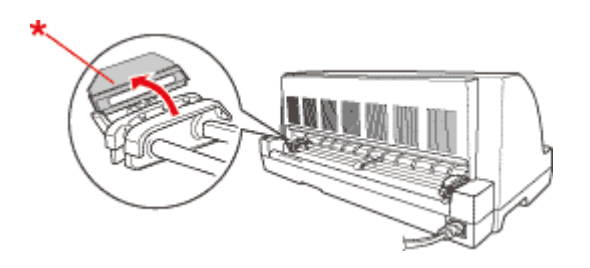

- \* 送紙輪活蓋
- 8. 將連續報表紙的前兩個孔固定在牽引器兩側送紙輪上的齒輪內。請確定放妥紙張以列印 面向上的方式進紙。

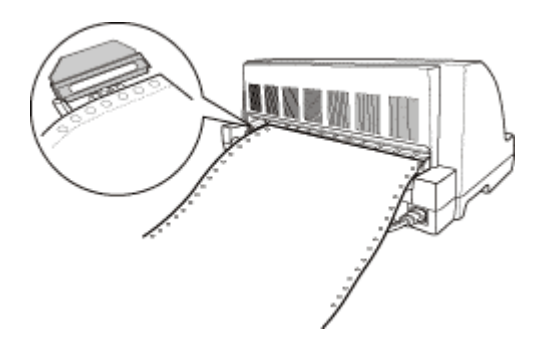

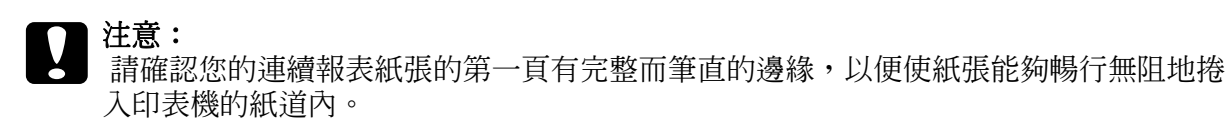

9. 闔上送紙輪的活蓋。

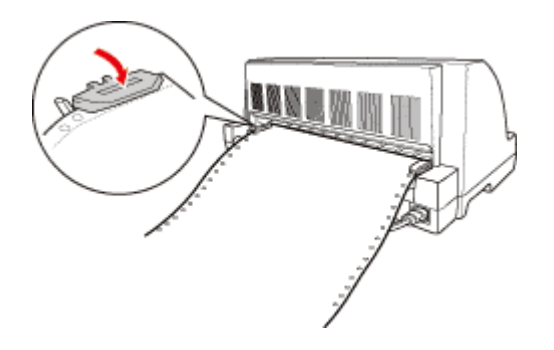

10.移動右邊送紙輪,以拉緊原本鬆弛的報表紙。然後將送紙輪固定桿往下扳,固定於定 位。

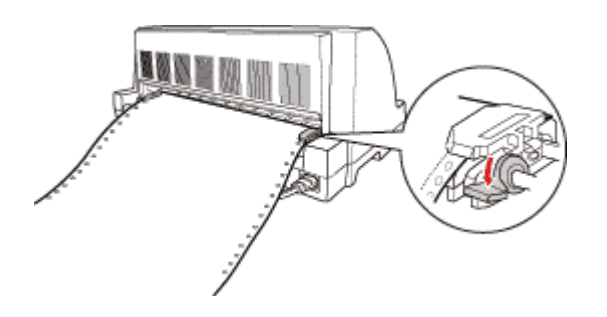

11. 若印表機為關閉,請開啓印表機。印表機已可準備開始列印。

#### 附註:

- □ 請記得確保放置紙張比所需要張數至少多一張,因為如果連續報表紙沒有藉由送紙輪帶動,可 能無法正確地進紙。
- □ 請勿在開啓印表機時將裝入的紙張拉出牽引器。否則可能會造成夾紙或印表機故障,另外起始 列印位置設定也可能會變得不正確。
- □ 在按下 『進紙/退紙』鍵後,請勿拉出未完全退出的紙張。否則可能會造成夾紙或印表機故障, 另外起始列印位置設定也可能會變得[不正確。](#page-18-0)
- □ 若您頁面的第一行過高或過低,可依第 18 頁 〝調整起始列印位置〞中所說明使用 〝微調〞功 能變更其位置。

# <span id="page-11-0"></span>**自動定頁撕紙功能的使用方法**

在完成列印時,您可使用自動定頁撕紙功能將連續報表紙移至印表機的定頁撕紙邊緣,然 後即可輕易地撕除列印的紙張。在繼續列印時,印表機會自動將紙張退回起始列印位置, 因此您可節省在文件之間通常會損失的紙張。

若想使用定頁撕紙功能,請開啓 [〝自動定頁撕紙〞功能,在內](#page-55-1)定值設定模式中選擇適當的 連續報表紙頁面長度。請參考第 56 頁 〝改變預設的內定值〞以瞭解如何變更內定值設定 的操作指示。

[若頁面之間的穿孔未對齊定頁](#page-17-1)撕紙邊緣,可使用 〝微調〞功能調整穿孔的位置。請參考第 17 頁 〝調整定頁撕紙位置〞瞭解詳細資訊。

在開啟 〝自動定頁撕紙〞時,印表機會在收到整頁資料或跳頁指令,且之後無更多資料時 自動將紙張移至定頁撕紙位置。

下列的步驟說明如何使用自動定頁撕紙功能

1. 在完成列印時,印表機會將最終列印頁的穿孔移動至定頁撕紙位置。

使用印表機上蓋的定頁撕紙邊緣撕除所有列印的頁面。

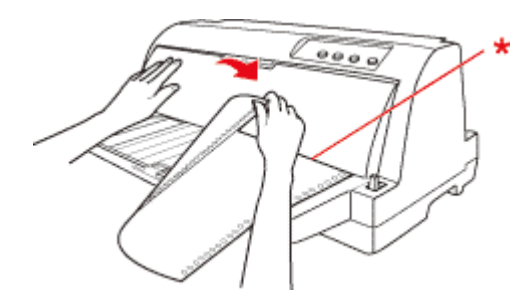

\* 定頁撕紙邊緣

2. 在您繼續列印時,印表機會將紙張退回起始列印位置,並開始列印。

### **移開連續報表紙**

請依下列步驟移開印表機的連續報表紙:

- 1. 在開啟 〝自動定頁撕紙〞功能時,印表機會自動將紙張移動至定頁撕紙位置。
- 2. 撕除已列印的頁面。
- 3. 按下 『**進紙 / 退紙**』鍵,讓連續報表紙往後退出印表機進紙道,然後回到起始的位置。
- 4. 若想從印表機上完全將連續報表紙卸下,只需掀開兩邊送紙輪的活蓋,然後將連續報表 紙從牽引器上取下,最後在闔上兩邊送紙輪的活蓋即可。

# <span id="page-12-0"></span>**使用單張紙**

[本印表機](#page-78-2)可適用於 90 至 304.8 mm (3.5 至 12 inch) 寬度的單張紙上列印。請參考第 79 頁 〝紙張〞以瞭解單張紙的詳細規格。

#### 附註:

如果您使用比較長的紙張 ( 例如 Legal 規格的紙張 ), 請在印表機背後預留足夠的空間, 儘量使進 紙不會受到任何的阻礙。

請依照下列操作步驟利用前方導紙板,執行單張紙的進紙動作。

1. 確定已依 〝安裝說明〞所述安裝導紙板及色帶卡匣。然後關閉位於印表機背面的牽引 器送紙輪的活蓋,並壓下送紙輪固定桿,固定住送紙輪。

#### 附註:

在開啟印表機前,請先安裝色帶卡匣。否則可能會產生夾紙。

2. 請開啟印表機的電源。

3. 確定紙張選擇桿設為單張紙進紙位置。

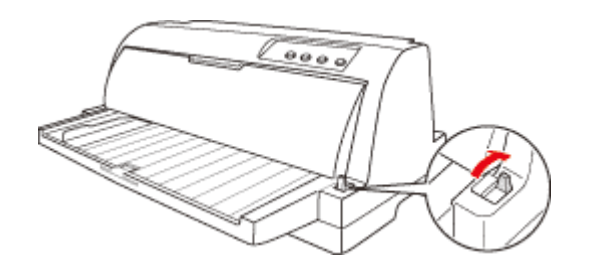

4. 移動紙張邊緣定位器,直到靠在引導標誌處為止。

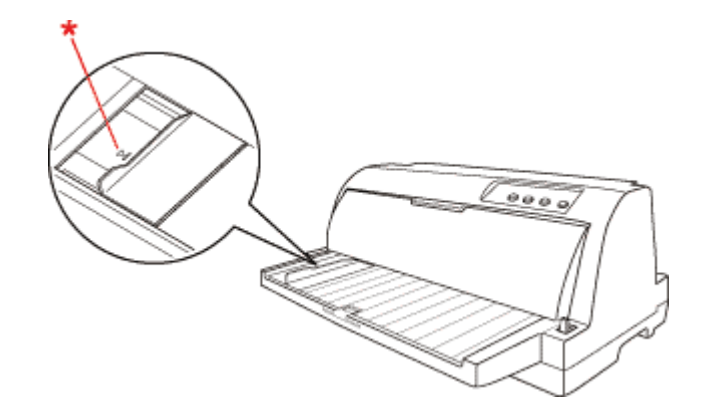

- \* 引導標誌
- 5. 在將紙張的左側對齊紙張邊緣定位器時,將紙張插入印表機,直到有些許阻力為止。請 確定將紙張的可列印面朝上,並由紙張頂端先裝入印表機。

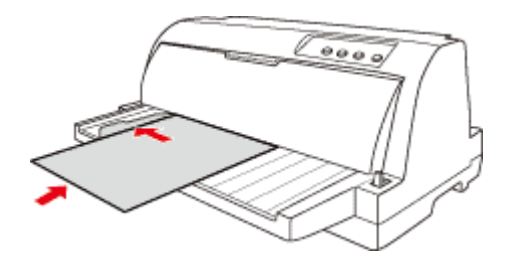

稍待幾秒鐘後,印表機會自動將紙張前進到起始列印的位置。印表機已準備就緒可開始 列印。

#### 附註:

- □ 如果進紙滾筒有轉動,但印表機無法帶動紙張前進,請將紙張完全取出,然後再次重新進紙一 次。
- □ 如[果在您尚未調整好位置時即進紙](#page-55-1),請在內定值設定模式中增加 "手動進紙等候時間"。請參 考第 56 頁゛改變預設的內定值″瞭解詳[細資訊。](#page-17-1)
- □ 如果在裝入紙張後必須調整位置,請參考第17頁 〝調整定頁撕紙位置〞並依其指示操作。

❏ 在按下 『進紙 **/** 退紙』鍵後,請勿拉出未完全退出的紙張。否則可能會造成夾紙或印表機故障, 另外起始列印位置設定亦可能會變得不正確。

在列印完一張資料後,印表機會將該列印資料的紙張退至導紙板,且 〝**缺紙〞**和 〝**暫停**〞 燈號會亮起。如果您是列印一份多頁資料時,請先取出已列印資料的紙張,重新在插入另 外一張新的紙張到導紙板內。同樣地印表機會自動將紙張饋入到起始列印的位置後,繼續 列印剩餘的資料。

#### 附註:

如果印表機無法退出已列印的紙張,請按 『進紙 **/** 退紙』鍵也可退紙。

# <span id="page-14-1"></span><span id="page-14-0"></span>**裝入特殊紙張**

### **多份複寫表單**

本印表機可在單張紙及連續式多份複寫表單上列印。其可使用最多至七份複寫 ( 包括原稿 在內 ) 的多份複寫表單。

**◯ 注意:**<br>● □ 請僅使用無碳或背面含碳多份複寫表單。

❏ 當使用的表單頂[端有一行膠水的多份複寫表單時,請將](#page-7-0)有膠水的面先裝入。

在開始列印之前,請參考第 7 頁 〝調整紙張厚度調整桿〞表格為您的多份複寫表單設定適 當的紙張厚度調整桿位置。

[您可](#page-12-0)從導紙板[裝入單張式多份複寫表單。若想瞭解操作指示,](#page-8-2)請參考第 12 頁 〝使用單張 紙〞。您可以裝入一般連續報表紙的相同方式,裝入連續式多份複寫表單。若想瞭解操作 指示,請參考第 8 頁 〝連續報表紙搭配牽引器的進紙方式〞。

c 注意: 使用多份複寫[表單列印資料時,請確定您的](#page-82-1)軟體設定完全限定於表單建議的可列印範圍內。 若在多份複寫表單的邊緣上列印,可能會損壞印字頭。若想瞭解更多關於建議可列印範圍的 資訊,請參考第 83 頁 〝建議可列印範圍〞。

### <span id="page-14-2"></span>**標籤**

您可以使用兩種類型的標籤:單張和連續表單。請勿使用具有光滑的單張紙襯背的標籤, 因為襯背紙可能會滑動,使得無法正確進紙。

請依照下列步驟安裝標籤:

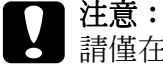

請僅在正常操作條件下使用標籤,因為標籤對於溫度及濕度特別敏感。

- 1. 請確定下列事項:
	- ❏ 內定值設定模式中的 〝自動定頁撕紙〞功能已關閉。
	- ❏ 您的軟體設定[完全限定在建議可列印範圍內](#page-82-1)。若想瞭解更多關於建議可列印範圍的 資訊,請參考第 83 頁 〝建議可列印範圍〞。

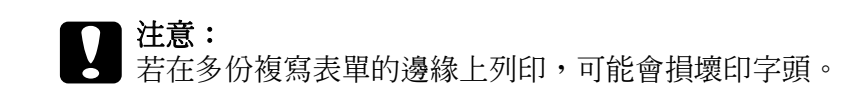

<span id="page-15-1"></span>2. 依第 12 頁 〝使用單張紙〞或第 14 頁 〝裝入特殊紙張〞說明裝入標籤。

#### **若想撕除及退出標籤**

在使用連續表單時,請依下列方式撕除及退出標籤。

c 注意: ▎切勿使用 『**進紙 / 退紙**』鍵向後送入標籤。標籤極容易從其襯背脫落,並造成印表機夾紙。

1. 請在印表機的背面撕開最後進入印表機的標籤表單。請參考下列圖解。

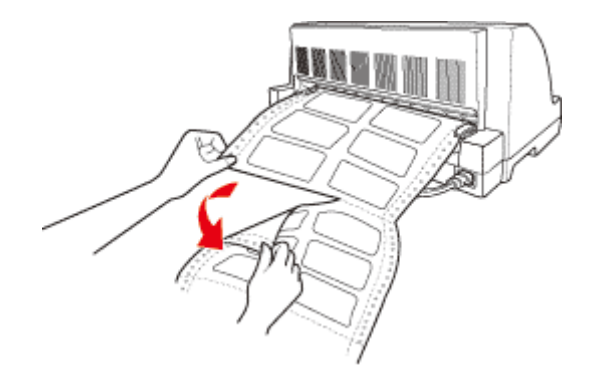

2. 按下 『換行 **/** 換頁』鍵以向前退出最後的標籤表單。

**← 注意:**<br>▲ 在列印工作之間,請勿將標籤留在印表機中,否則可能會造成捲曲,並可能從其襯背紙脫 落,並在您繼續列印時造成印表機夾紙。

# <span id="page-15-0"></span>**連續報表紙及單張紙的切換方式**

您可輕易在連續報表紙及單張紙之間切換,而不需要將連續報表紙從牽引器中取出。

# <span id="page-16-0"></span>**切換至單張紙**

請依照下列操作步驟,由連續報表紙切換到單張紙:

- 1. 在開啓 〝自動定頁撕紙〞功能時,印表機會自動將紙張移動至定頁撕紙位置。
- 2. 撕開已列印的頁面。

#### c 注意: □ 請在紙張向後進紙之前,先將已列印的頁面撕開,因如果印表機需要倒退很多頁的紙 張,可能會造成夾紙。

- ❏ [切勿使用](#page-15-1) 『進紙 **/** 退紙』鍵向後送入標籤。標籤極容易從[其襯背脫落,並造成印表機](#page-15-1) 夾紙。若想瞭解如何將標籤從紙張路徑移開的資訊,請參考第15頁、若想撕除及退 出標籤〞。
- 3. 按下 『進紙 **/** 退紙』鍵,將紙張退回起始的位置上。紙張會仍停留在牽引器上,但不再 停留在印表機的進紙道內。
- 4. 將紙張選擇桿設於單張紙進紙位置。

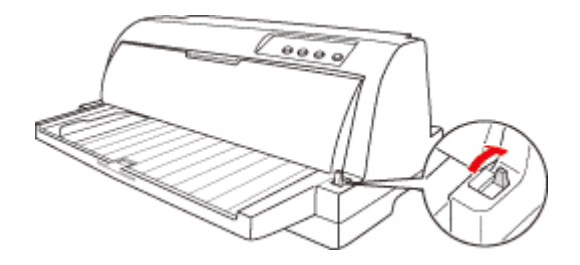

現在您可從印表機前方導紙板載入單張紙列印資料。請參考第 12 頁 〝使用單張紙〞瞭解 詳細資訊。

# <span id="page-16-1"></span>**切換至連續報表紙**

請依下列步驟,以便由單張紙切換成連續報表紙:

- 1. 如果有需要,請先按面板上的 『進紙 **/** [退紙』鍵,將最後列印的頁面退出印](#page-8-2)表機。
- 2. 請確認連續報表紙已經依照第 8 頁 〝連續報表紙搭配牽引器的進紙方式〞所描述的操 作方法,裝載到印表機的牽引器上。

3. 將紙張選擇桿設於牽引器進紙位置。

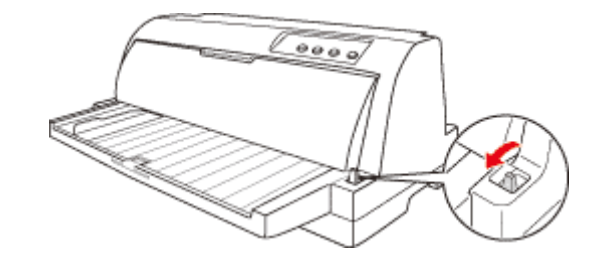

印表機在接收到列印資料時,會自動將連續報表紙饋入起始列印位置,然後開始執行列印 資料的工作。

# <span id="page-17-0"></span>**使用微調功能**

〝微調〞功能可讓您以 0.141 mm (1/180-inch) 遞增向前或向後移動紙張,因此您可精確調 整至起始列印位置或定頁撕紙位置。

# <span id="page-17-1"></span>**調整定頁撕紙位置**

如果紙張穿孔未對齊定頁撕紙邊緣,您可以使用 〝微調〞功能將穿孔移動至定頁撕紙位 置。

請依下列步驟調整定頁撕紙位置。

#### 附註:

在您變更之前,您的定頁撕紙位置皆為有效,即使關閉印表機亦然。

- 1. 請確定紙張在目前的定頁撕紙位置。
- 2. 按住『暫停』鍵約三秒鐘。此時 "暫停"指示燈號開始閃爍,表示印表機目前已進入 〝微調〞模式。
- 3. 按下 『**換行 / 換頁 →**』鍵以向前進紙,或按下 『進紙 / 退紙 ▲』鍵以向後進紙,直到紙 張穿孔對齊印表機上蓋的定頁撕紙邊緣。

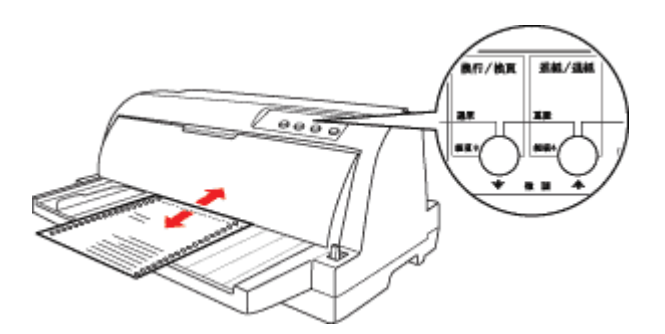

#### 附註:

印表機具有最小及最大的定頁撕紙位置。若您嘗試將定頁撕紙位置調整超過這些限制,印表機 會發出嗶聲並停止移動紙張。

- 4. 撕開已列印的頁面。
- 5. 按下 『暫停』鍵以退出微調模式。

在您繼續列印時,印表機會自動將紙張退回起始列印位置,並開始列印。

# <span id="page-18-0"></span>**調整起始列印位置**

起始列印位置為印表機開始在頁面上列印的位置。如果列印位置過高或過低,您可使用微 調功能調整起始列印位置。

請依下列步驟調整起始列印位置。

#### 附註:

- ❏ 在您變更之前,您的起始列印位置皆為有效,即使關閉印表機亦然。
- ❏ 在某些應用程式軟體中設定的頂部邊界,會覆寫您在微調功能中所設定的起始列印位置。若有 需要,請在您的軟體中調整起始列印位置。
- 1. 請確定已開啓印表機電源。
- 2. 按下 『暫停』鍵。〝暫停〞燈號會亮起。
- 3. 載入紙張。按下 『**進紙 / 退紙**』鍵以將紙張移動至目前的起始列印位置。若有需要,請 掀開印表機上蓋,以便查看紙張位置。
- 4. 按住 『暫停』鍵約三秒鐘。〝暫停〞燈號開始閃爍,表示印表機目前已進入微調模式。
- 5. 按下 『換行 / 換頁 · 』鍵以向下移動頁面起始列印位置,或是按下 『進紙 / 退紙 ▲』鍵 以向上移動頁面至起始列印位置。

附註:

- ❏ 印表機具有最小及最大的起始列印位置。若您嘗試將其調整超過這些限制,印表機會發出 嗶聲並停止移動紙張。
- ❏ 當紙張到達預設的起始列印位置時,印表機也會發出嗶聲並暫時停止移動紙張。在調整起 始列印位置時,可使用內定值設定作為參考點。
- 6. 在您設定起始列印位置後,按下『暫停』鍵按鈕以退出微調模式。

# **第** 1 **章**

# **印表機軟體**

# <span id="page-19-0"></span>**作業系統版本**

本手冊使用下列縮寫。

#### **Windows** 泛指 **Windows Vista**、**XP**、**2000**。

- ❏ Windows Vista 泛指 Windows Vista Home Basic Edition、Windows Vista Home Premium Edition、Windows Vista Business Edition、Windows Vista Enterprise Edition 及 Windows Vista Ultimate Edition。
- ❏ Windows XP 泛指 Windows XP Home Edition、Windows XP Professional x64 Edition 及 Windows XP Professional。
- ❏ Windows 2000 泛指 Windows 2000 Professional。

# <span id="page-19-1"></span>**關於您的印表機軟體**

Epson 軟體包括印表機驅動程式軟體及 EPSON 印表機監控程式 3。

印表機驅動程式為可以讓您的電腦控制印表機的軟體。您必須安裝印表機驅動程式,您的 Windows 軟體應用程式才能夠完全發揮印表機的功能。

EPSON 印表機監控程式 3 程式可讓您監控印表機的狀態,在發生[錯誤時提出警告,並提](#page-30-1) [供您疑難排解的祕訣。在您安](#page-30-1)裝印表機驅動程式時,會自動安裝 EPSON 印表機監控程式 3。如果您想要在稍後才安裝 EPSON 印表機監控程式 3 時,請參考第 16 頁 〝安裝 EPSON 印表機監控程式 3〞瞭解指示說明。

#### 附註:

- ❏ 在繼續之前,請確定您已依照 〝安裝說明〞所述方式,在您的電腦上安裝印表機驅動程式。
- ❏ 印表機驅動程式軟體及 EPSON 印表機監控程式 3 只能以 ESC/P-C 模式運作。

# <span id="page-19-2"></span>**在 Windows Vista、XP 和 2000 中使用印表機驅動程式**

可以從您的 Windows 應用程式或從 〝開始〞功能表開啟印表機驅動程式。

- □ 當您由 Windows 應用程式開啓印表機驅動程式時,您所進行的任何設定只會適用於所 使用的應用程式。請參考第6頁〝從 Windows 應用程式開啓印表機驅動程式〞瞭解詳 細資訊。
- □ 在您由 〝開始〞功能表開啓印[表機驅動程式時,您所設定的印表機驅動程式設定](#page-22-0)會套 用至您所有的應用程式。請參考第 8 頁 〝從開始功能表開啓印表機驅動程式〞瞭解詳 細[資訊。](#page-24-0)

請參考第 10 頁 〝更改印表機驅動程式設定〞以檢查及變更印表機驅動程式設定。

#### 附註:

許多 Windows 應用程式會覆寫印表機騙動程式所進行的設定,有些則不會,因此您必須確認印表 機驅動程式的設定符合您的需求。

# <span id="page-20-0"></span>**從 Windows 應用程式開啟印表機驅動程式**

請依照下列步驟,從 Windows 應用程式開啓印表機驅動程式:

#### 附註:

本程序中所使用的螢幕擷取圖片是使用 Windows XP 作業系統。其可能會與您的電腦螢幕上出現的 實際外觀有所差異,但操作步驟是相同。

1. 從應用程式軟體的 〝檔案〞功能表選擇 〝列印設定〞或 〝列印〞。在所顯示的 〝列 印〞或 〝列印設定〞對話框中,確定已在 〝名稱〞下拉式清單中選擇您的印表機。

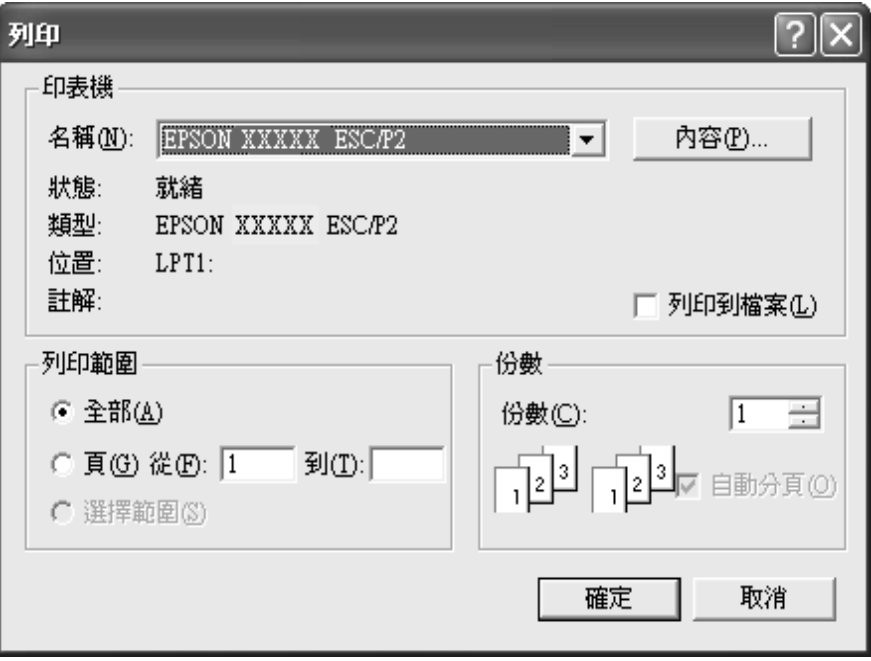

2. 按下『印表機』鍵、『設定』鍵、『內容』鍵或『選項』鍵。(所按下的按鍵依您的應 用程式而定,或許必須按下數個上述按鍵的組合 )。然後會出現 〝文件內容〞視窗,您 可看到 〝版面配置〞及 〝紙張 / 品質〞功能表 (Windows XP 和 2000) 或 〝版面配 置〞、〝紙張 / 品質〞、〝自訂紙張〞及 〝進階設定〞功能表 (Windows Vista)。這些功 能表含有印表機驅動程式設定。

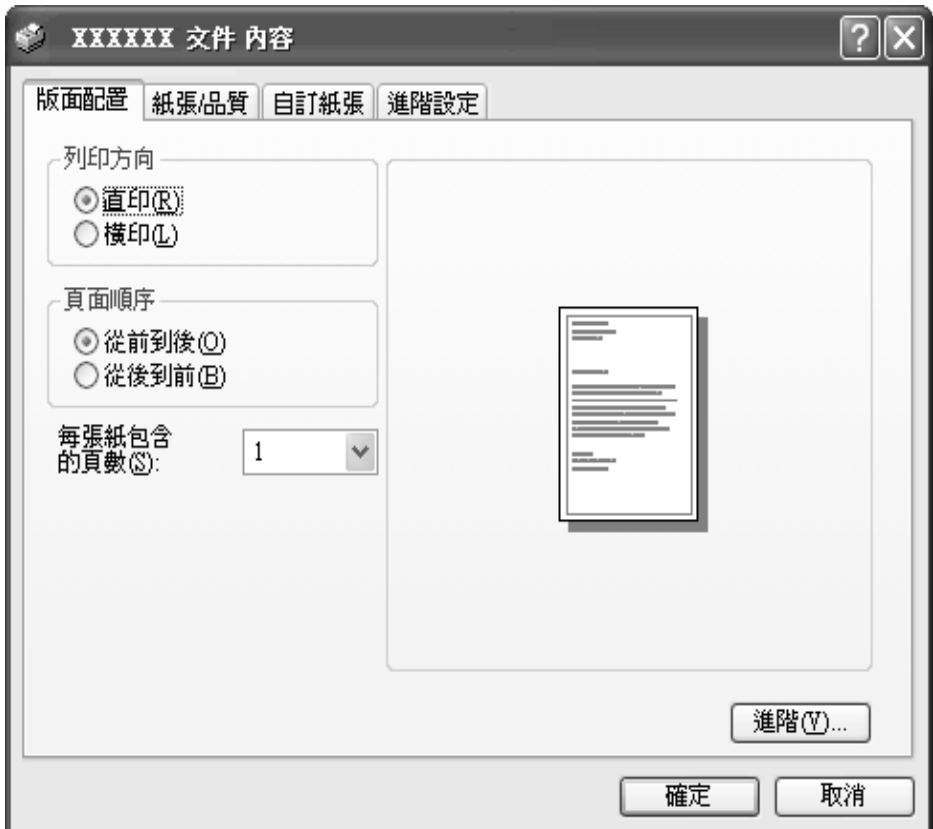

3. [若想檢視功](#page-24-0)能表,請按下視窗上方的相對應選單。請參考第10頁〝更改印表機驅動程 式設定〞以變更設定。

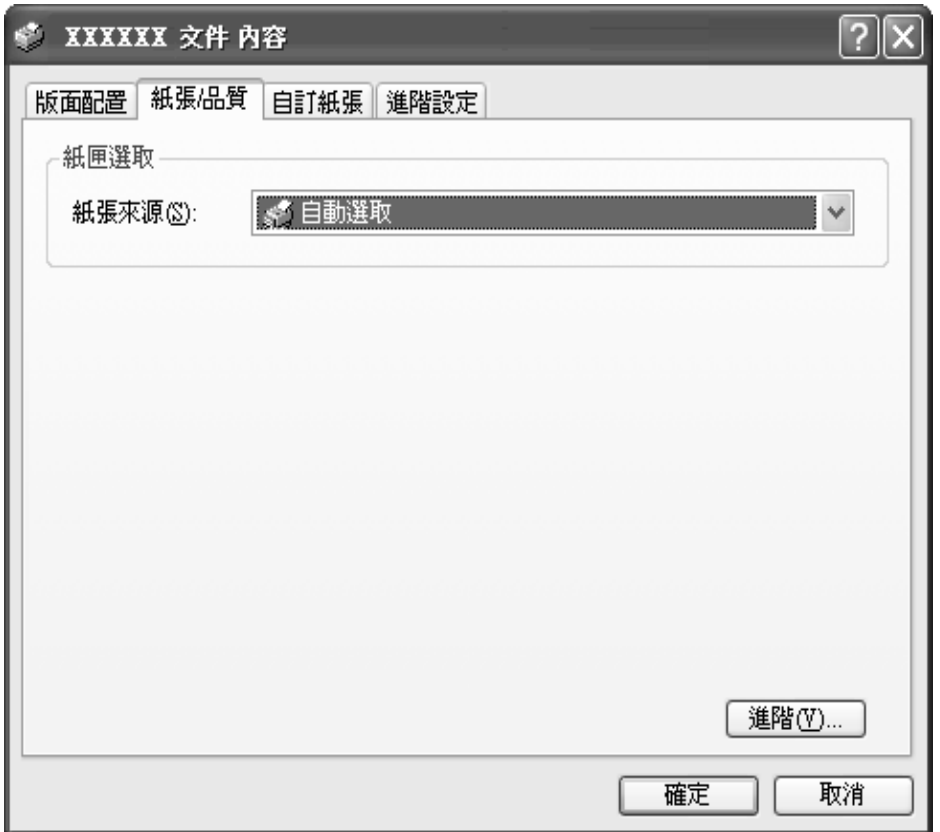

# <span id="page-22-0"></span>**從開始功能表開啟印表機驅動程式**

請依下列步驟,從開始功能表開啓印表機驅動程式:

#### 附註:

本程序中所使用的螢幕擷取圖片是使用 Windows XP 作業系統。其可能與您的電腦螢幕上所出現的 實際外觀有所差異。

1. 在 Windows Vista: 按下『開始』鍵、點選 〝控制台〞,點選 〝硬體和音效〞,然後點選 〝印表機〞。

在 Windows 2000、XP: 按下『開始』鍵,前往 "設定",然後選擇 "印表機"。 2. 在印表機圖示上按下滑鼠右鍵,點選 〝列印喜好設定〞。螢幕上會出現 〝列印喜好設 定〞視窗,當中含有 〝版面配置〞及 〝紙張 / 品質〞功能表 (Windows XP 和 2000) , 或 〝版面配置〞、〝紙張 / 品質〞、〝自訂紙張〞及 〝進階設定〞功能表 (Windows Vista)。這些功能表會顯示印表機驅動程式設定。

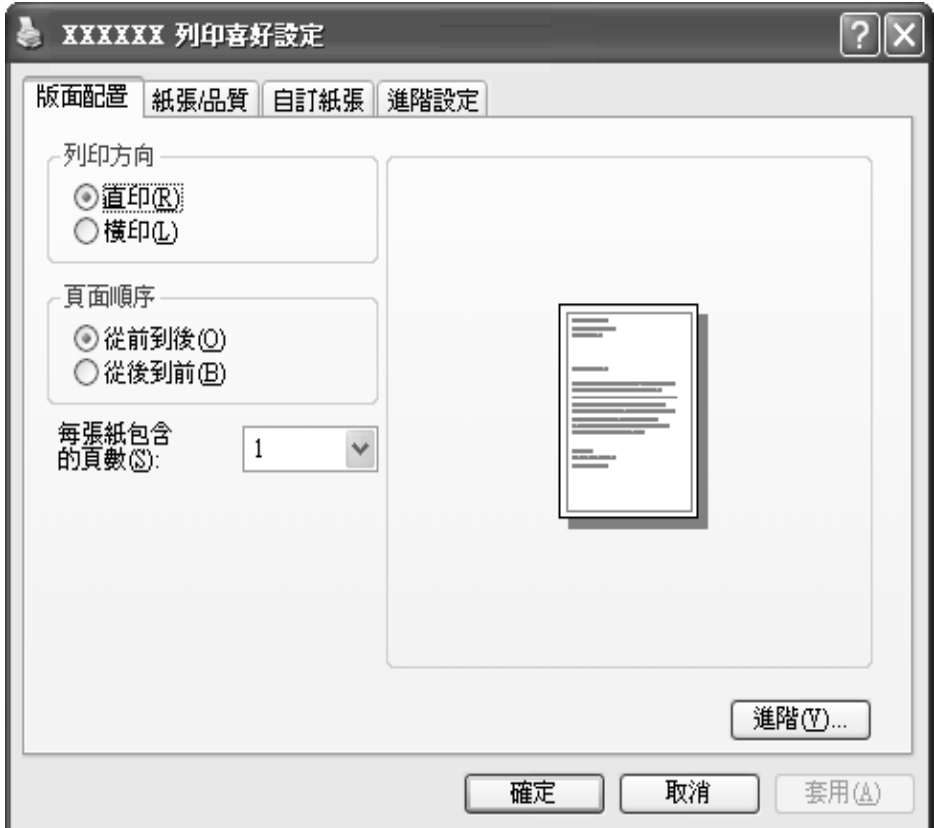

當您在印表機圖示上按右鍵,以便在所顯示的功能表中點選 〝內容〞時,會出現 〝內 容"視窗,當中會包括用來進行印表機驅動程式設定的功能表。

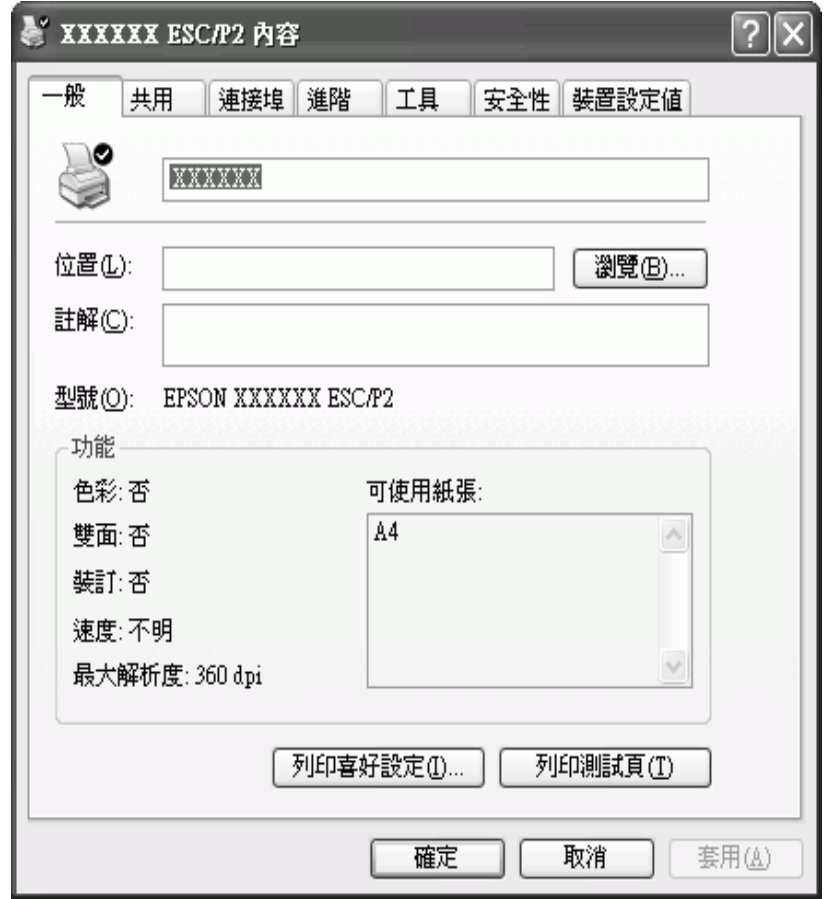

3. [若想檢視功](#page-25-0)能表,請按下視窗上方的相對應選單。請參考第11頁"印表機驅動程式設 定概觀〞以瞭解如何變更設定的資訊。

# <span id="page-24-0"></span>**更改印表機驅動程式設定**

您的印表機驅動程[式含有兩個功能表 〝版面配置〞和 〝紙](#page-25-0)張 / 品質〞,可以用來更改印表 機驅動程式設定。您也可以在印表機軟體的 〝工具〞功能表上更改設定。若想瞭解可用設 定的概觀,請參考第11頁 "印表機驅動程式設定概觀"。在 Windows XP/2000 中,您亦 可在驅動程式的項目中按右鍵,並選擇、這是什麼?",以檢視線上說明。

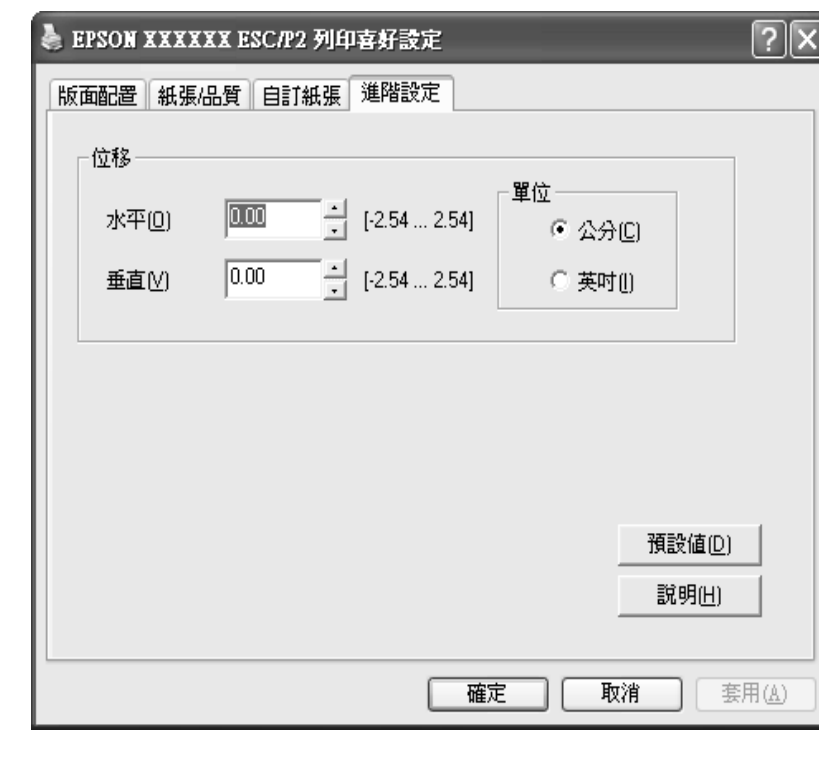

按下印表機驅動程式畫面的 『說明』鍵。

當您完成印表機驅動程式設定時,按下『確定』鍵可套用設定,或按下『取消』鍵以取消 您的變更。

一旦檢查過您的印表機驅動程式設定,並依需要變更後,即可準備列印。

# <span id="page-25-0"></span>**印表機驅動程式設定概觀**

下列表格顯示 Windows 印表機驅動程式設定。請注意,並非所有 Windows 版本皆提供每 項設定。若想瞭解更多細節,請參考印表機驅動程式的 "說明"。

# <span id="page-26-0"></span>**印表機設定**

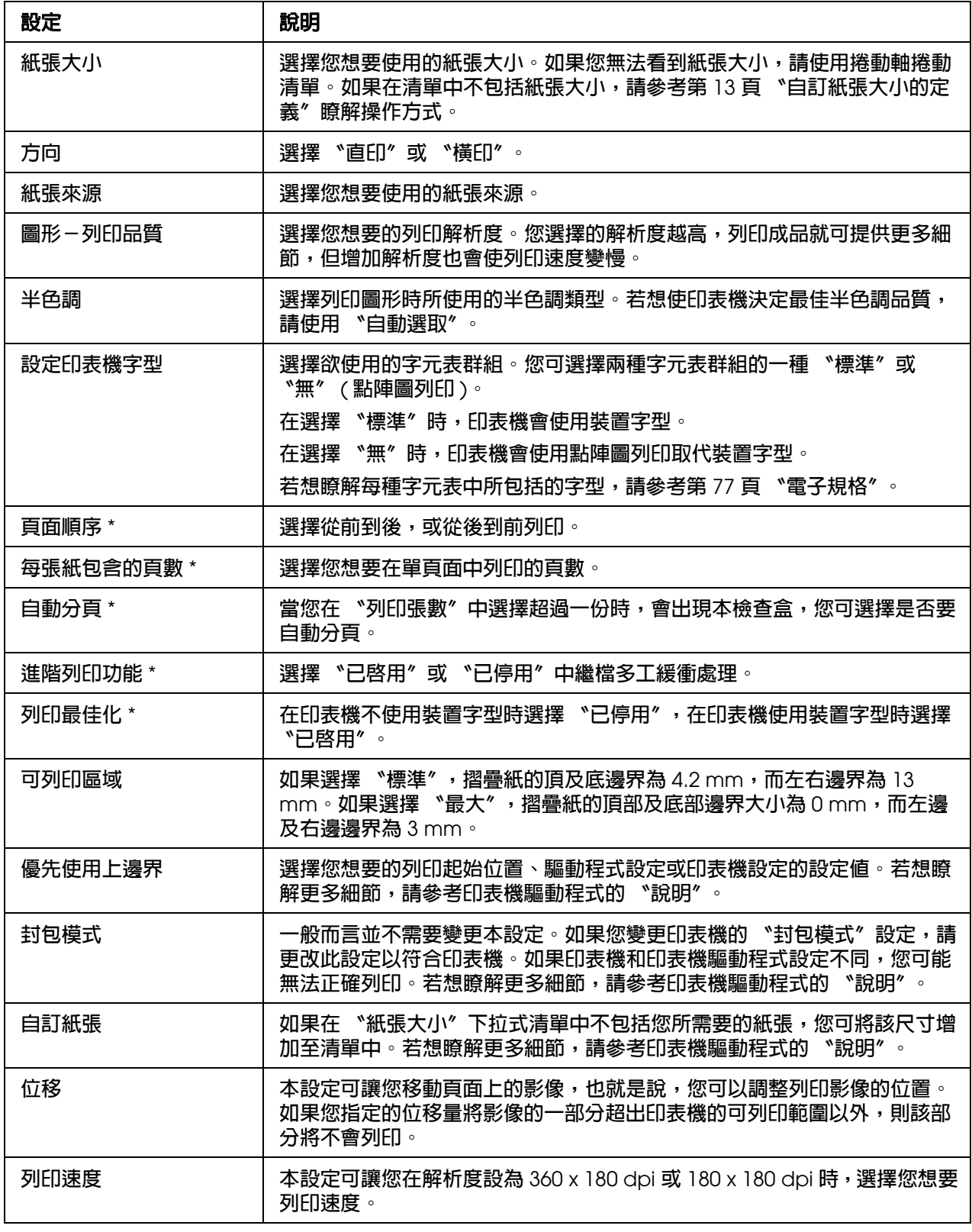

\* 若想瞭解詳情,請參考 Windows 說明。

# <span id="page-27-2"></span>**自訂紙張大小的定義**

如果在 "紙張大小"下拉式清單中不包括您所需要的紙張,您可將該尺寸增加至清單中。

1. 在 Windows Vista 中,按下 『開始』鍵、〝控制台〞、〝硬體和音效〞,然後點選 〝印 表機〞。

在 Windows XP Professional x64 Edition 中, 按下 『開始』鍵, 接著點選 〝印表機和 傳真〞。

在 Windows XP Professional 中, 按下 『開始』鍵, 接著點選 〝印表機和傳眞〞。

在 Windows XP Home Edition 中,按下 『開始』鍵、〝控制台〞,然後點選 〝印表機 和傳眞〞。

在 Windows 2000 中,按下 『開始』鍵,移至 〝設定〞,然後點選 〝印表機〞。

- 2. 在印表機圖示上按下滑鼠右鍵,點選 〝列印喜好設定〞。
- 3. 選擇 〝自訂紙張〞功能表。
- 4. 在 〝紙張大小〞欄輸入紙張大小。
- 5. 按下『套用』鍵,然後按『確定』鍵。

#### 附註:

若想瞭解更多細節,請參考印表機驅動程式的 〝說明〞。

# <span id="page-27-0"></span>**監控設定**

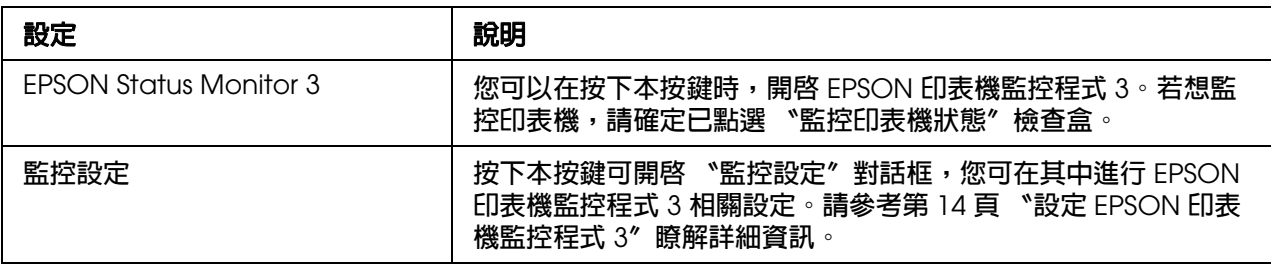

# <span id="page-27-1"></span>**使用 EPSON 印表機監控程式 3**

EPSON Status Monitor 3 在 Windows Vista、XP 和 2000 中提供。此程式可讓您監控印表 機的狀態,在印表機發生錯誤時提出警告,並在需要時提供疑難排解指示。

EPSON Status Monitor 3 在下列情況提供:

❏ 印表機透過平行埠 [LPT1] 或 USB 連接埠直接與主機電腦相連。

❏ 您的系統設定為支援雙向通訊時。

EPSON Status Monitor 3 可直接連接印表機,並且依 〝 安裝說明'中所說明安裝印表機驅 [動程式](#page-28-0)[時會加以安裝。在共用印表機時,請確定](#page-31-1)安裝 EPSON 印表機監控程式 3,以便由 印表機伺服器及用戶端監控共用的印表機。請參考第 14 頁 〝設定 EPSON 印表機監控程 式 3″和第 17 頁 〝在網路上設定您的印表機〞。

#### 附註:

如果您使用執行 Windows Vista x64 Edition 的電腦,若有多位使用者登入並同時監控印表機時,可 能會顯示通訊錯誤訊息。

# <span id="page-28-0"></span>**設定 EPSON 印表機監控程式 3**

請依照下列步驟設定 [EPSON Status Monitor 3](#page-19-2):

1. 依第 5 [頁〝在](#page-24-0) Windows Vista、XP 和 2000 中使用印表機驅動程式〞或第 10 頁〝更改 印表機驅動程式設定〞說明開啟 〝工具〞功能表。

2. 按下 『監控設定』鍵,會出現 〝監控設定〞對話框。

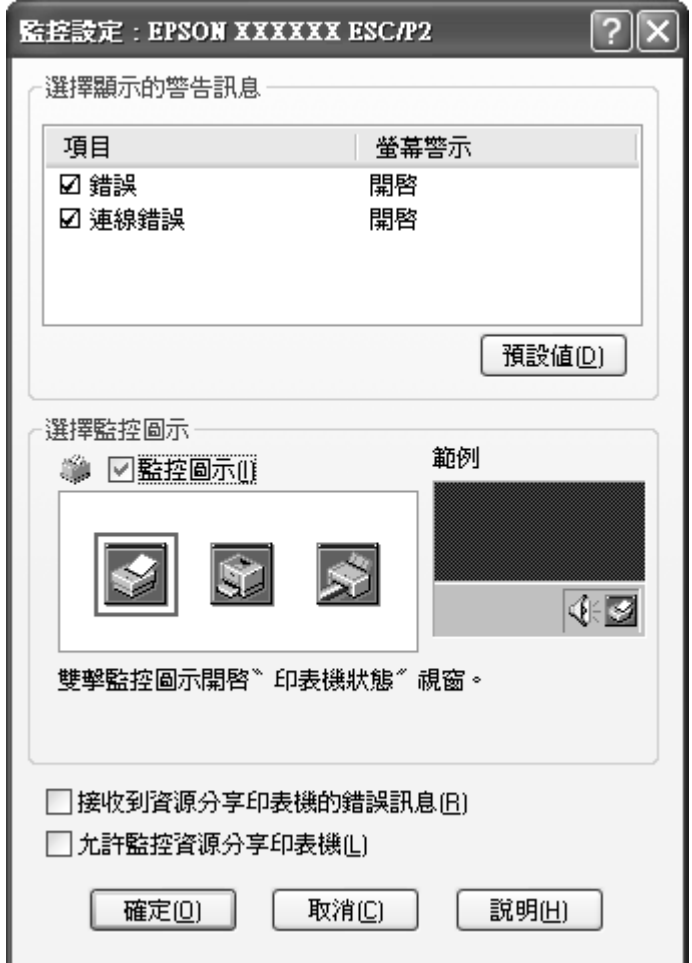

3. 提供下列的設定:

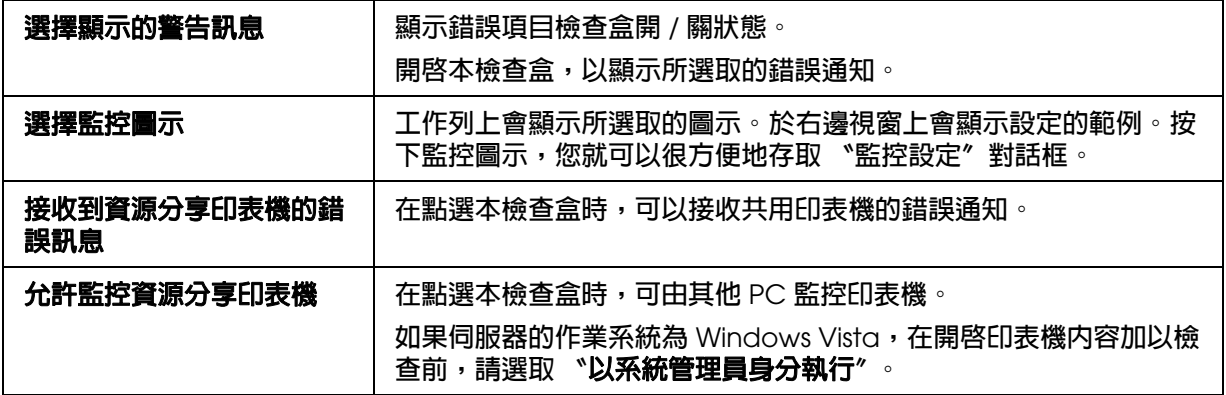

#### 附註:

按下 『**預設値**』鍵以將所有項目還原成預設內定値設定。

# <span id="page-30-0"></span>**開啟 EPSON 印表機監控程式 3**

請以下列任何操作開啟 EPSON Status Monitor 3;

- ❏ 在工作列的印表機形狀的監控圖示上按兩下。若想將監控圖示新增至工作列,請前往 〝工具〞功能表,依指示操作。
- ❏ [開啟 〝工](#page-19-2)具〞功能表,然後按下 〝**EPSON** 印表機監控程式 **3**[〞圖示。若想瞭解如何開](#page-19-2) 啟 〝工具〞功能表,請參考第 5 頁 〝在 Windows Vista、XP 和 2000 中使用印表機驅 動程式〞。

當您依上述方式開啟 〝EPSON Status Monitor 3〞時,會出現下列的印表機狀態視窗。

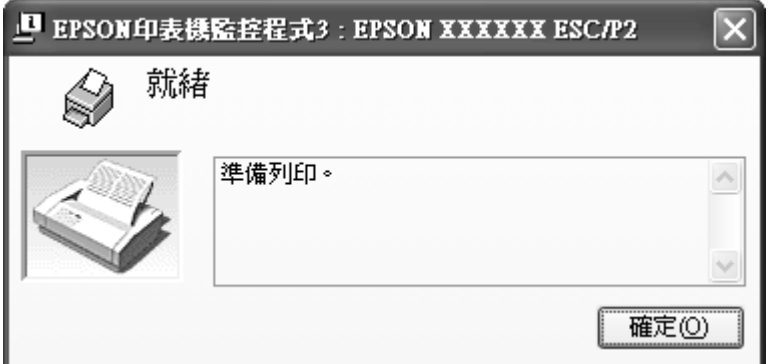

您可以在本視窗中檢視印表機狀態資訊。

#### 附註:

在列印時可能無法讀取印表機狀態。在這種情況下,請點選 〝工具〞選單上的 『**EPSON Status Monitor3**』鍵,然後以左邊開啟的狀態視窗使用印表機。

# <span id="page-30-1"></span>**安裝 EPSON 印表機監控程式 3**

請依照下列步驟安裝 EPSON 印表機監控程式 3

- 1. 請確定已關閉印表機,並於您的電腦上執行 Windows。
- 2. 將印表機百寶箱光碟片插入 CD-ROM 光碟機中。

#### 附註:

❏ 如果出現 〝語言選取〞視窗,請選擇您的國家。

- ❏ 如果未自動出現 〝EPSON 安裝程式〞畫面,請按兩下 〝我的電腦〞圖示,在 CD-ROM 圖 示上按右鍵,然後在出現的功能表上按下 『開啟』鍵,然後按兩下 〝**Epsetup.exe**〞。
- 3. 按下 『繼續』鍵。在出現軟體授權合約書面時,請閱讀聲明,然後按下 『同意』鍵。
- 4. 按下 『自訂安裝』鍵。
- 5. 按下 『**EPSON** 印表機監控程式 **3**』鍵。
- 6. 在呈現的對話框中,確定已選取您的印表機,然後按下 『確定』鍵。然後依照螢幕上 的說明操作。
- 7. 在完成安裝時, 按下 『確定』鍵。

# <span id="page-31-1"></span><span id="page-31-0"></span>**在網路上設定您的印表機**

# **共用印表機**

本節說明如何在標準 Windows 網路上共用印表機。

網路上的電腦可與其中一部電腦直接連接的印表機共用。直接與印表機相連的電腦是印表 機伺服器,其他電腦則是用戶端,需要擁有權限,才能與印表機伺服器共用印表機。用戶 端可透過印表機伺服器共用印表機。

請依據 Windows 作業系統的版本及您在網路上的存取權限,執行適當的印表機伺服器及用 戶端設定。

#### 設定印表[機伺服器](#page-32-1)

❏ 請參考第 18 頁 〝使用 Windows Vista、XP 或 2000〞。

#### 設定用戶[端](#page-34-0)

❏ 請參考第 20 頁 〝使用 Windows Vista、XP 或 2000〞。

#### 附註:

- □ 在共用印表機時,請確定安裝 EPSON [印表機監控程式](#page-28-0) 3,以便由印表機伺服器及用戶端監控 共用的印表機。請參考第 14 頁 〝設定 EPSON 印表機監控程式 3〞。
- ❏ 在連接至 Windows XP 共用印表機時,在列印時不會出現錯誤及警告通知。請安裝 Windows XP Service Pack 1 或更新版本以解決本問題。
- □ 當連線至路由器之後的共用印表機時,在某些情況下,可能會因為路由器的設定,而無法在列 印時提供共用印表機的錯誤及警告通知。
- □ 印表機伺服器及用戶端應設定在相同的網路系統上,而且其必須事先由相同的網路管理功能加 以管理。
- □ 下列頁面上的螢幕顯示內容,可能會依 Windows 作業系統版本而有不同。

# <span id="page-32-0"></span>**將您的印表機設為共用的印表機**

# <span id="page-32-1"></span>**使用 Windows Vista、XP 或 2000**

當印表機伺服器的作業系統為 Windows Vista、XP 或 Windows 2000 時,請依下列步驟設 定印表機伺服器。

#### 附註:

您必須以本機系統管理員身分存取 Windows Vista、XP 或 2000。

1. 在 Windows 2000 印表機伺服器中,按下 『**開始**』鍵,移至 〝設定〞,然後點選 〝印 表機〞。

在 Windows XP Professional 印表機伺服器中,按下『開始』鍵,接著點選 "印表機 和傳眞〞。

在 Windows XP Home Edition 印表機伺服器中,按下『開始』鍵、點選 〝控制台〞, 然後點選 〝印表機和傳眞〞。

在 Windows Vista 印表機伺服器中,按下 『開始』鍵、點選 〝控制台〞、〝硬體和音 效〞,然後點選 〝印表機〞。

2. 在您的印表機圖示上按右鍵,然後於所出現功能表中點選 "共用"。

在 Windows XP 中若出現下列的功能表,請按 〝網路安裝精靈〞或 〝如果您瞭解了安 全性風險後,想再要不執行精靈的情況下與他人共用印表機,請按這裡"。

在任何一種情況下,皆請依照螢幕上的說明操作。

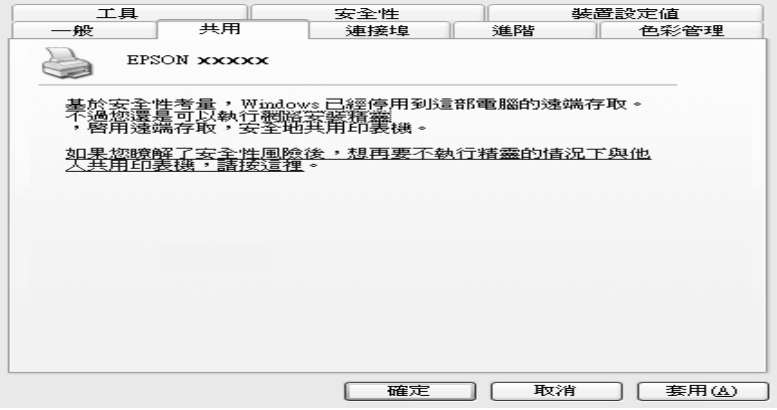

3. 在 Windows 2000 中,選擇〝共用〞( 適用 Windows 2000),然後在〝共用名稱〞方塊 中鍵入名稱,接著按 『確定』鍵。

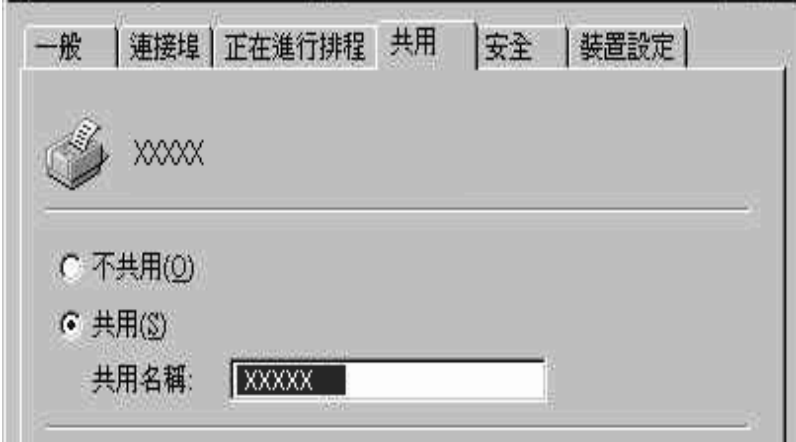

在 Windows Vista、XP 印表機伺服器中,選擇 〝共用這個印表機〞,然後在 〝共用名 稱"方塊中鍵入名稱,接著按『確定』鍵。

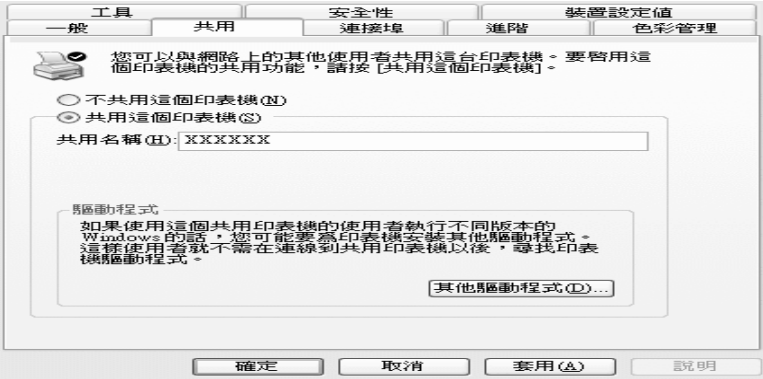

#### 附註:

❏ 請勿在共用名稱上使用空白或連字號,否則可能會產生錯誤。

□ 在 Windows Vista 中, 在按 『變更共用選項』鍵之前, 無[法選取 〝共用這個印表機〞。](#page-34-0)

[您必須設定用戶端電腦](#page-34-0),以便能在網路上使用印表機。請參考第 20 頁 〝使用 Windows Vista、XP 或 2000〞瞭解詳細資訊。

# <span id="page-33-0"></span>**設定用戶端**

本節說明如何藉由存取網路上的共用印表機,以安裝印表機驅動程式。

#### [附註:](#page-32-1)

□ 若想在 Windows 網路上共用印表機,您必須設定印表機伺服器。若想瞭解詳細資料,請參考第 18 頁 〝使用 Windows Vista、XP 或 2000〞。

- ❏ 本節說明如何使用伺服器 (Microsoft 工作群組 ) 存取標準網路系統上的共用印表機。如果您因為 網路系統問題而無法存取共用印表機,請詢問網路系統管理員尋求協助。
- ❏ 本節說明如何藉由印表機資料存取共用印表機,以安裝印表機驅動程式。您也可以從 〝網路上 的芳鄰″或 Windows 桌面上的 〝網路〞存取共用印表機。
- □ 當您想在用戶端使用 EPSON 印表機監控程式 3 時, 必須從 CD-ROM 同時為每個用戶端安裝印 表機驅動程式及 EPSON 印表機監控程式 3。

若在伺服器及用戶端使用不同的作業系統或架構時,請依據下列程序設定連線。

#### 附註:

若用戶端上未安裝印表機驅動程式,請在執行這些設定前先加以安裝。

### <span id="page-34-0"></span>**使用 Windows Vista、XP 或 2000**

1. 在 Windows 〝開始〞功能表上,開啓 〝印表機〞或 〝印表機和傳真〞資料夾。

在 Windows Vista 用戶端中,按下 『開始』鍵、〝控制台〞,然後點選 〝印表機〞。

在 Windows 2000 用戶端中,按下 『開始』鍵、〝設定〞,然後點選 〝印表機〞。

在 Windows XP Professional 用戶端中,按下『開始』鍵,接著點選 〝印表機和傳 真〞。

在 Windows XP Home Edition 用戶端中,按下 『開始』鍵、〝控制台〞,然後點選 〝印表機和傳真〞。

2. 在您想要變更設定的印表機圖示上按右鍵,然後點選 〝內容〞。

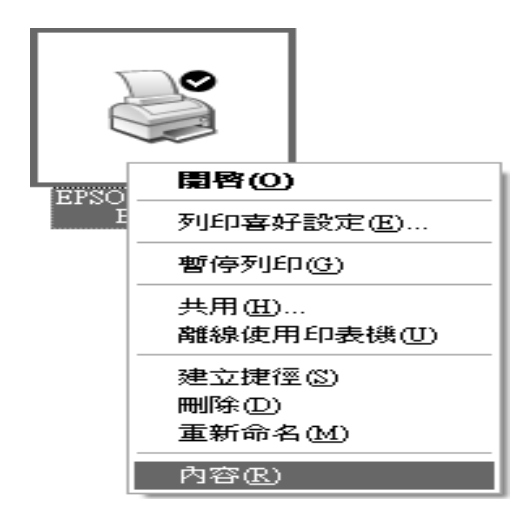

3. 點選 "連接埠"選單,然後按下『新增連接埠』鍵。

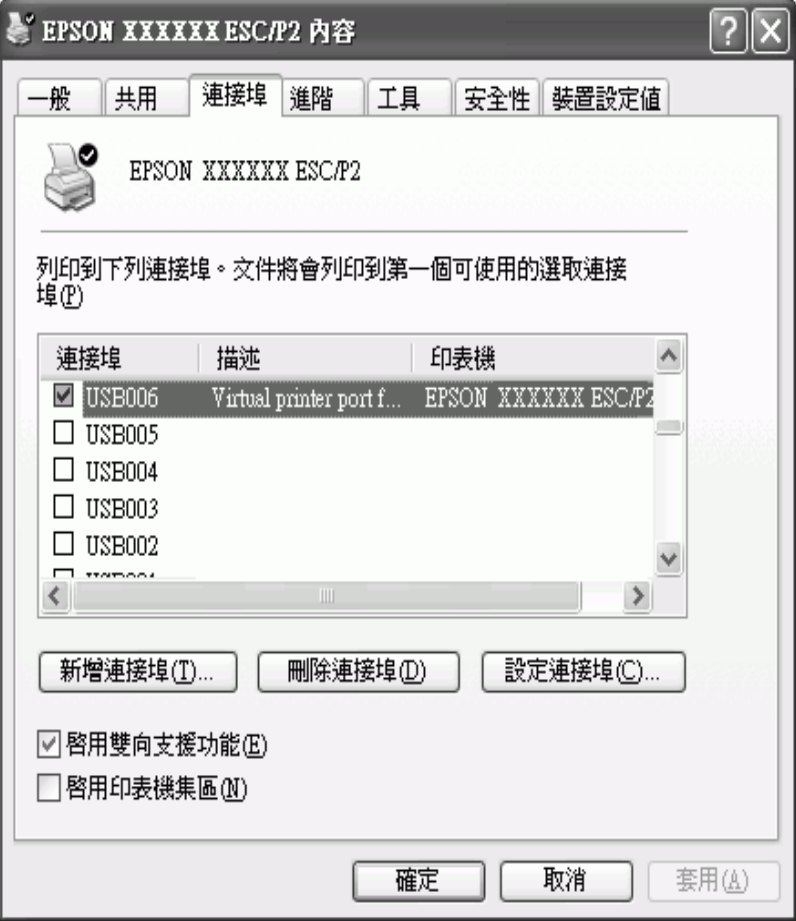

4. 在出現 〝印表機連接埠〞視窗時,選擇 〝**Local Port**〞,然後按下 『新連接埠』鍵。

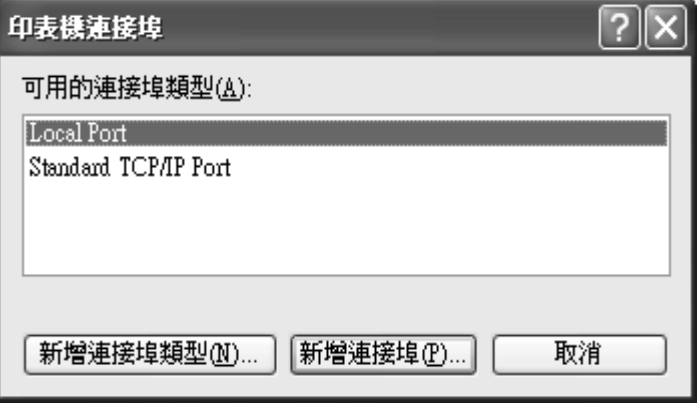

5. 輸入下列的連接埠名稱資訊,然後按下『確定』鍵。
**\\** 連接至目標印表機的電腦名稱 **\** 共用印表機的名稱

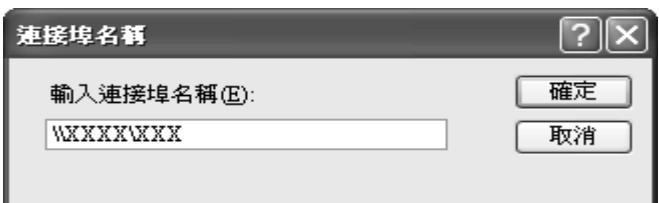

- 6. 在回到 "印表機連接埠"視窗後,按下『關閉』鍵。
- 7. 檢查您所輸入的連接埠名稱是否已加入及選取,然後按下『關閉』鍵。

#### 重要須知:

若在伺服器及用戶端使用相同的作業系統或架構時,也可以依據下列程序設定連線。

### **使用 Windows XP 或 2000**

請依照下列步驟設定 Windows XP 或 2000 用戶端

即使您並非系統管理員,但若具有 〝進階使用者〞或更強大的存取權時,仍可以安裝共用 印表機的印表機驅動程式。

1. 在 Windows 2000 用戶端中,按下 『開始』鍵,移至 〝設定〞,然後點選 〝印表機〞。

在 Windows XP Professional 用戶端中,按下『開始』鍵,接著點選 〝印表機和傳 真〞。

在 Windows XP Home Edition 用戶端中,按下『開始』鍵、點選 〝控制台〞,然後點 選 〝印表機和傳真〞。

2. 在 Windows 2000 中, 按兩下 〝新增印表機〞圖示, 然後按 『下一步』鍵。

在 Windows XP 中, 按下 "印表機工作"功能表中的 "新增印表機"。

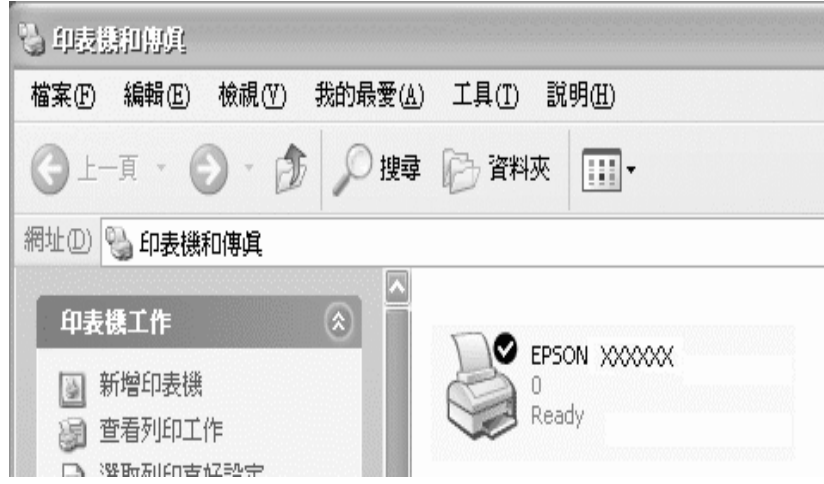

- 3. 選擇 〝網路印表機〞 ( 適用 Windows 2000) 或 〝網路印表機或印表機與另一部電腦相 連"(適用 Windows XP),然後按『下一步』鍵。
- 4. 在 Windows 2000 中,選擇 〝請輸入印表機名稱,或按 **[** 下一步 **]** 瀏覽印表機〞,然後 按 『下一步』鍵。

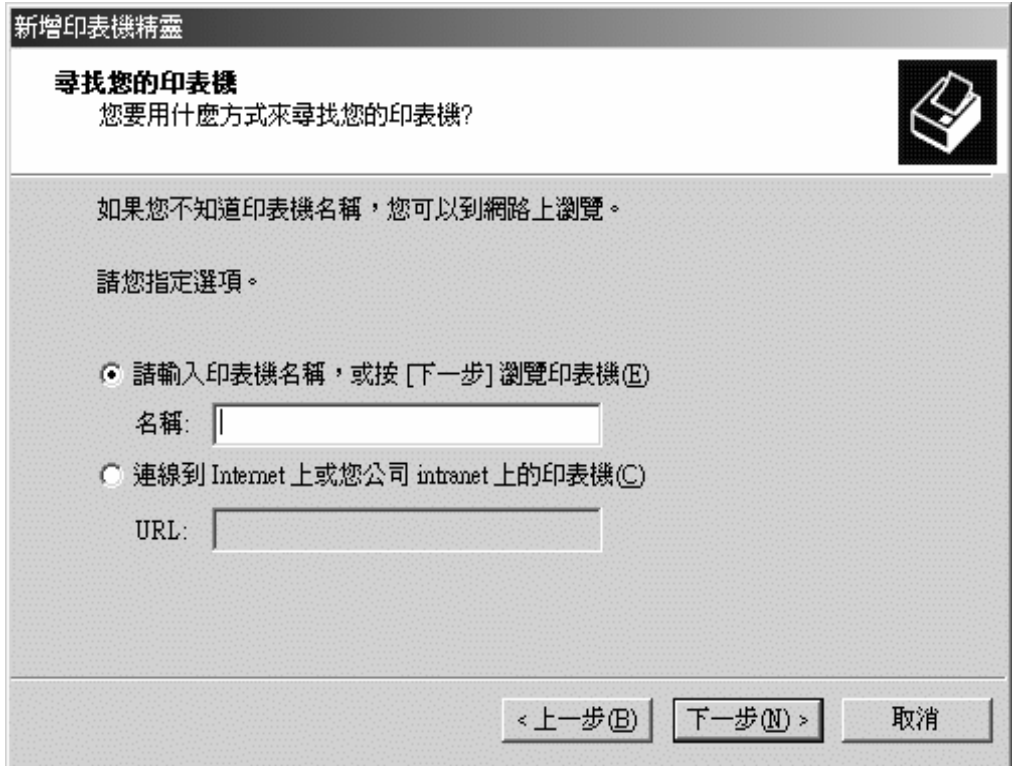

#### 附註:

您也可以在 "名稱"方塊中輸入共用印表機的名稱或網路路徑,例如 \\( 與共用印表機本機相 連的電腦名稱 **)\(** 共用印表機的名稱 **)**。

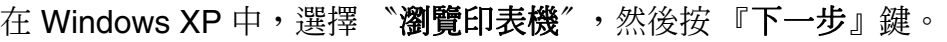

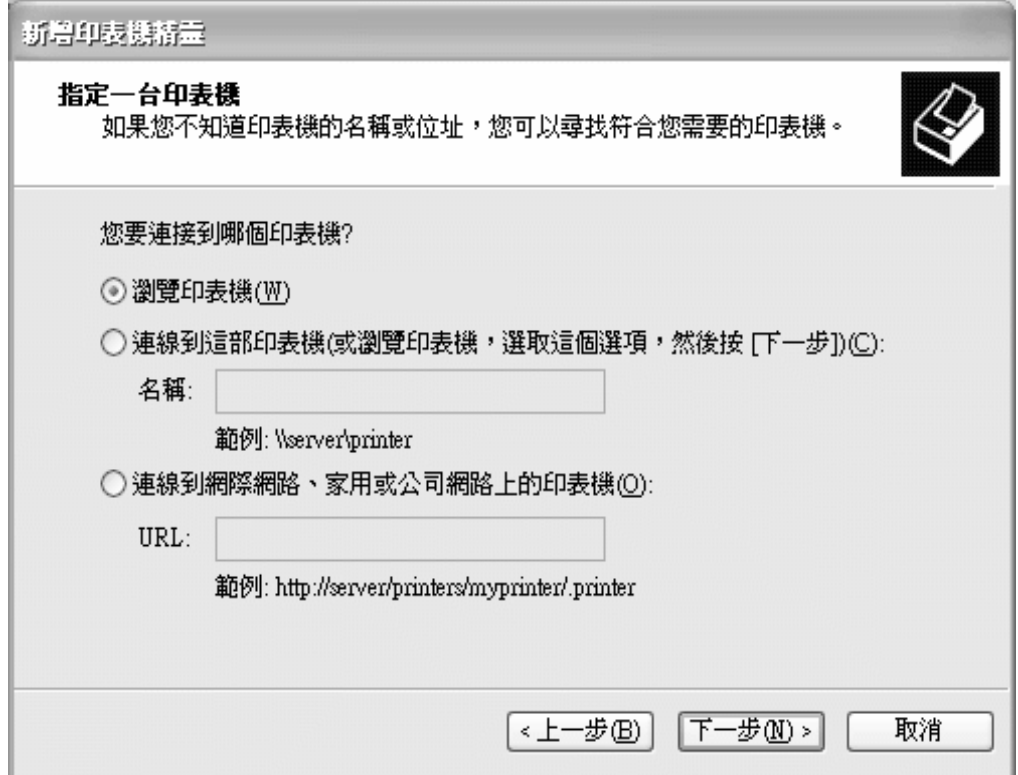

5. 按下與共用印表機相連的電腦或伺服器的圖示,以及共用印表機的名稱。然後按『下 一步』鍵。

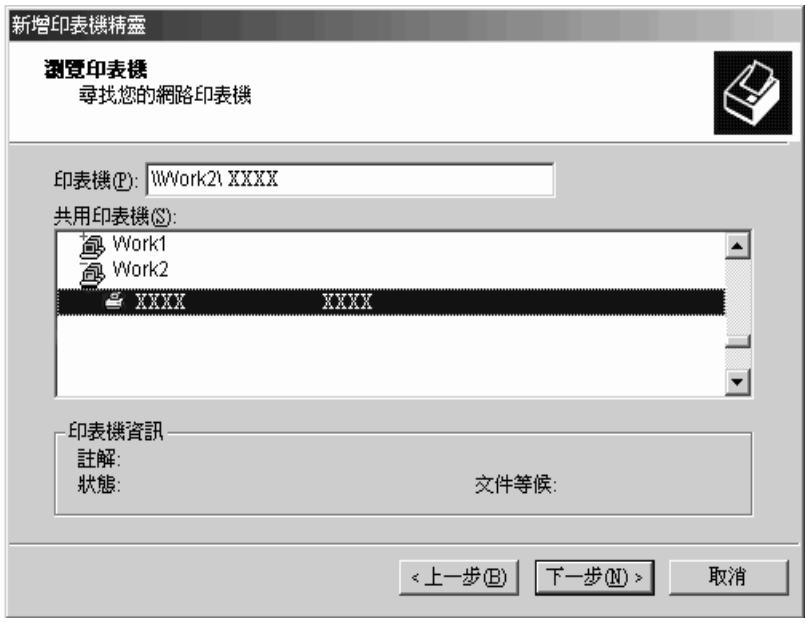

#### 附註:

……<br>□ 共用印表機的名稱可由與共用印表機相連的電腦或伺服器加以變更。若想確定共用印表機 的名稱,請詢問網路系統管理員。

- ❏ 若在用戶端上已事先安裝印表機驅動程式,您必須選擇新的印表機驅動程式或目前的印表 機驅動程式。在出現選擇印表機驅動程式的提示時,請依照訊息選擇印表機驅動程式。
- □ 若印表機伺服器及用戶端採用相同作業系統及相同架構 (x64/x86) [時,請跳至下一步驟。](#page-44-0)
- □ 如果印表機伺服器作業系統或架構不同,請前往第 30 頁 〝由 CD-ROM 安裝印表機驅動程 式〞。
- 6. 在 Windows 2000 中,選擇是否使用印表機作為預設印表機,然後按下 『確定』鍵。

在 Windows Vista 或 XP 中, 若已安裝其他驅動程式,選擇是否使用印表機作為預設印 表機,然後按下 『確定』鍵。

7. 確認設定之後,按下『完成』鍵。

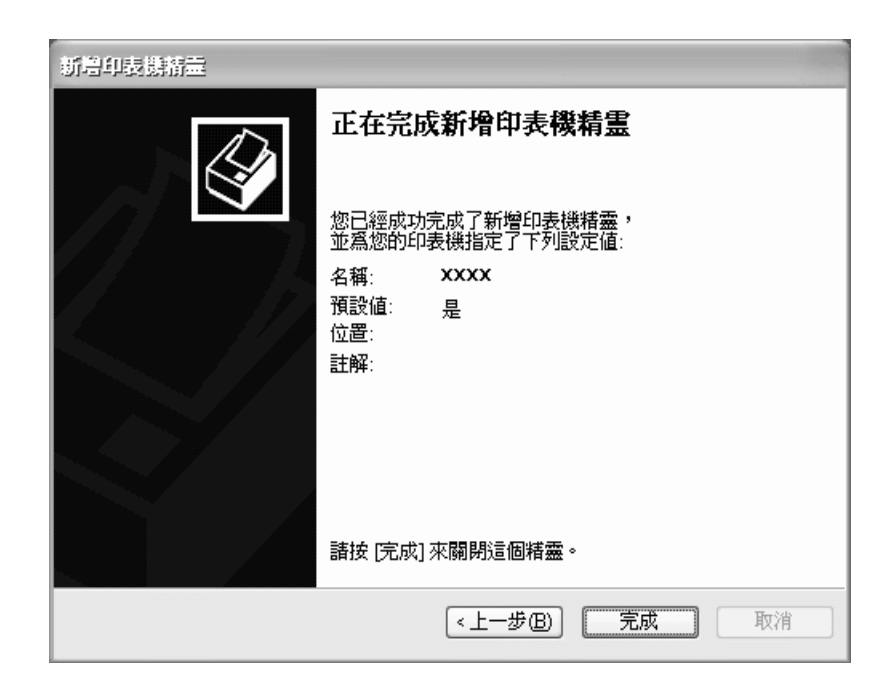

### **使用 Windows Vista**

請依下列步驟設定 Windows Vista 用戶端

在進行設定之前,請先在用戶端電腦上安裝共用印表機的印表機驅動程式。

1. 按下 『開始』鍵、點選 〝控制台〞,接著點選 〝硬體和音效〞,然後點選 〝印表機〞。

2. 在 〝新增印表機〞圖示上按兩下。

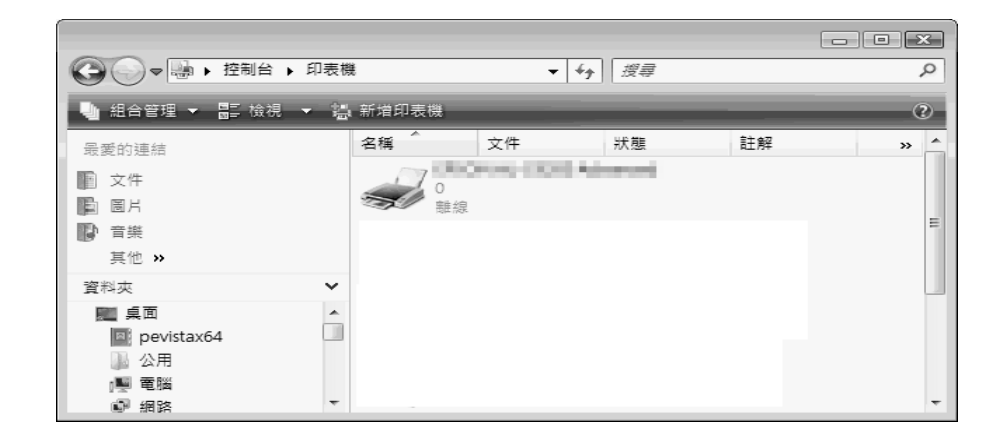

3. 點選 〝新增網路、無線或 **Bluetooth** 印表機〞。

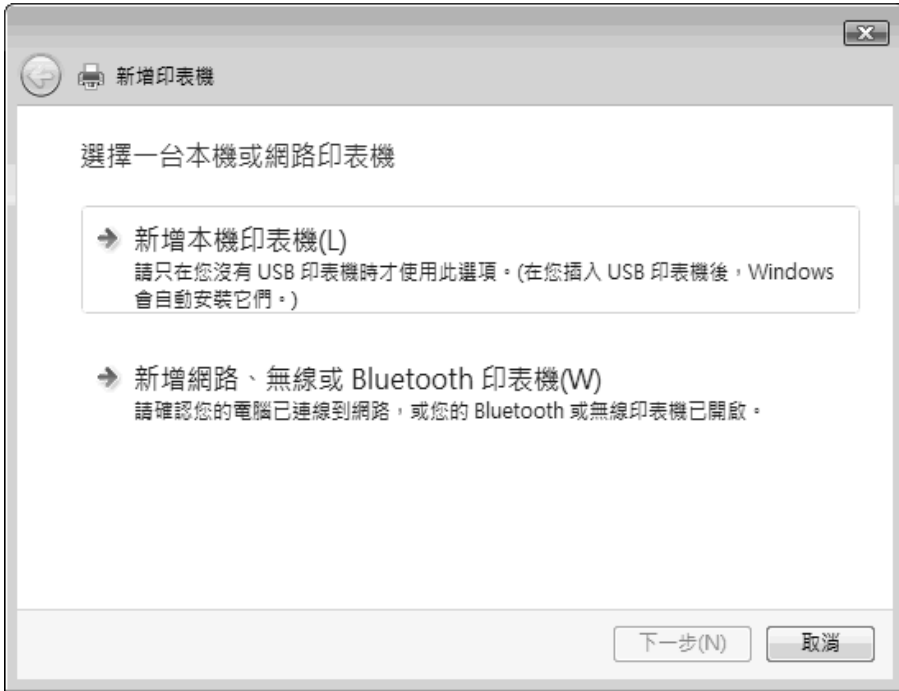

4. 將會自動搜尋共用的印表機。

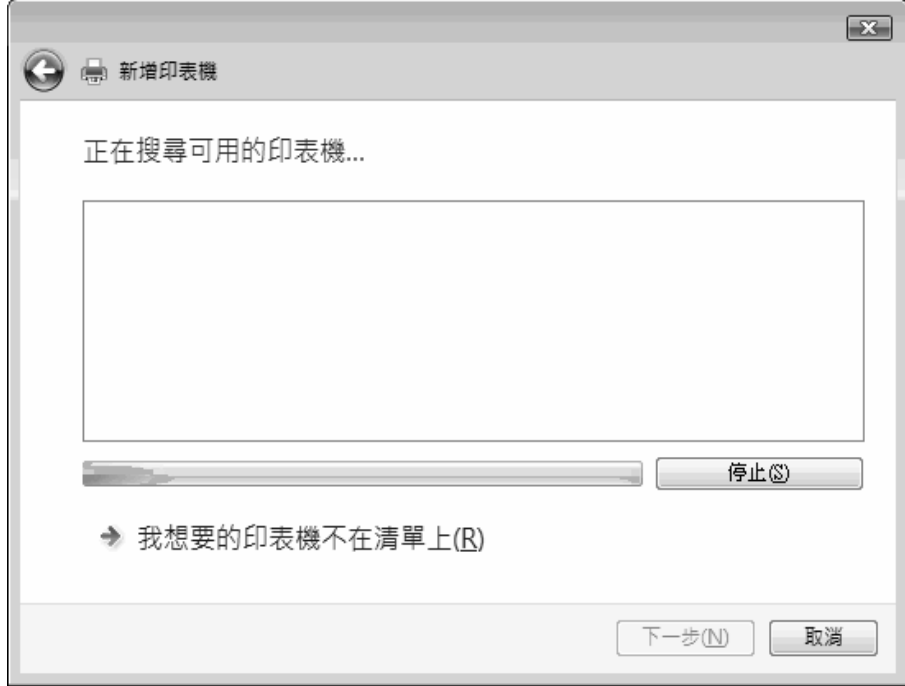

如果找到共用印表機,點選圖示並按 『下一步』鍵。

如果找不到共用印表機,請按下『我想要的印表機不在清單上』鍵。

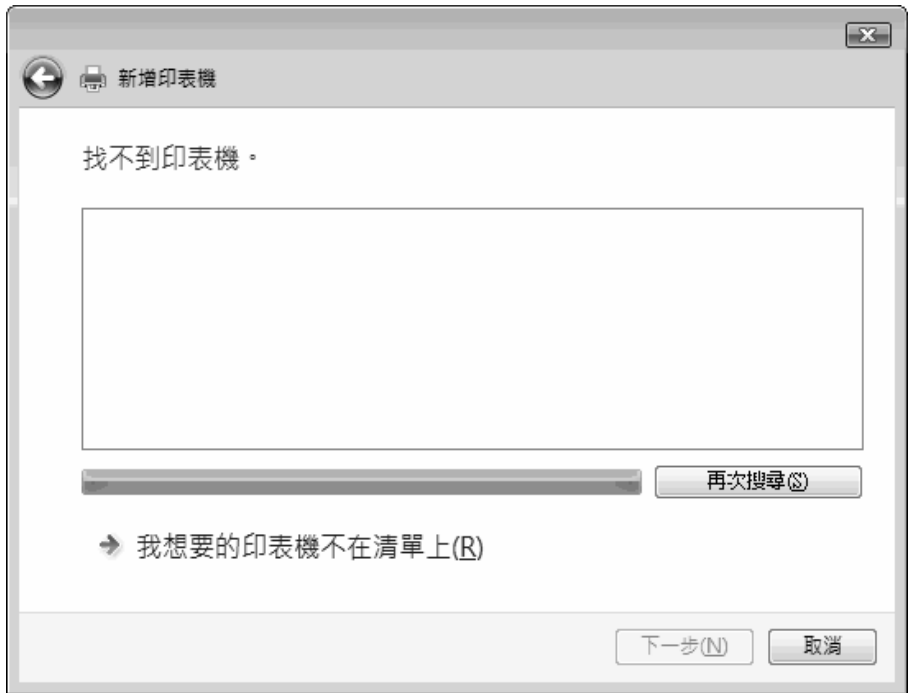

5. 選擇 〝瀏覽印表機〞,然後按『下一步』鍵。

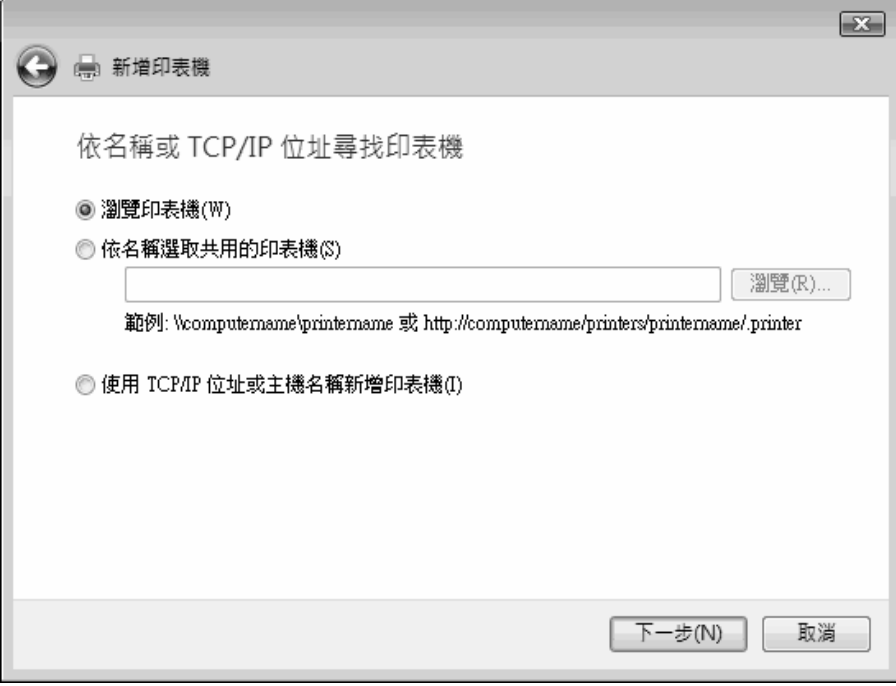

6. 您的網路中會出現一個 PC 圖示。

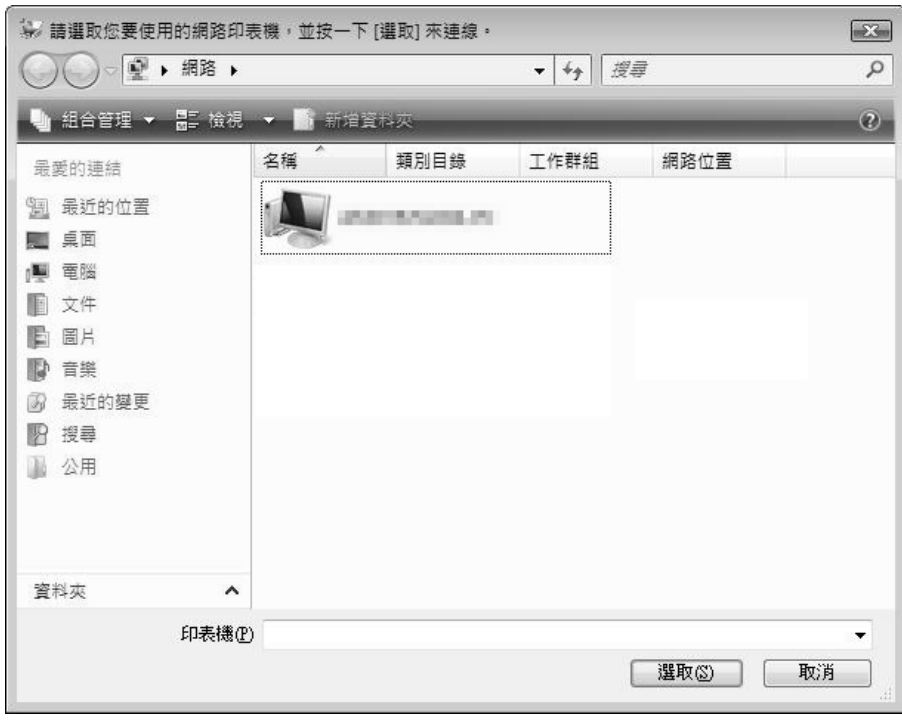

7. 按下 PC 圖示,便會出現共用印表機圖示。選取您要使用的印表機並安下『選取』連 線。

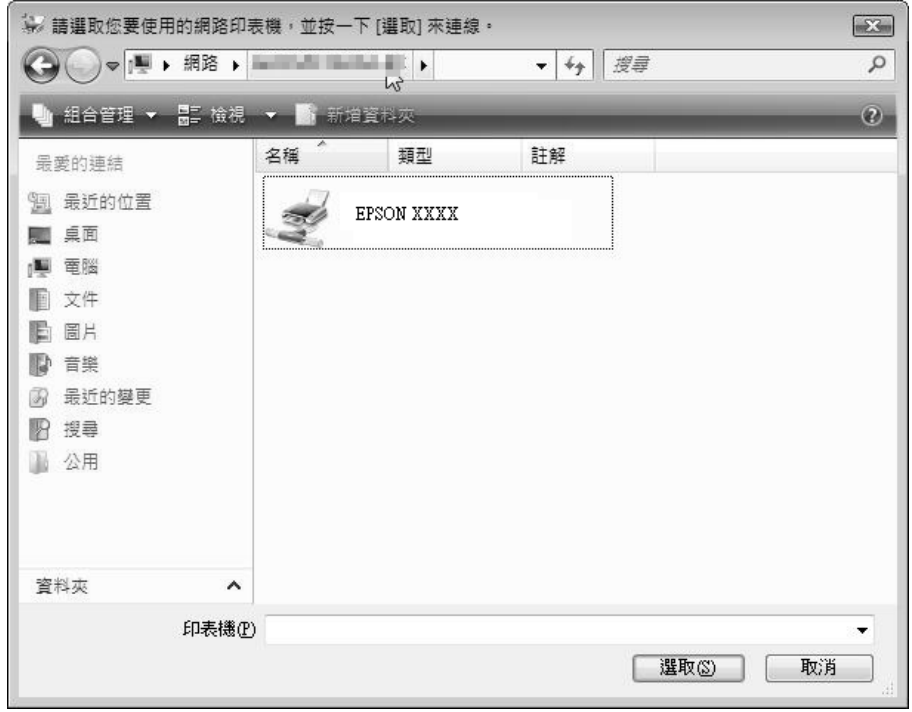

8. 如果已安裝任何其他的印表機驅動程式,即會出現 "設定為預設印表機"檢查盒。如 **無無意思的事例,其實的**是,其實是,我是無為最好的。

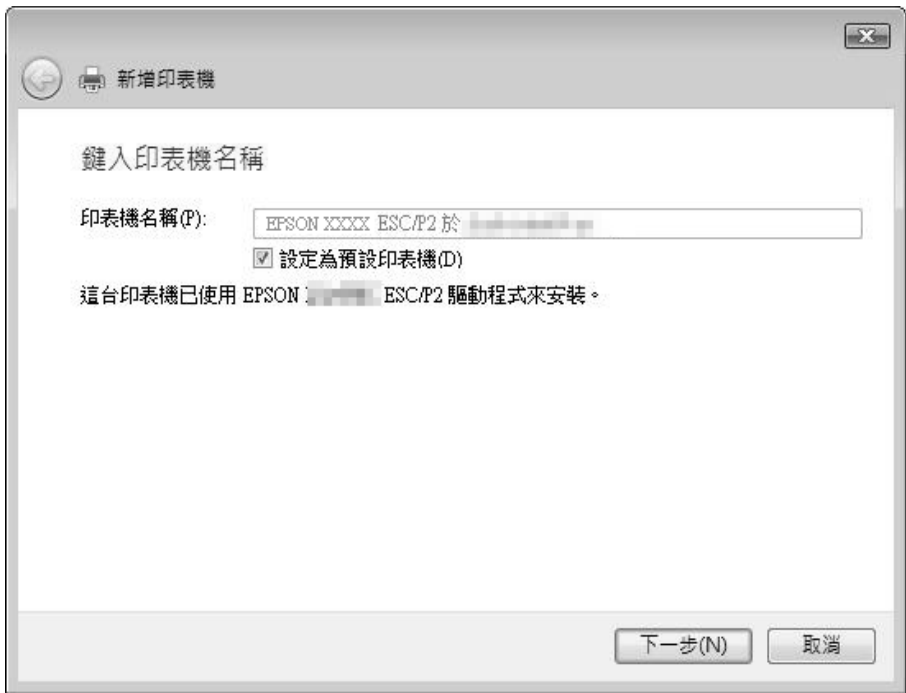

9. 按下 『完成』鍵。

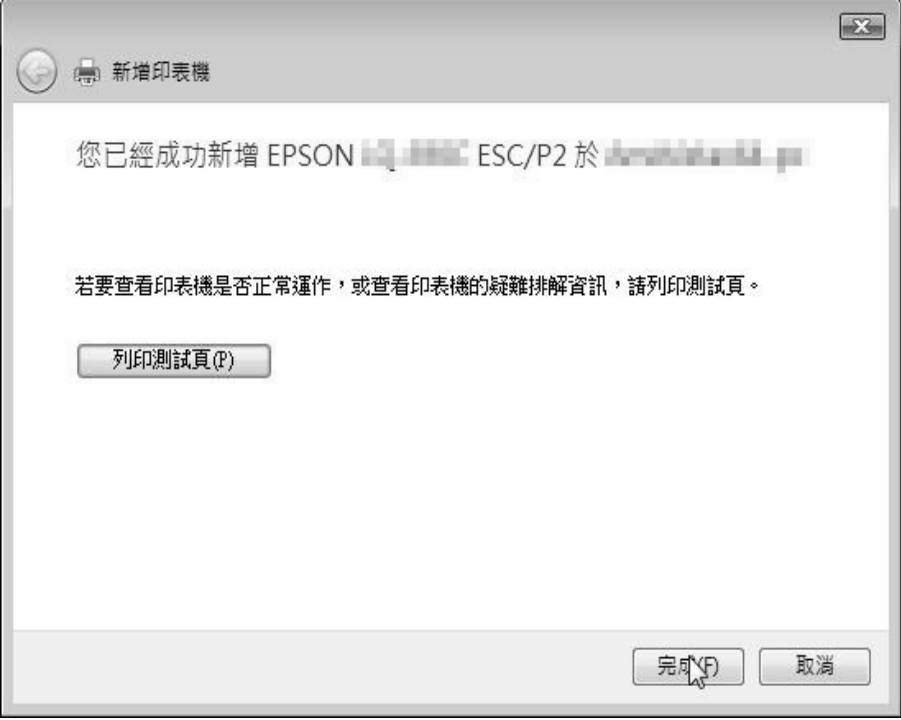

### <span id="page-44-0"></span>**由 CD-ROM 安裝印表機驅動程式**

本節說明在伺服器及用戶端的電腦使用不同的作業系統時,如何在用戶端安裝印表機驅動 程式。

下列頁面上的螢幕顯示內容,可能會依 Windows 作業系統版本而有不同。

#### 附註:

- ❏ 在安裝 Windows Vista、XP 或 2000 用戶端時,您必須以系統管理員存取 Windows Vista、XP 或 2000。
- □ 如果伺服器及用戶端的電腦使用相同的作業系統及相同架構時,您就不需要從 CD-ROM 安裝印 表機驅動程式。
- 1. 存取共用印表機,並會出現提示。按下『確定』鍵,然後依照螢幕上的指示說明,從 CD-ROM 安裝印表機驅動程式。

2. 插入 CD-ROM,接著就會出現 〝EPSON 安裝程式〞對話框。按下 『取消』鍵取消對 話框,然後鍵入用戶端印表機驅動程式所在的正確磁碟及資料夾名稱,然後按下 『確 定』鍵。

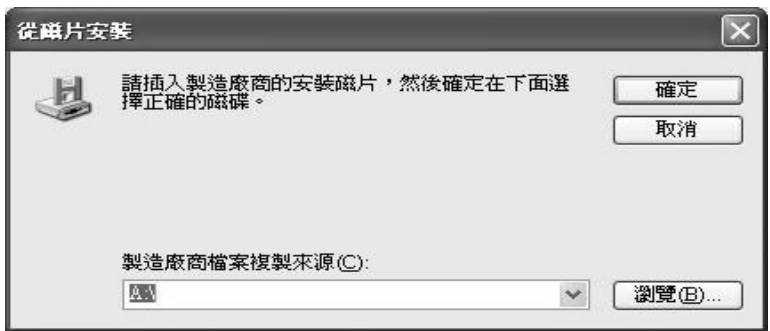

在 Windows Vista、XP 或 2000 中安裝驅動程式時,可能會出現 〝找不到數位簽署〞。 按下 『是』鍵 ( 適用 Windows 2000)、『繼續安裝』鍵 ( 適用 Windows XP) 或 『仍安 裝此驅動程式軟體』鍵 ( 適用 Windows Vista) 並繼續安裝。

而資料夾名稱會依所使用的作業系統而有不同。

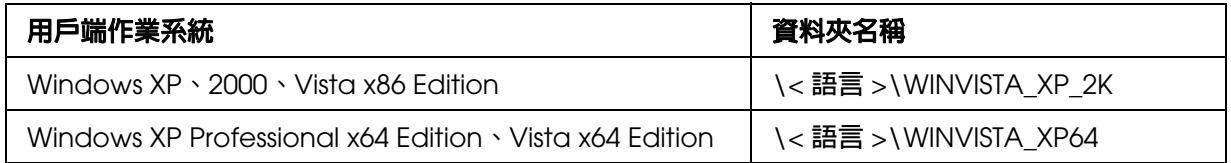

3. 選擇印表機的名稱,然後按下 『確定』鍵。然後依照螢幕上的說明操作。

#### [附註:](#page-30-0)

- □ 如果您也想要安裝 EPSON 印表機監控程式 3,請參考第 16 頁〝安裝 EPSON 印表機監控程式 3〞瞭解指示說明。
- □ 如果您想要在共用印表機使用 EPSON [印表機監控程式](#page-33-0) 3,請在從 CD-ROM 安裝印表機驅動程 式及 EPSON 印表機監控程式 3 之後,依第 19 頁 〝設定用戶端〞中指示重新安裝印表機驅動 程式。在列印之前,請確定選擇在第 19 頁 〝設定用戶端〞中所安裝的印表機驅動程式。
- □ 若在開啓〝Windows 防火牆〞功能 ( 建議 ) 時安裝 EPSON 印表機監控程式 3,可能無法監控共 用印表機。可藉由將 EEBAgent.exe 新增至防火牆功能的 〝例外〞清單而解決本問題。
- □ 如果用戶端作業系統為 Windows Vista,在列印時可能會出現錯誤訊息。
- □ 若伺服器作業系統為 Windows Vista,可依下列方式變更設定以解決問題。
	- 1. 在印表機內容中開啟 〝共用〞標籤。
	- 2. 按下 『變更共用選項』按鍵。
	- 3. 取消點選 〝在用戶端電腦上轉譯列印工作〞檢查盒。
- □ 使用 Windows Vista 和 XP Professional x64 Edition 中,若在關閉印表機電源時執行列印,可能 會出現通訊錯誤。

## **取消列印**

如果列印成品與您預期不符合,並顯示不正確或不完整的字元或影像時,您可能必須取消 列印。當工作列上顯示印表機圖示時,請依下列指示說明取消列印。

1. 在工作列的印表機圖示上按兩下,然後點選 〝印表機〞功能表上的 〝**清除列印文件**〞。

**■ 8:07 PM** 

2. 在取消所有列印的文件時,請在 〝印表機〞功能表上選取 〝取消所有文件的列印〞。 在取消特定的文件時,請選取您想要取消的文件,然後在 〝文件〞功能表上選取 〝取 消〞。

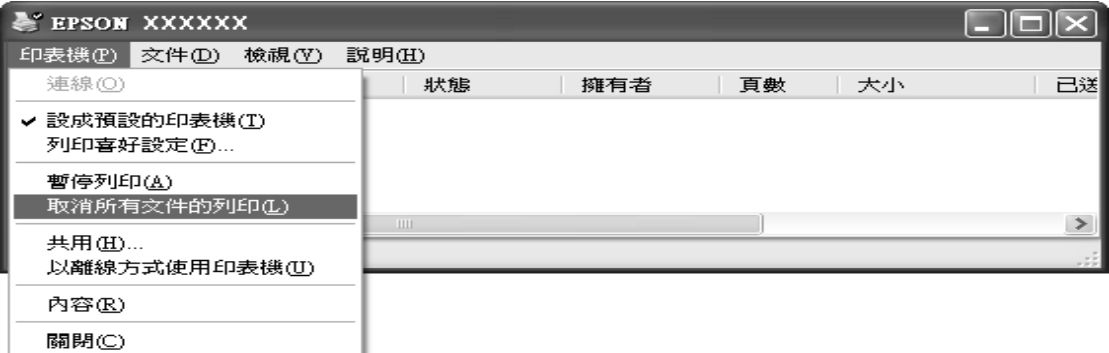

列印工作已取消。

## **移除印表機軟體**

當您希望重新安裝或升級印表機驅動程式時,請移除已安裝的印表機驅動程式。

#### 附註:

於 Windows XP/2000 環境中移除多位使用者的 EPSON 印表機監控程式 3 時,請在移除之前先移 除所有用戶端的監控圖示。您可以在 〝監控設定〞對話框中,取消點選 〝監控圖示〞檢查盒以移 除圖示。

### **移除印表機驅動程式及 EPSON 印表機監控程式 3**

- 1. 結束所有應用程式。
- 2. 按下 『開始』鍵,移至 〝設定〞,並點選 〝控制台〞。

3. 按兩下 〝新增或移除程式〞圖示。

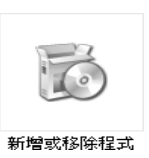

4. 點選 〝變更或移除程式〞,選擇 〝**EPSON** 印表機軟體〞,然後按下 『變更 **/** 移除』 鍵。

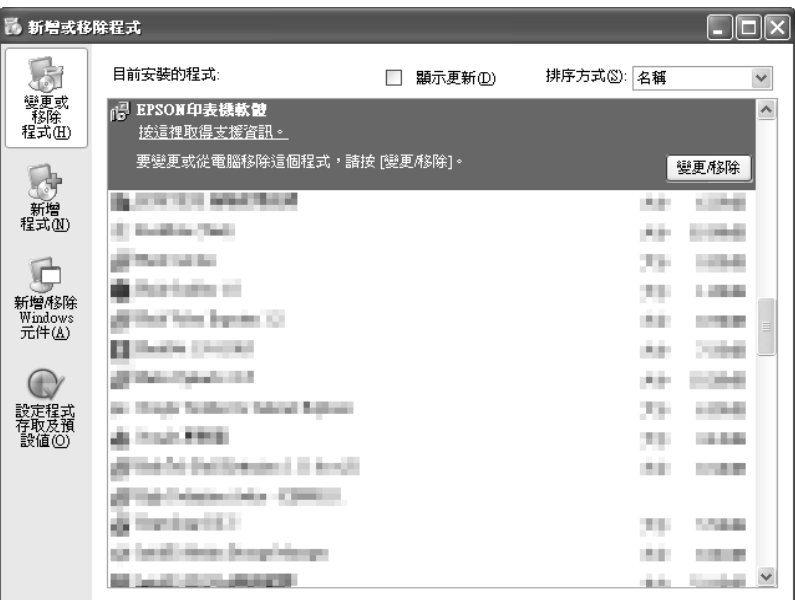

5. 點選 "印表機型號"選單,選擇您想要移除的印表機圖示,然後按下『確定』鍵。

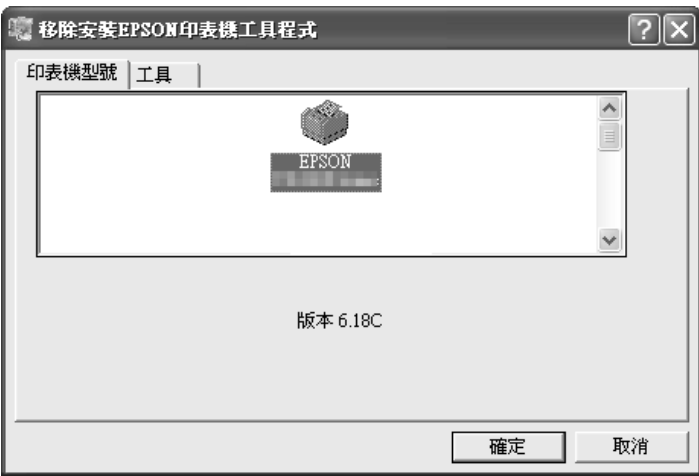

6. 如果要移除監控的印表機,請在顯示的對話框中按下『確定』鍵。

#### 附註:

在移除安裝工具程式後,您就無法從 EPSON 印表機監控程式 3 變更監控的印表機的設定。

- 7. 如果要移除 EPSON 印表機監控程式 3,請在顯示的對話框中按下『確定』鍵。
- 8. 請依照螢幕上的操作說明。

## **第** 1 **章**

# **控制面板**

## **使用控制面板**

您可以控制面板上的按鍵,控制簡單的印表機操作-例如換行、換頁、進紙及退紙以及選 擇字型。控制面板燈號可顯示印表機的狀態。

### **控制面板按鍵及燈號**

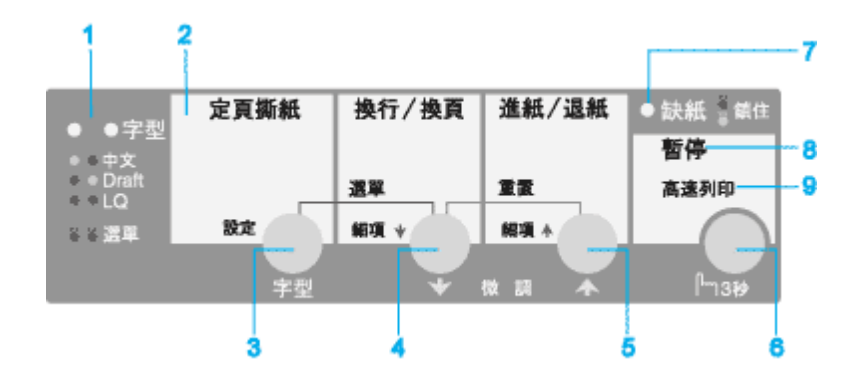

#### **1.** 字型選擇燈號

顯示目前的字型選擇設定。

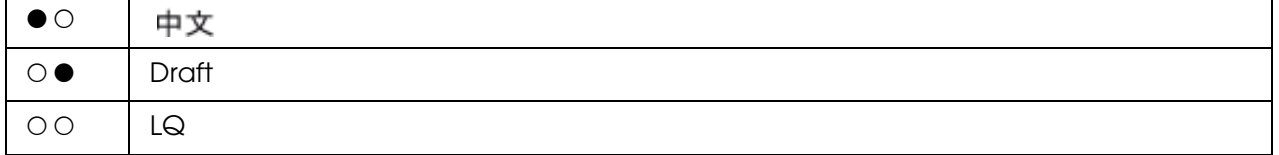

 $O = \overline{R} \cdot \bullet = \text{w}$ 

在內定值設定下燈號亮起並繼續閃爍。

#### **2.** 定頁撕紙燈號

連續報表紙在定頁撕紙位置時閃爍。

#### **3.** 定頁撕紙 **/** 字型按鍵

❏ 將連續報表紙推進至定頁撕紙位置。

❏ 將連續報表紙由定頁撕紙位置反向載入起始列印位置。

❏ 如果停用字型功能,按下此按鍵可改變字型及草稿品質。

#### **4.** 『換行 **/** 換頁』鍵

- ❏ 如果未裝入單張紙張,則無任何運作。
- ❏ 如果裝入單張紙張,在快速按下時可逐行進紙,或在連續按下時退出紙張。如果裝入滾 筒紙,則會插入自動分頁線。
- ❏ 如果未裝入連續報表紙,請載入紙張。
- ❏ 如果裝入連續報表紙,在快速按下時可逐行進紙,或在連續按下時插入自動分頁線。

#### **5.** 『進紙 **/** 退紙』鍵

- □ 若已裝入紙張,會退出單張紙張。
- ❏ 由起始位置裝入連續報表紙。
- ❏ 將連續報表紙反向裝入起始位置。
- ❏ 在無任何單張紙張時,則無任何操作 ( 會出現缺紙錯誤 )。

#### **6.** 『暫停』鍵

暫時停止列印,於再度按下暫停按鍵時會繼續列印。在按下 3 秒鐘或更久時,會開啓 〝微 調〞模式 \* 和列印字型功能。若想關閉,請再按一次。

#### **7.** 缺紙燈號

- ❏ 當選擇紙張來源未裝入任何紙張時,或未正確裝入紙張時會呈現亮起。
- ❏ 在未完全退紙時閃爍。
- ❏ 在按下鎖定按鍵,並開啟 〝面板鎖定模式〞時,會與 〝暫停〞燈號一起閃爍。

#### **8.** 暫停燈號

- ❏ 當印表機暫停時,燈號會亮起。
- ❏ 在啟用微調及字型功能時會閃爍。
- ❏ 印表機因 〝印字頭過熱〞狀態而停止列印時閃爍。
- ❏ 在按下鎖定按鍵,並開啟 〝面板鎖定模式〞時,會與 〝缺紙〞燈號一起閃爍。

#### **9.** 高速燈號

在選擇高速列印模式時亮起。

\*〝微調〞模式: 在您按下 『**暫停**』鍵三秒鐘, 印表機會進入 〝微調〞模式。在本模式 中,您可以按下 『**換行 / 換頁 →**』鍵和 『**進紙 / 退紙 ▲**』鍵, 以調整起始列印位置或定頁 撕紙位置。請參考第 19 頁 〝調整起始列印位置〞。

### <span id="page-51-0"></span>**關於印表機內定值設定**

此內定值設定可控制印表機相當多的功能。通常您可以透過應用軟體或印表機驅動程式設 定這些功能,但有時候仍需要由印表機的控制面板上的內定值設定模式改變一些內定的設 定值。

### **內定值設定模式**

[您可以在下列這份清單中瞭解您](#page-55-0)在內定值設定模式中所能夠選擇的設定值和功能選項。在 這份表格之後將詳細地解說各個功能的設定值。關於如何改變內定值的操作方法,請參考 第11頁 "改變預設的內定值"。

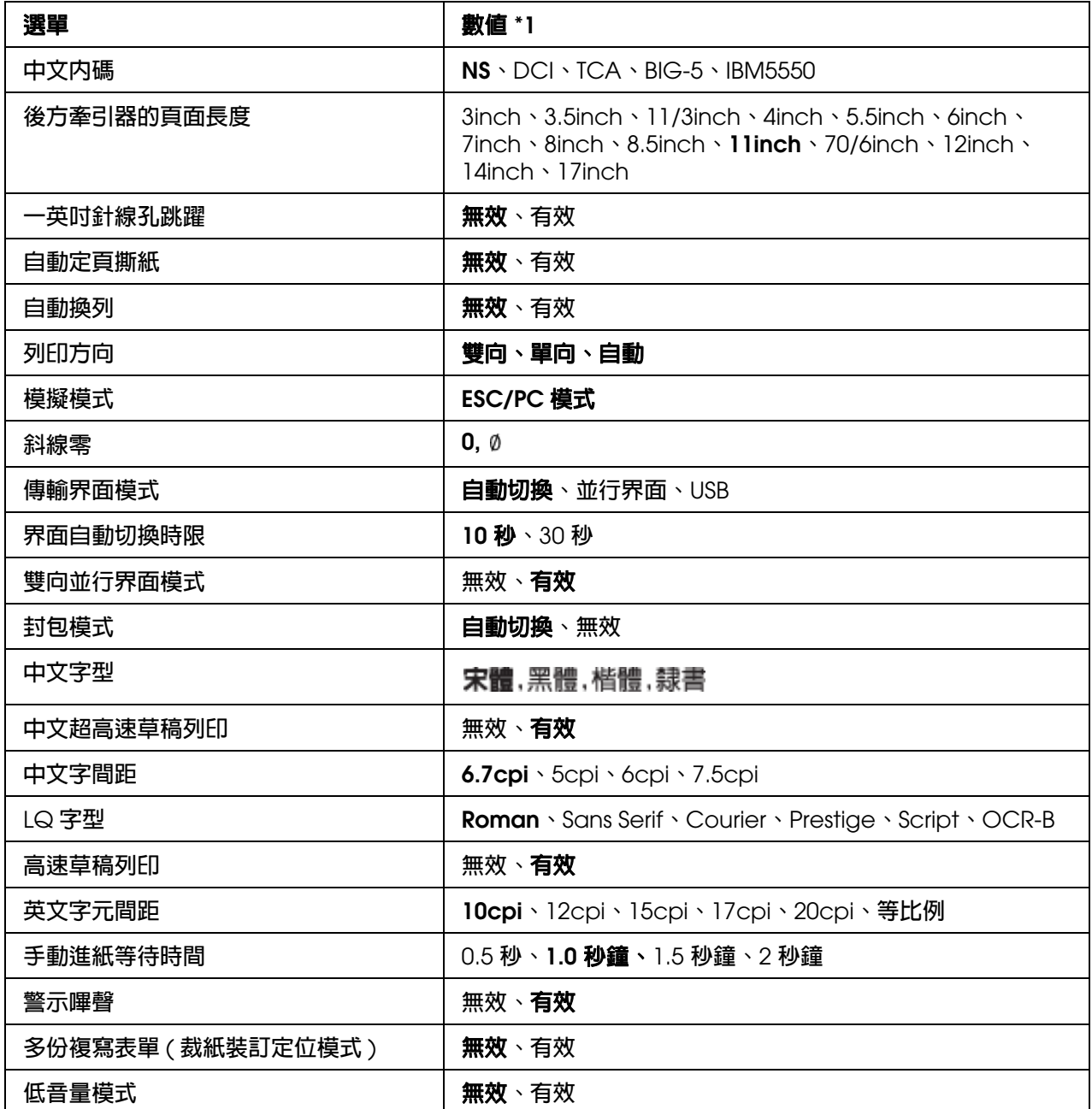

\*1 以粗體表示為代表標準出廠設定值。

## **後方牽引器的頁面長度**

此設定可以讓您設定裝入牽引器的連續報表紙的紙張長度 ( 以 inches 為單位 )。

#### **一英吋針線孔跳躍**

此功能僅在選擇使用連續報表紙作為紙張來源時才能生效。當您開啓本功能時,印表機會 在上一頁的最後一列和下一頁第一列資料之間,預留約一英吋 (25.4 公釐 ) 的空白邊界。但 是通常利用控制面板所設計的邊界設定值都會被應用軟體內的邊界設定值給覆蓋掉,因此 除非您所使用的應用軟體沒有提供設定邊界的功能,否則盡量不要使用這項功能。

#### **自動定頁撕紙**

當您使用連續報表紙列印資料時啓動這項功能,印表機會在完成列印工作之後,自動將連 續報表紙往前推進到定頁撕紙板的邊緣位置上,此時您可以很容易撕開已列印資料的頁 而。當印表機接收到下一份列印資料時,會自動地將紙張退回到淮紙的起始列印位置,然 後開始列印資料。如此您便可以充分地利用下面一整個頁面來列印資料。

在關閉自動定頁撕紙時,您必須按下控制面板按鍵將穿孔移動至定頁撕紙位置。

#### **自動換列**

當您開啓自動換列的功能時, 印表機會在接受到歸位 (CR) 指令後自動鍵送一個換列的指 令。因此,列印位置會移動到下一列。如果印表機會額外在每一個歸位後又再多加上空白 列,在這種情況下請選擇 〝無效〞。

#### **列印方向**

您可以選擇自動切換列印方向**自動、雙向或單向**或單向,其中一種列印方向的設定值。通 常選擇雙向列印加快列印的速度,而單向列印則會讓垂直列印更加精進地對齊,這對列印 圖形是非常實用。

當設定為 "自動", 印表機會分析資料, 並僅在需要垂直列印對齊時使用單向列印。

#### **模擬模式**

當您選擇 〝 **ESC/PC** 模式〞時,印表機會以 〝EPSON ESC/P-C〞模式操作。

#### **斜線零**

當開啓這項功能時,印表機會將數字零列印成有斜線的零 (m),如此一來,您便可以很容易 分辨出 列印資料中的大寫英文字母 〝*O*〞和數字 〝0〞。

#### <span id="page-53-0"></span>**傳輸界面模式**

印表機具有兩種界面,並行界面卡和 USB 界面卡。

如果您的印表機只連接到一台電腦主機,請依照您需要使用的界面卡選擇 〝並行界面〞或 〝**USB**〞其中一個設定值。如果您的印表機同時連接兩台電腦,則請選擇 〝自動切換〞的 設定值,可以讓印表機自動地切換到接收資料的界面卡上。

#### **界面自動切換[時限](#page-53-0)**

本設定只有在第 9 頁 〝傳輸界面模式〞設為 〝自動切換〞時才會生效。這個設定功能會決 定印表機目前界面卡在多久時間內沒有接收到列印資料,將切換到其他的界面卡檢查是否 有接收到列印的資料。您可以將自動等待時間設定成 **10** 秒鐘或 **30** 秒鐘。

#### **雙向並行界面模式**

當開啓這項功能後,並行界面卡將會使用雙向傳輸模式。若不需要雙向傳輸模式,則請您 關閉這項功能。

#### **封包模式**

確定選擇 〝自動切換〞,以使用印表機隨附的百寶箱光碟片中所包括的印表機驅動程式, 從 Windows 應用程式進行列印。若您由其他作業系統, 例如 DOS 系統的應用程式中進行 列印時遇到連線問題,請關閉本模式。

#### **中文字型**

可選擇四種中文字型。

#### **中文超高速草稿列印**

可切換開啟及關閉中文超高速草稿列印。

#### **中文字間距**

您可選擇四種不同的間距設定。

#### **LQ 字型**

可選擇六種 LQ 字型。

#### **高速草稿列印**

在指定 10CPI 或 12CPI 為預設值時,執行相對快速的 HSD 列印。

#### **英文字元間距**

您可以選擇六種不同的間距設定。

#### **手動進紙等待時間**

這項功能用以設定紙張放入進紙槽到饋入印表機紙道內所需要的等候時間。如果您需要在 紙張饋入進紙道之前,能夠調整列印位置直到您滿意為止,則您最好延長這個等候的時 間。

#### **警示嗶聲**

印表機[會在發生錯誤的情況時發出警](#page-58-0)示的嗶聲。 (關於印表機的錯誤狀況的詳細資料,請直 接參考第 59 頁 〝利用錯誤指示燈〞童節中相關的說明資料 )。如果您不想要在印表機發生 錯誤的狀況時聽見警示嗶聲,請關閉這項設定功能。

#### **多份複寫表單 ( 裁紙裝訂定位模式 )**

在使用 4 inches 或更寬,但未超過 9.4 inches 寬的多份複寫表單 ( 裁紙裝訂定位模式 ) 時, 請開啟這項設定。在開啟這項設定時,印字頭在進紙時即會避開多份複寫表單左右兩邊的 裝訂區域。這可讓進紙更為容易,並防止發生夾紙。

#### **低音量模式**

在將本模式設定為開啟時,可降低音量,但會使列印速度變慢。

### <span id="page-55-0"></span>**改變預設的內定值**

請依下列步驟進入 "內定值設定"模式,並且改變印表機的預設值:

附註:

- □ 如果想列印 〝內定値設定〞模式操作指示,您需要數張 A4 或 Letter 的單張紙張,或是長度至 少為 279 mm (11 inches),寬度為 210 mm (8.27 inches) 的數頁連續報表紙。
- □ 如果您想使用單張紙列印,必須在印表機每退出一張已列印資料的頁面後,重新再插入一張新 的紙張繼續列印。
- 1. 請確定已開啓印表機電源且紙張已經饋入進紙道內。
- 2. 按下項目 ➡ 『換行 / 換頁』鍵選擇語言。
- 3. 按住 『選單』 **(** 換行 **/** 換頁 & 定頁撕紙 ) 鍵,直到印表機發出嗶聲為止。
- 4. 顯示面板上會出現一個訊息,詢問是否要列印目前的設定。如果需要列印目前設定,請 按下設定 『設定』 **(** 定頁撕紙 ) 鍵。

目前的設定值將以底線標示。

5. 請按下 『**細項 ➡』 ( 換行 / 換頁 )** 鍵或 『**細項 ♠』 ( 進紙 / 退紙 )** 鍵,選擇一個項目。

印表機會列印出項目及該項目目前的設定值。在按下按鍵時會逐一移動項目清單,並會 依項目列印目前的設定值。

6. 按下 『設定』 **(** 定頁撕紙 ) 鍵選擇設定值。可按下 『設定』 **(** 定頁撕紙 ) 鍵以改變該數 值及列印該數值。

重複步驟 4 至 5:其他項目亦可以相同方式改變。

7. 在您完成預設內定值改變時,按住 『選單』 **(** 換行 **/** 換頁 & 定頁撕紙 ) 鍵,直到印表機 發出嗶聲為止。印表機會退出內定值設定模式。您所做的任何設定值在下次改變之前皆 為有效。

附註:

如果您未退出內定值設定模式就關閉印表機,即會遺失您所做的任何改變。

### **鎖定模式**

您可使用鎖定模式限制使用控制面板上的按鍵。在基本設定中,在開啟鎖定模式時您只能 使用 『暫停』鍵、『進紙 **/** 退紙』鍵、『定頁撕紙』鍵。

### <span id="page-56-0"></span>**開啟或關閉鎖定模式**

您可使用控制面板上的按鍵輕易開啟或關閉鎖定模式。

請依下列步驟開啓鎖定模式:

- 1. 請確定已關閉印表機電源。
	-

c 注意: 在您關閉印表機後,若想重新開機,請至少等候五秒鐘,否則可能會損壞印表機。

2. 同時按下 『**暫停**』鍵和 『**進紙 / 退紙**』鍵,並開啓印表機雷源。印表機會發出兩聲嗶 聲,表示已開啟鎖定模式。

在開啟鎖定模式時,若按下被鎖定按鍵時,會同時閃爍 〝暫停〞和 〝缺紙〞燈號。 若想關[閉鎖定模式,請重複步驟](#page-57-0) 1 和 2。印表機會發出一聲嗶聲,表示已關閉鎖定模式。 請參考第 13 頁 〝改變鎖定模式設定〞以瞭解如何改變欲鎖定的功能。

### <span id="page-57-0"></span>**改變鎖定模式設定**

下列表格顯示在鎖定模式設定中每一按鍵的基本功能。

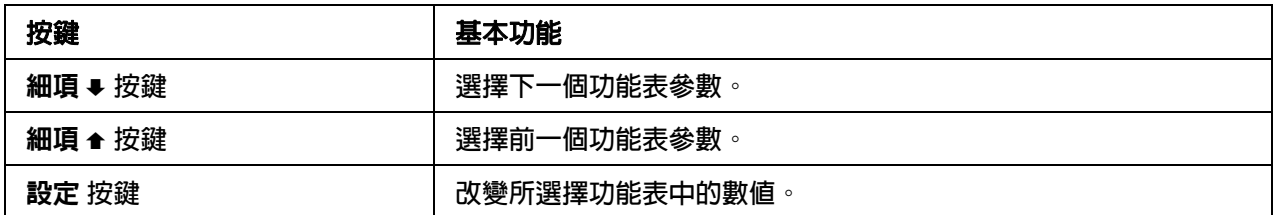

您可以依據需求,選擇在開啟鎖定模式時欲鎖定的印表機功能。

附註:

- □ 在進入鎖定設定模式之前,您必須裝入 A4 或 Letter [尺寸的單張](#page-8-0)[紙,或是寬度至少為](#page-12-0) 210 mm (8.3 inches) 的連續報表紙。請參考第 9 頁 〝使用連續報表紙〞和第 13 頁 〝使用單張紙〞以瞭 解裝入連續報表紙及單張紙的操作指示。
- ❏ 為維護您的安全,Epson 建議您於關閉印表機上蓋的情況下操作印表機。印表機的上蓋開啟或 拆下時,印表機亦能運作,但為保護您的安全,最好將上蓋關閉。

請依下列步驟改變鎖定設定模式:

1. 請確定已關閉印表機電源。

c 注意: 在您關閉印表機後,若想重新開機,請至少等候五秒鐘,否則可能會損壞印表機。

2. 同時按下 『暫停』鍵和 『換行 **/** 換頁』鍵,並開啟印表機電源。

印表機會進入鎖定設定模式並列印訊息,詢問您是否希望列印所有目前的設定。

3. 如果您想要列印目前的設定,請按下 『設定』鍵。如果您不想列印目前設定,請按下 『細項 ➡』鍵或 『細項 ♠』鍵。

印表機會列印出第一個功能表及功能表的目前設定值。

- 4. 按下 『細項 ➡』鍵或 『細項 ▲』鍵,以選擇您想要改變的功能表參數。按下 『設定』 鍵在選取的參數內捲動數值,直到您找到想要的設定為止。在將選取的參數設定為想要 的設定値之後,您可按下『細項→』鍵或 『細項 ▲』鍵以繼續改變其他參數。
- 5. 關閉印表機並退出鎖定設定模式。

附註:

您可[隨時關閉印表機以退出鎖定設定模](#page-56-0)式。您所做的任何設定值在下次改變之前皆為有效。請 參考第 12 頁 〝開啟或關閉鎖定模式〞瞭解如何在您改變鎖定設定模式之後,再開啟鎖定模式 的操作指示。

**第** 1 **章**

# **解決問題的方法**

## <span id="page-58-0"></span>**利用錯誤指示燈**

通常您利用控制面板上的錯誤指示燈號,來辨識印表機所發生的絕大部分的一般性錯誤狀 況。如果您的印表機忽然停止列印的工作,而且控制面板上有一個或是很多個指示燈號亮 起來或是閃爍不停;或者是印表機發出警示嗶聲。在這種情況下,您可以利用下表中所提 供的資料,來診斷出印表機目前所發生的錯誤狀況並且解決該問題。如果即使已經採用下 表所提供的方法,依然無法解決該問題,請繼續參考下一個章節的其他解說。

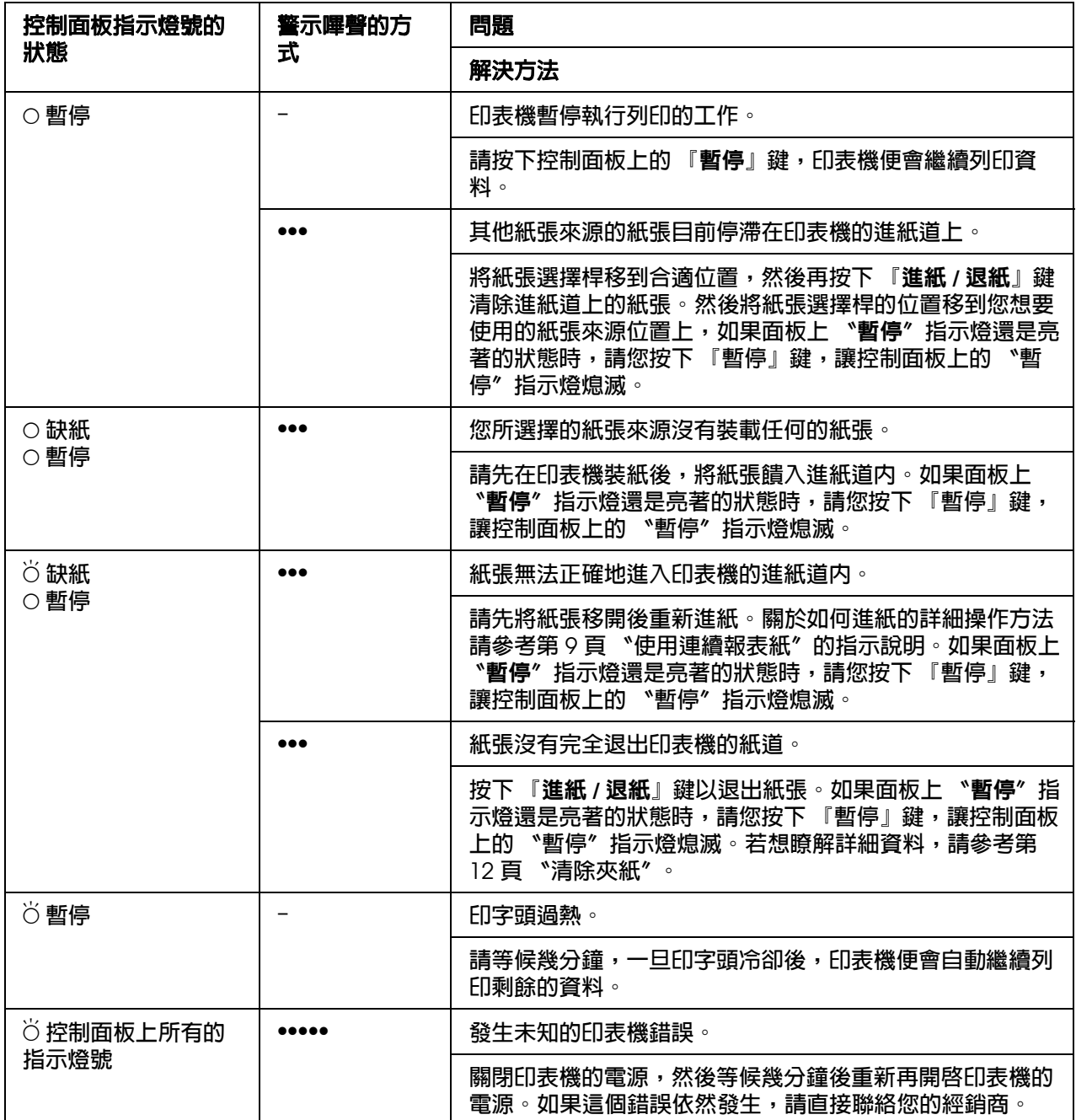

O = 亮著、Ö = 閃爍不停

= 發出連續急促短音的嗶聲 ( 三次嗶聲 )

= 發出連續徐緩長音的嗶聲 ( 五次嗶聲 )

#### 附註:

當您按下無效的控制面板功能按鍵時,印表機也會發出一次的警示嗶聲。

## **問題及解答**

您在操作印表機所面臨的絕大部分問題,都有簡單[的解決方案。](#page-65-1)

您可使用自我測試功能檢查印表機的操作。請參考第 12 頁 〝自我測試列印〞。如果自我測 試沒有問題,那麼問題可能出現在電腦、應用程式軟體或界面電纜線。如果自我測試不成 功,請聯絡您的經銷商或合格維修人員以尋求協助。

#### 附註:

如果您是有經驗的使用者或程式設計師,可以十進制傾印模式分析是印表機或電腦所造成的問題。 若想列印十進制傾印,請關閉印表機。然後在您開啓印表機時,請按下『進紙/退紙』鍵及『換 行 **/** 換頁』鍵。然後從您的電腦傳送資料。若是以十進制格式接收,印表機就會列印出所有代碼。

### **電源供應**

#### **電源未正常供應**

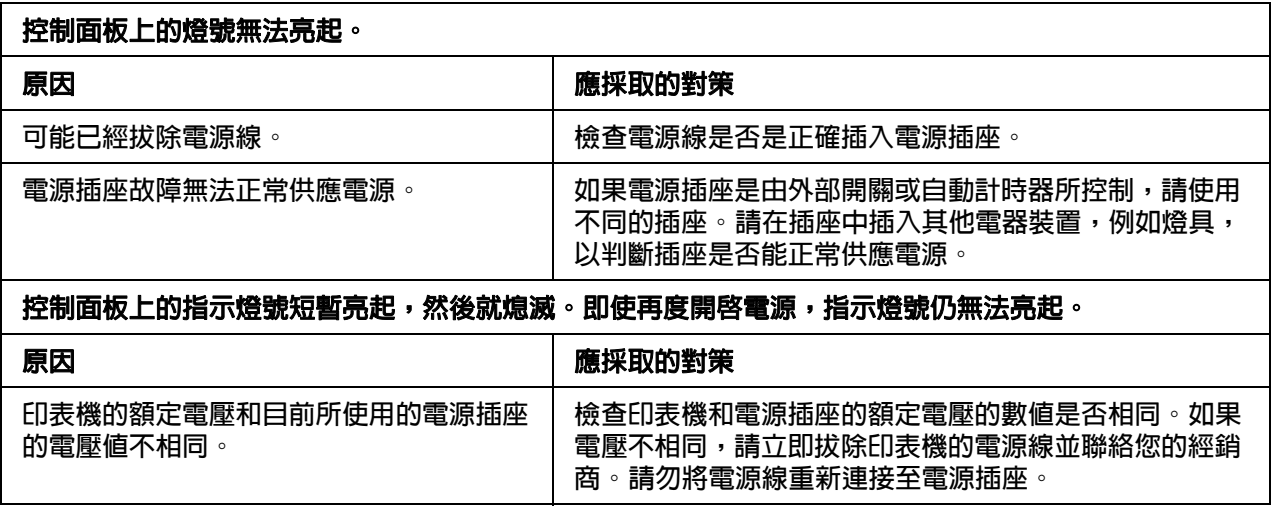

### **列印**

### **印表機無法列印**

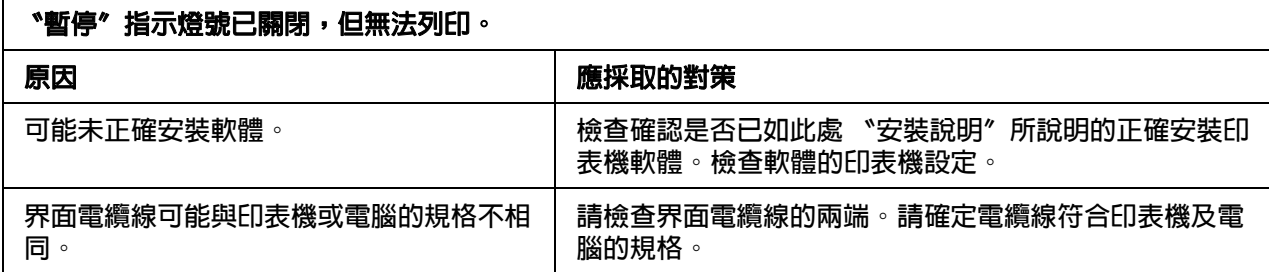

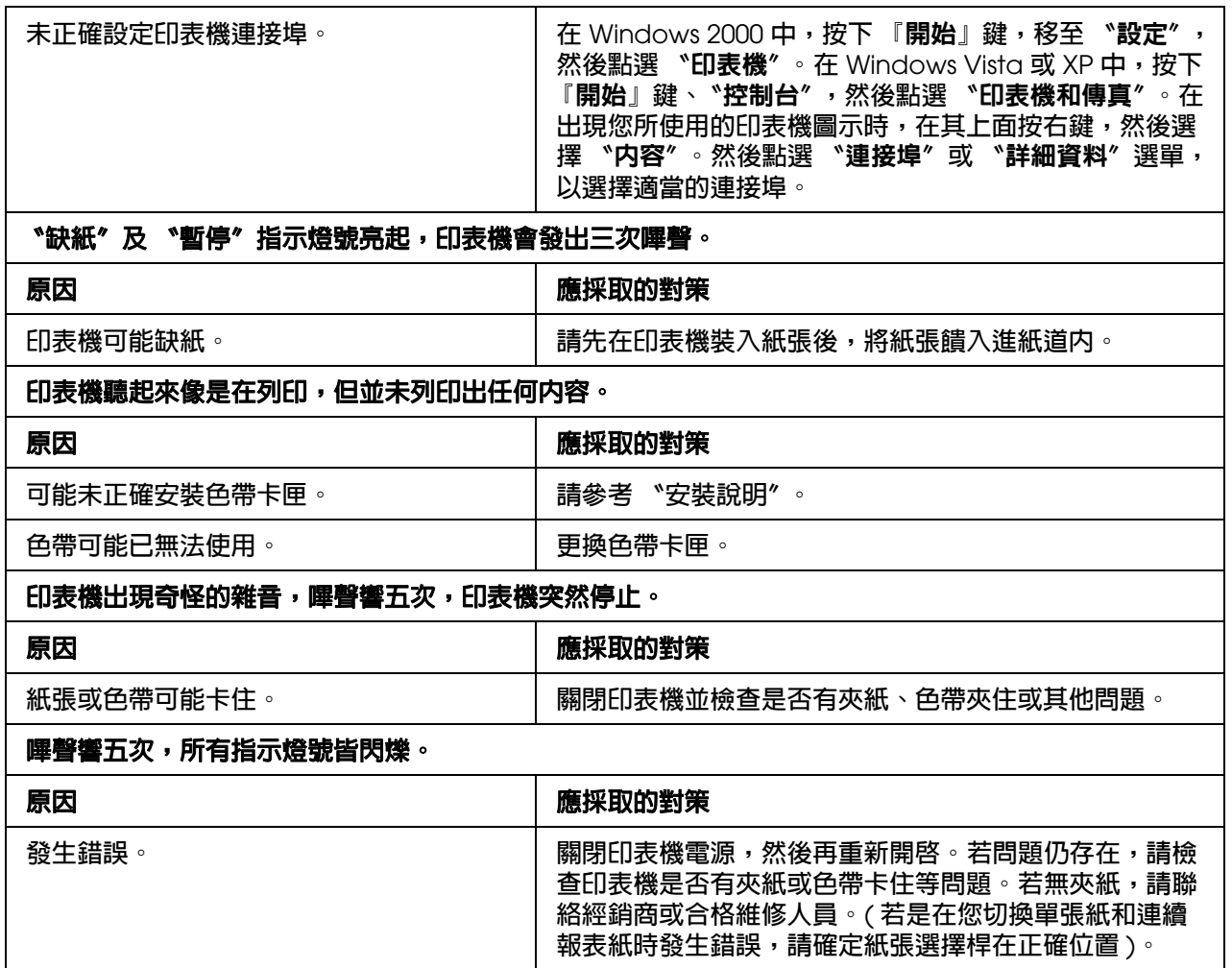

## **列印模糊或不均勻**

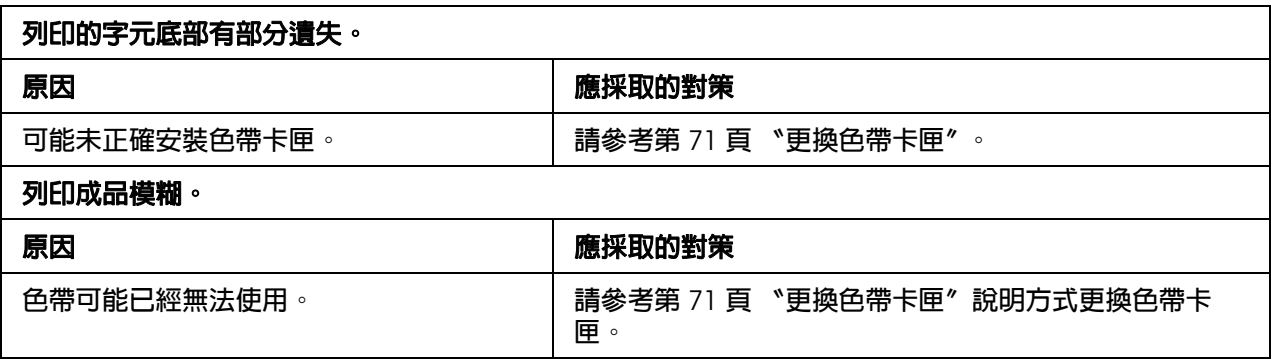

## **列印字元或圖形有墨點遺失**

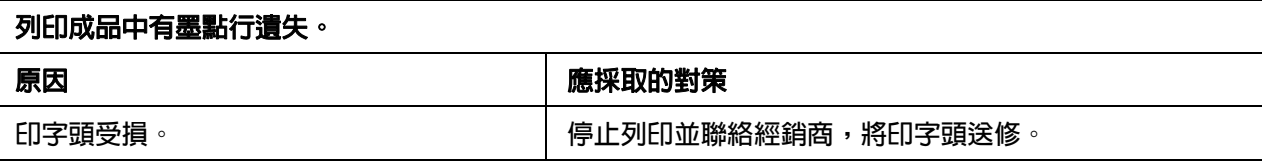

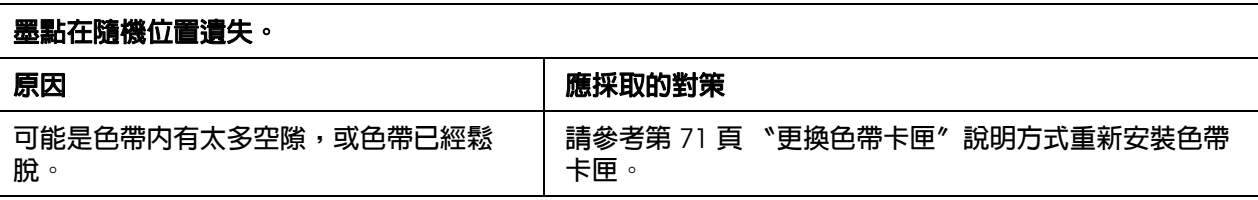

## **列印字元效果不如您的預期**

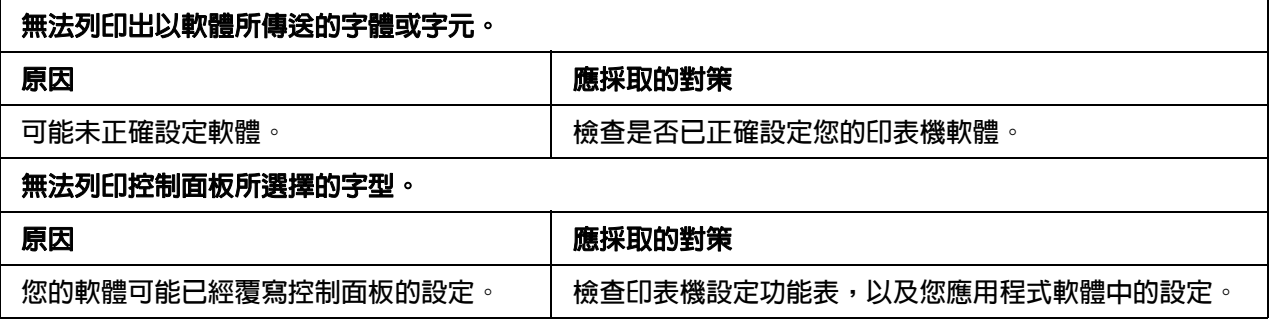

## **列印位置與您預期不符合**

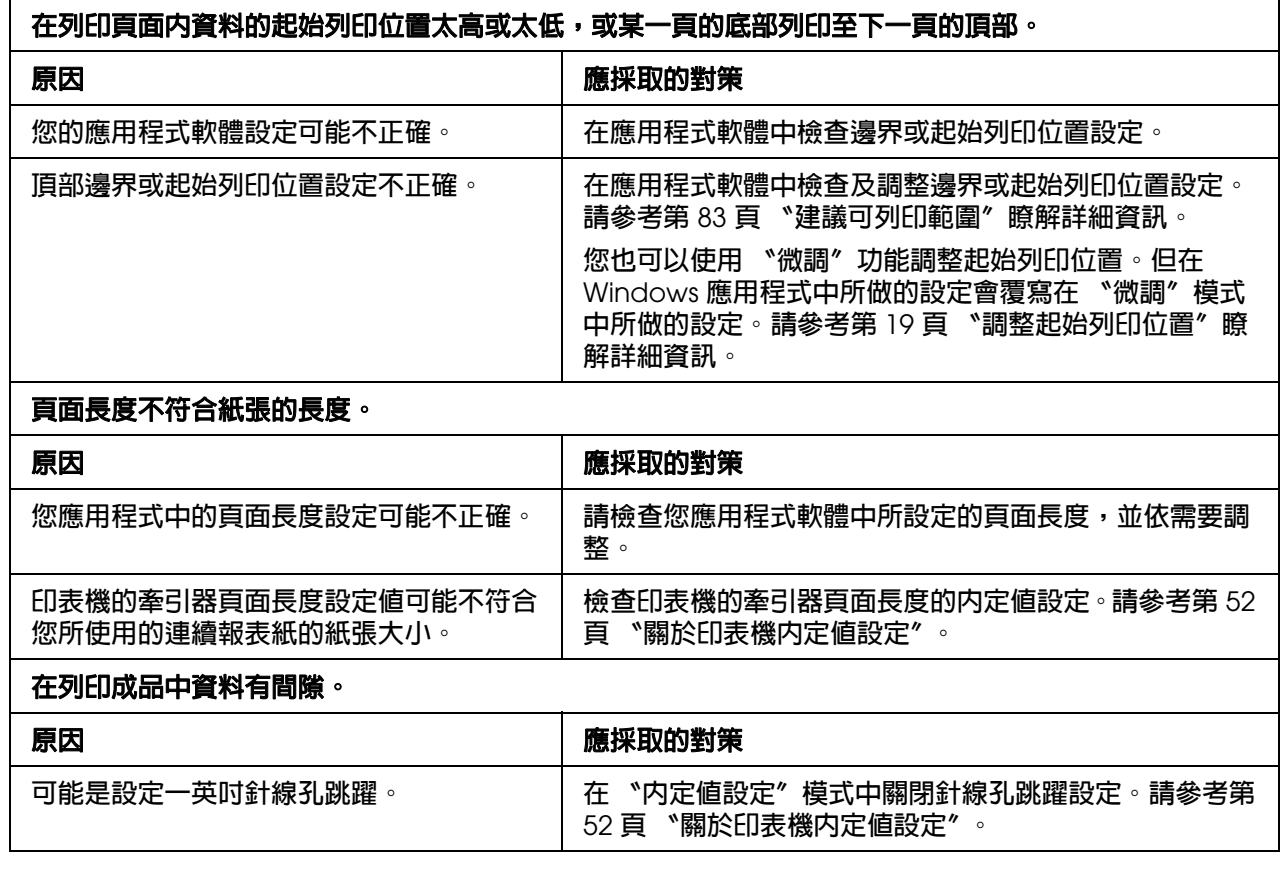

## **處理紙張**

## **單張紙無法正確進紙**

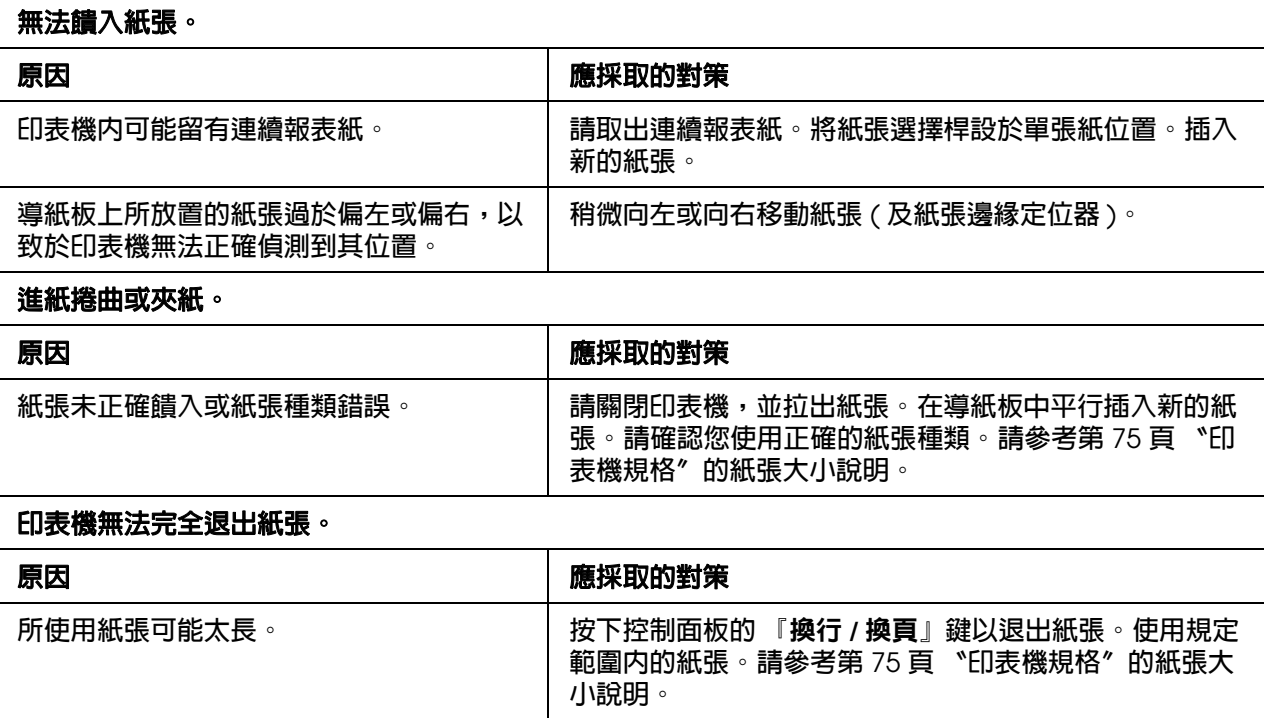

## **印表機無法正確饋入連續報表紙**

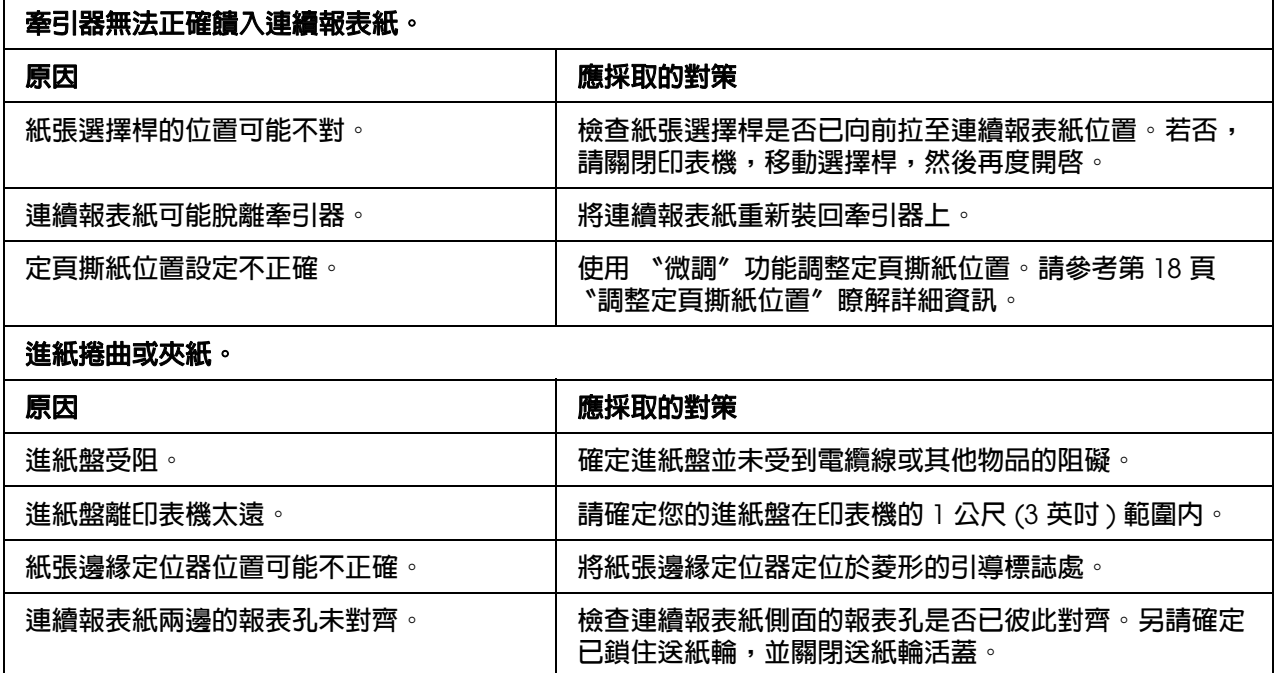

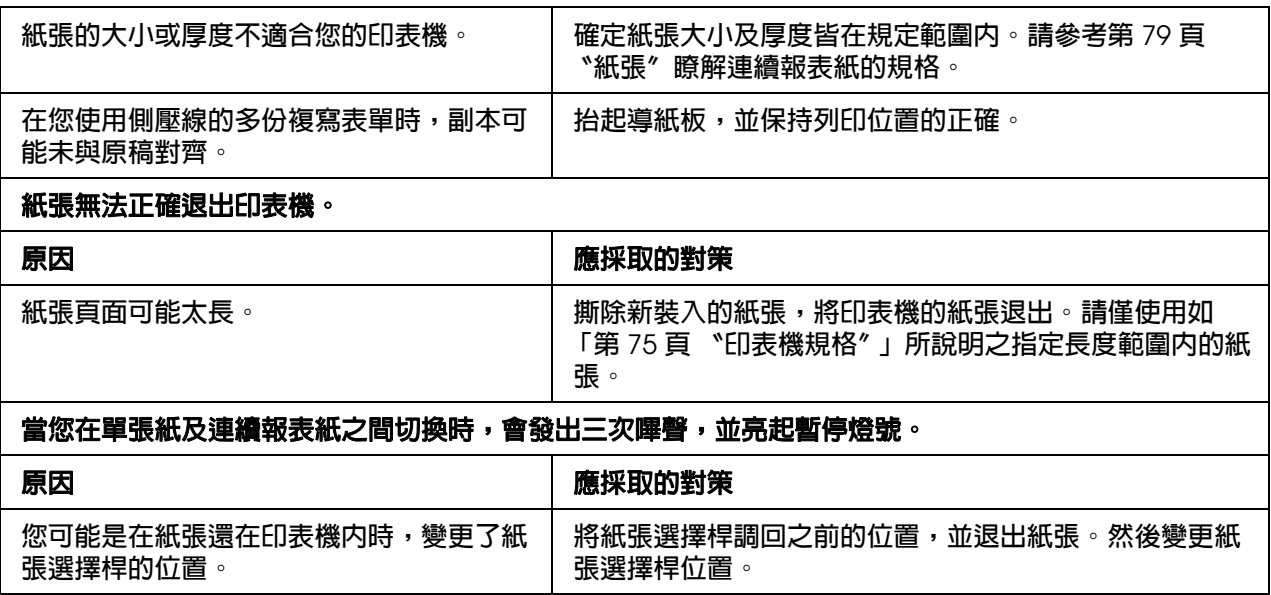

### **網路問題**

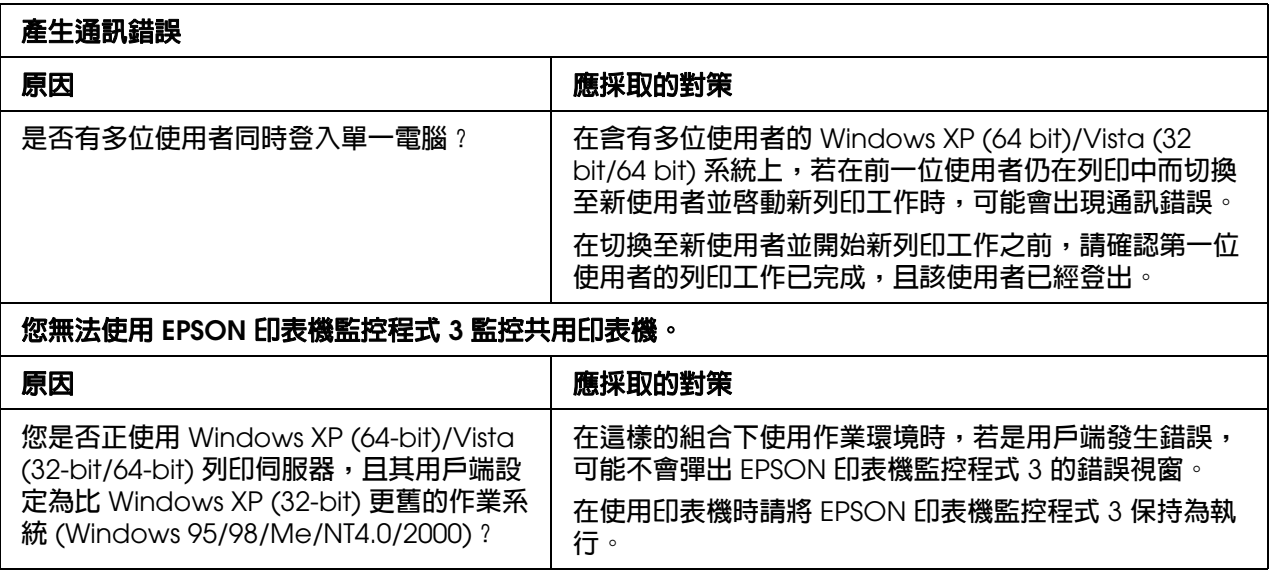

## **修正 USB 問題**

如果您在以 USB 連線使用印表機時遇到困難,請閱讀本節的資訊。

### **請確認您的電腦已預先安裝 Windows Vista、XP 或 2000**

請確認您的電腦已預先安裝 Windows Vista、XP 或 2000。您可能無法在未配備 USB 連接 埠,或是由 Windows 95 升級至 Windows XP、Me、98 或 2000 的電腦上安裝或執行 USB 印表機驅動程式。

若想瞭解您電腦的詳細資訊,請聯絡您的經銷商。

### **印表機無法使用 USB 電纜線正常運作**

如果您的印表機無法使用 USB 電纜線正常運作,請嘗試下列一或多項解決方法:

- ❏ 請確認您所使用的電纜線是標準、有覆皮的 USB 電纜線。
- ❏ 如果您使用 USB 集線器,請將印表機連接至集線器的第一層,或將印表機直接連接在 電腦的 USB 連接埠上。

## <span id="page-65-0"></span>**清除夾紙**

請依下列步驟清除夾紙:

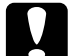

- c 注意:<br>本 請勿在印表機開啓時拉出夾紙。
- 1. 請關閉印表機的電源。
- 2. 打開印表機上蓋。
- 3. 如果連續報表紙夾在印表機內,請先移除該該紙張或撕開印表機後面的新裝入紙張。
- 4. 請取出紙張,並取出任何殘餘的紙張。

如果紙張卡在印表機的退紙處,請輕輕將紙張拉出印表機。

5. 闔上印表機上蓋,然後開啓印表機電源。請確定 〝缺紙〞和 〝暫停〞指示燈號為熄 滅。

## <span id="page-65-1"></span>**自我測試列印**

利用印表機的自我測試功能可以協助您判斷究竟是由印表機或電腦所造成的問題:

- □ 如果您滿意自我測試列印的結果,表示印表機本身的一切列印功能都正常,而這個問題 可能是印表機驅動程式設定、應用軟體設定值、電腦主機,或連接界面的電纜線所造 成。 ( 請確定使用有覆皮的電纜線 )。
- ❏ 如果自我測試無法正常列印,可能是印表機本身的問題。請參考第 7 頁 〝問題及解答〞 瞭解可能的原因及解決方法。

[您可以使用單張紙或](#page-12-0)連續報表紙列印自我測試。請參考第 9 頁〝使用連續報表紙〞或第 13 頁 〝使用單張紙〞以瞭解如何裝入紙張。

請依下列步驟執行自我測試:

1. 在使用連續報表紙時,請確定已裝入紙張,並將紙張選擇桿設在正確的位置。然後關閉 印表機的電源。

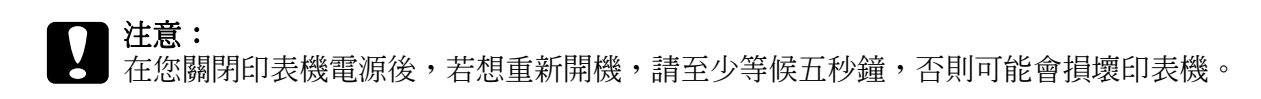

- 2. 若想執行測試,請按下 『進紙 **/** 退紙』鍵,一面開啟印表機電源。
- 3. 在使用單張紙時,將紙張裝入印表機的進紙道內。

在幾秒鐘之後,印表機會自動裝入紙張,並開始自我測試列印。即會列印出一些字元。

附註:

如果想暫時停止自我測試,請按下『暫停』鍵。若想繼續測試,請再次按下『暫停』鍵。

4. 若想結束自我測試,請按下 『暫停』鍵以停止列印。若印表機內還有紙張,請按下 『換行 **/** 換頁』鍵或 『進紙 **/** 退紙』鍵以退出列印的頁面。然後關閉印表機的電源。

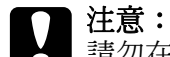

「請勿在印表機進行自我測試時關機。在您關閉印表機之前,請記得按下 『**暫停**』鍵以停止列 印,按下 『換行 **/** 換頁』鍵或 『進紙 **/** 退紙』鍵以退出列印的頁面。

## **第** 1 **章**

# **何處取得協助**

## **技術支援網站**

EPSON 的技術支援網站提供透過印表機文件中的疑難排解資訊,仍無法解決問題的輔助 說明,若您有網路瀏覽器並可連線至網際網路,請前往下列網址:

http://w3.epson.com.tw/epson/product/product\_detail.asp?no=426&pno=C11CA13031&t  $p=$ 

**客戶技術支援服務**

### **聯絡 EPSON 之前**

若您的 EPSON 產品運作不正常且無法透過產品文件中的疑難排解解決問題,請聯絡客戶 服務中心以取得協助。

若您提供下列資訊給客戶服務人員,他們將可更快地為您服務:

- ❏ 產品序號 ( 序號標籤通常位於產品的背面。)
- ❏ 產品型號
- ❏ 產品軟體版本 ( 請按下產品軟體中的 『關於』鍵、『版本資訊』鍵或類似的按鍵。)
- ❏ 電腦的品牌及型號
- ❏ 電腦作業系統的名稱及版本
- ❏ 您通常用於搭配這項產品的軟體應用程式的名稱及版本

## **第** 1 **章**

# **選購品及耗材**

## **安裝及使用選購品**

### **滾筒紙支撐架**

滾筒紙支撐架 (#8310) 可於印表機上使用傳真機所使用的 216 mm (8.5 inch) 規格的滾筒 紙。本選購品並非在所有國家皆提供。

請依下列步驟安裝及使用滾筒紙支撐架:

- 1. 請關閉印表機的電源。
- 2. 請將紙張邊緣定位器一路滑動至最左邊,面向印表機的背面,並將兩邊的送紙輪滑動至 最右邊。

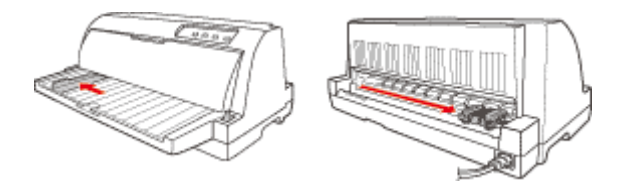

3. 請依下列所示將滾筒紙支撐架放置在印表機下方。將滾筒紙支撐架基座上的兩個洞孔, 對齊印表機底部的兩個定位樁。將印表機向下輕壓,讓定位樁滑入洞孔中。

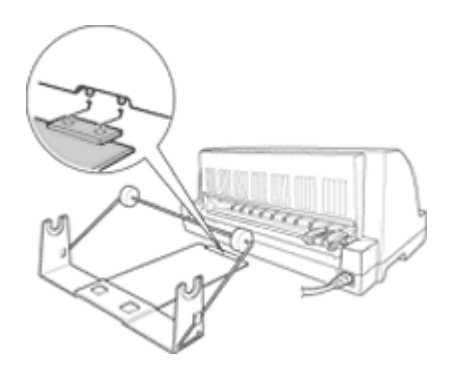

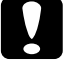

注意: 在抬動印表機時,請小心避免滾筒紙支撐架掉落。只有印表機的重量才能將其固定在原 位。

4. 請以直線橫向裁切滾筒紙邊緣。將滾筒紙軸滑進至滾筒紙的中央。

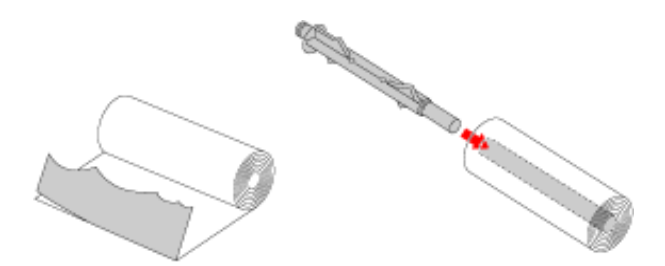

5. 將滾筒紙軸及滾筒紙裝入滾筒紙支撐架。裝入滾筒,以便使紙張可由滾筒的上方裝入, 且讓滾筒紙的邊緣穿過拉力桿。

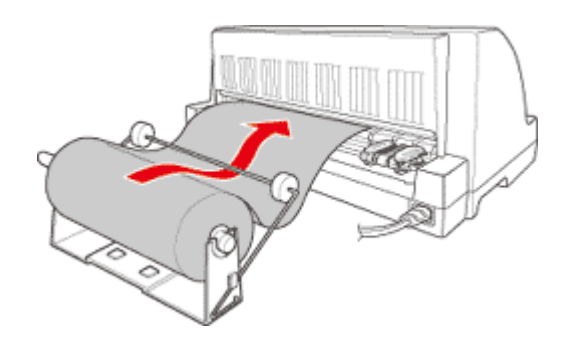

- 6. 開啓印表機,並確定依 第6頁 〝紙張來源的選擇〞中所說明選擇裝入單張紙。
- 7. 將紙張的邊緣向上拉超過紙張路徑定位器,並將其插入印表機送紙路徑,直到感到阻力 為止。然後印表機就會自動裝入滾筒紙。

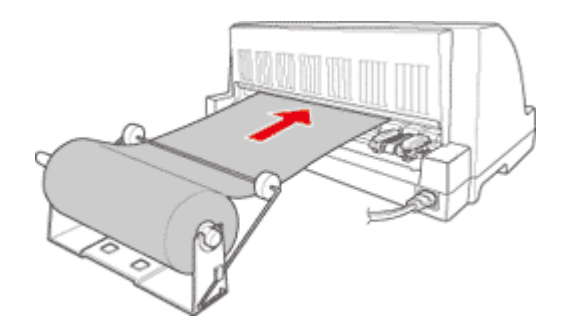

### **移除滾筒紙**

滾筒紙無法反向裝入。若想移除滾筒紙,請將紙張已裝入印表機以外的部分裁切掉。按下 『進紙 **/** 退紙』鍵以退出剩餘的紙張。

### **列印伺服器**

可安裝 EpsonNet 802.11b/g Wireless 以及 10/100 Base Tx Ex, 以將本印表機作爲網路印 表機。列印伺服器 (C82437\*) 則是使用印表機平行界面連接埠。請查看本選購品所附的系 統管理員手冊,以瞭解如何安裝及使用的指示說明。

## <span id="page-70-0"></span>**更換色帶卡匣**

### **原廠 EPSON 色帶卡匣**

在列印成品變得模糊時,即必須更換色帶卡匣。原廠 EPSON 色帶卡匣是專為配合您的 EPSON 印表機使用所設計及製造。其能確保正確的操作,並延長印字頭及其他印表機零 件的使用壽命。若使用其他非由 EPSON 所製造的產品,可能會損壞印表機,且不在 EPSON 的保固範圍內。

本印表機使用下列色帶卡匣:

**EPSON 黑色色帶卡匣: S015510** 

## **更換色帶卡匣**

請依下列步驟安裝或更換色帶卡匣:

- 1. 請確定已關閉印表機電源。
- 2. 打開印表機護蓋。

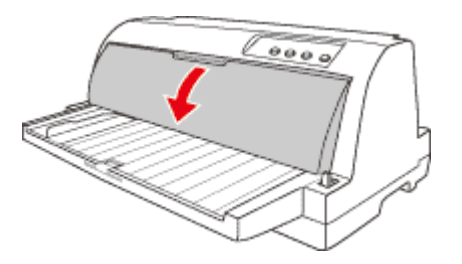

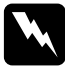

**W 警告:**<br>▲ 若剛使用完印表機,印字頭可能相當熱,請讓其散熱幾分鐘之後,再更換色帶卡匣。

3. 請確定印字頭已在更換位置。

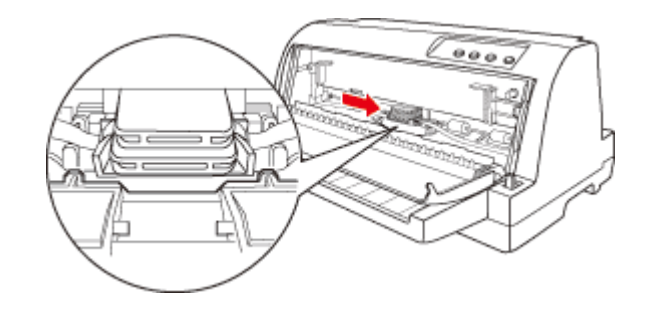

#### 附註:

若於不該在的位置,請手動將印字頭移動至更換位置。

4. 握住並拉出色帶導板,直到移出印字頭為止。

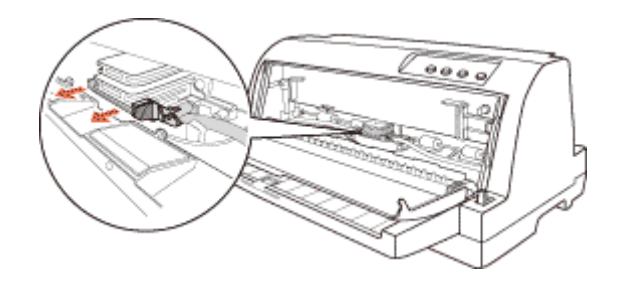

5. 按住印表機兩側的塑膠卡榫,將其拉出印表機。

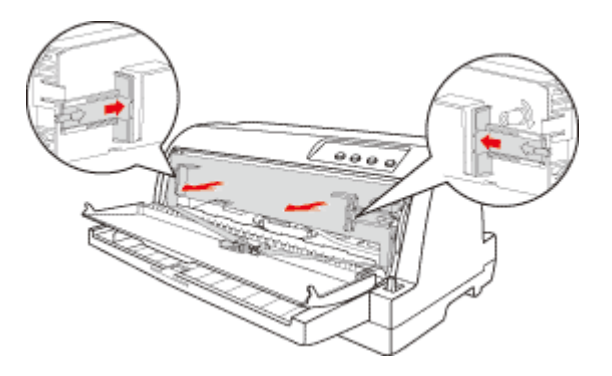

6. 從包裝袋中取出新的色帶卡匣。
7. 將色帶卡匣裝入印表機,然後壓住兩側的塑膠卡榫使其插入印表機的插槽中。

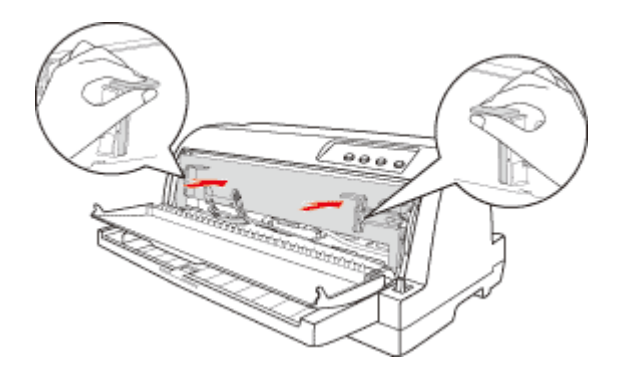

8. 將色帶導板對齊印字頭底下的溝槽插入,直到卡入為止。

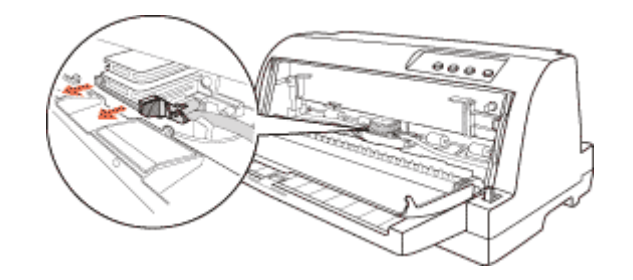

#### 附註:

在將色帶導板滑進印字頭時,請確定色帶沒有扭曲情況。

9. 請轉動色帶旋緊鈕,以消除色帶任何鬆弛的部分,使色帶可自由移動。

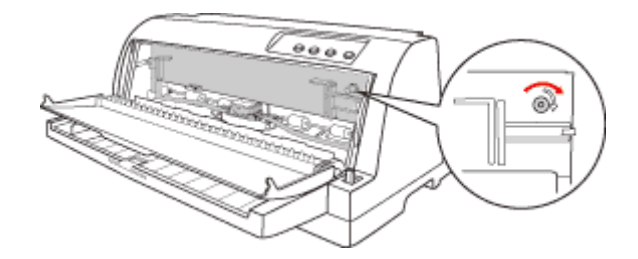

10.闔上印表機上蓋。

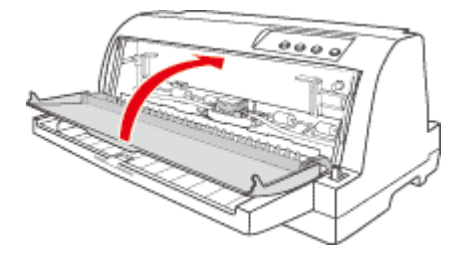

# **第** 1 **章**

# **產品資訊**

# **印表機各部位名稱**

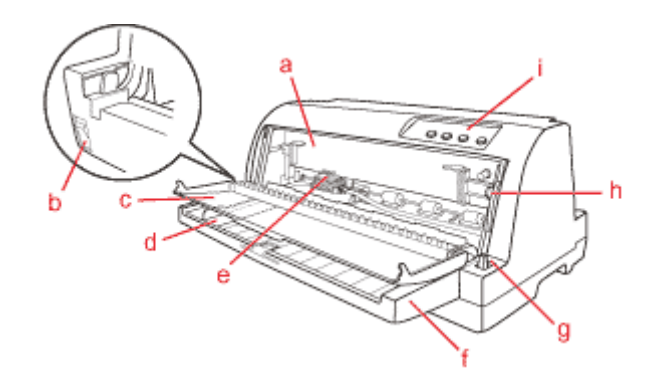

- a. 色帶卡匣
- b. 電源開關
- c. 印表機護蓋
- d. 紙張邊緣定位器
- e. 印字頭
- f. 導紙板
- g. 紙張選擇桿
- h. 紙張厚度調整桿
- i. 控制面板

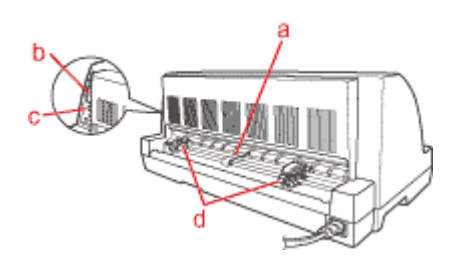

a. 中央紙張支撐架 \*

- b. 平行界面接頭
- c. USB 界面接頭
- d. 送紙輪 \*
- \* 牽引器單元零件

# **印表機規格**

## **機械規格**

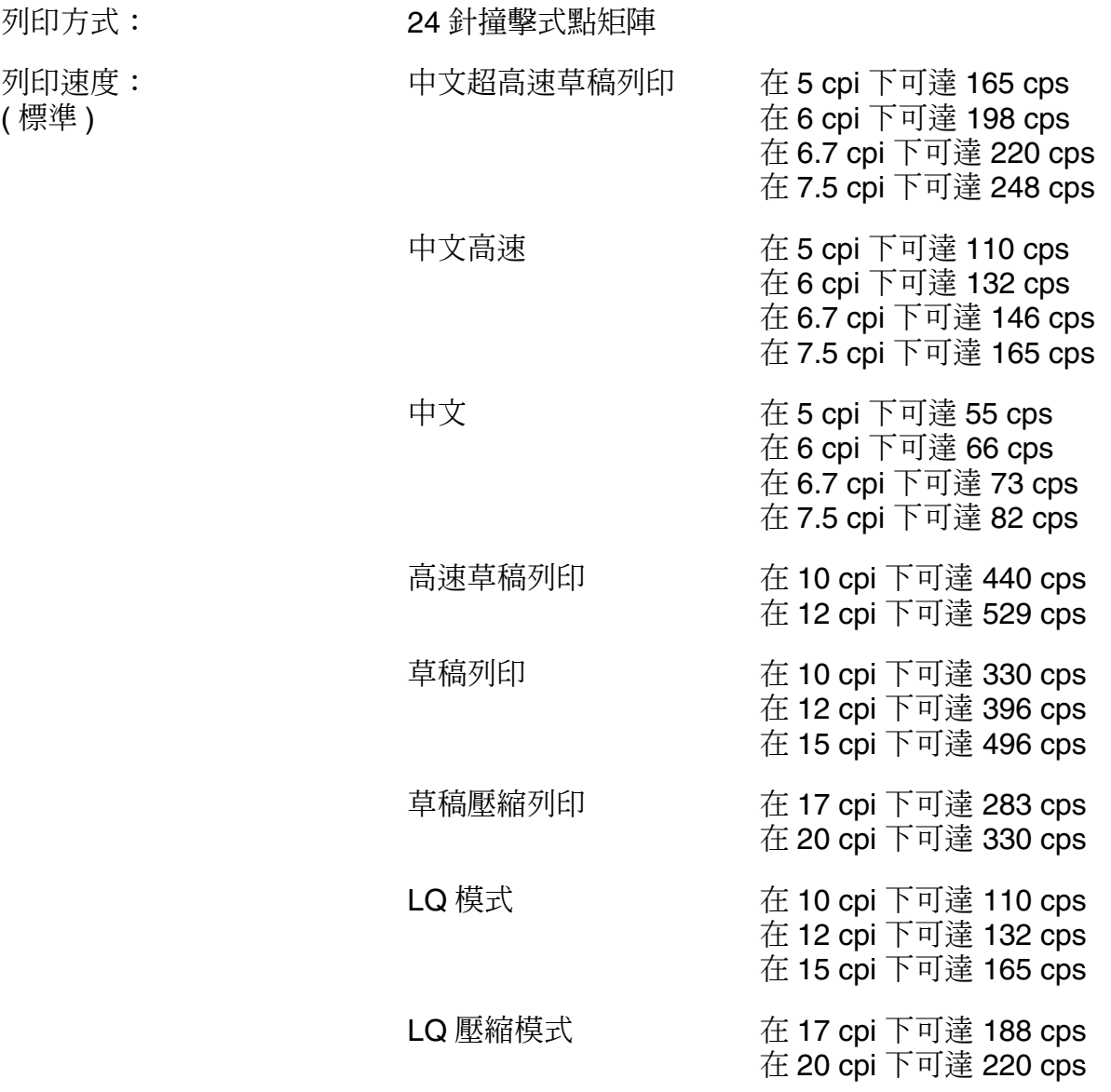

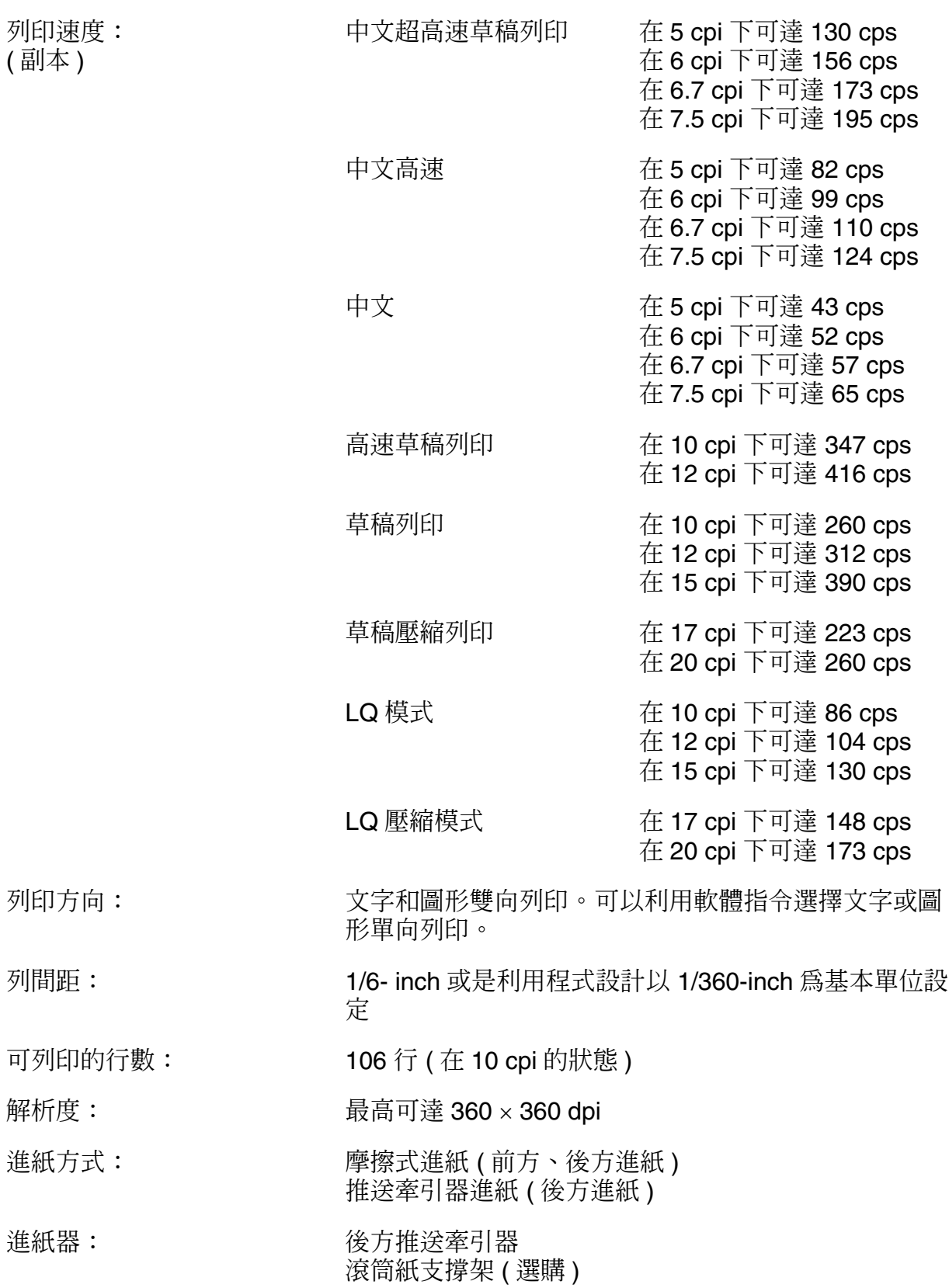

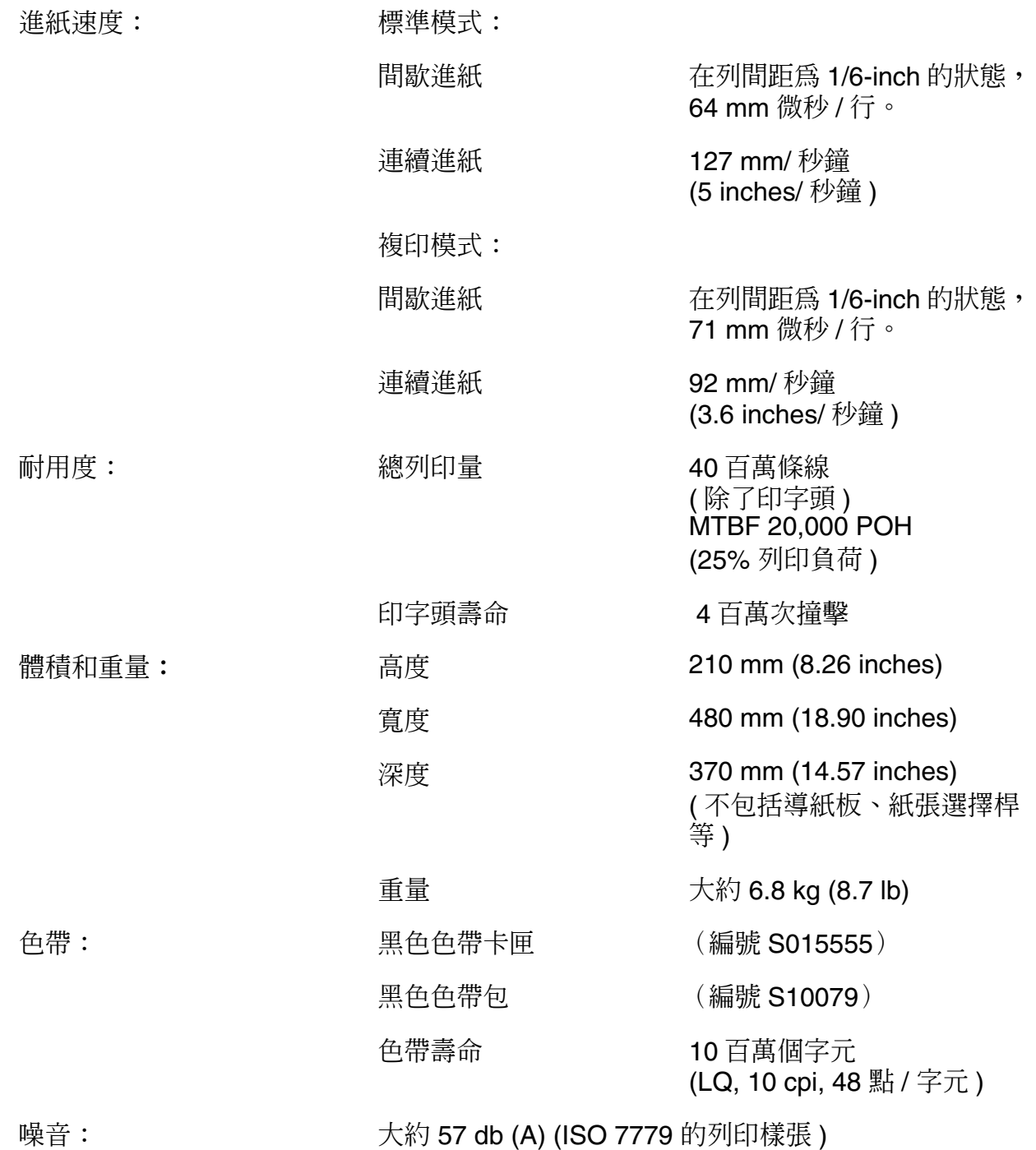

# **電子規格**

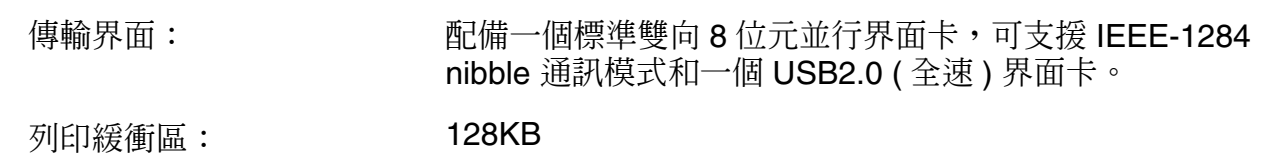

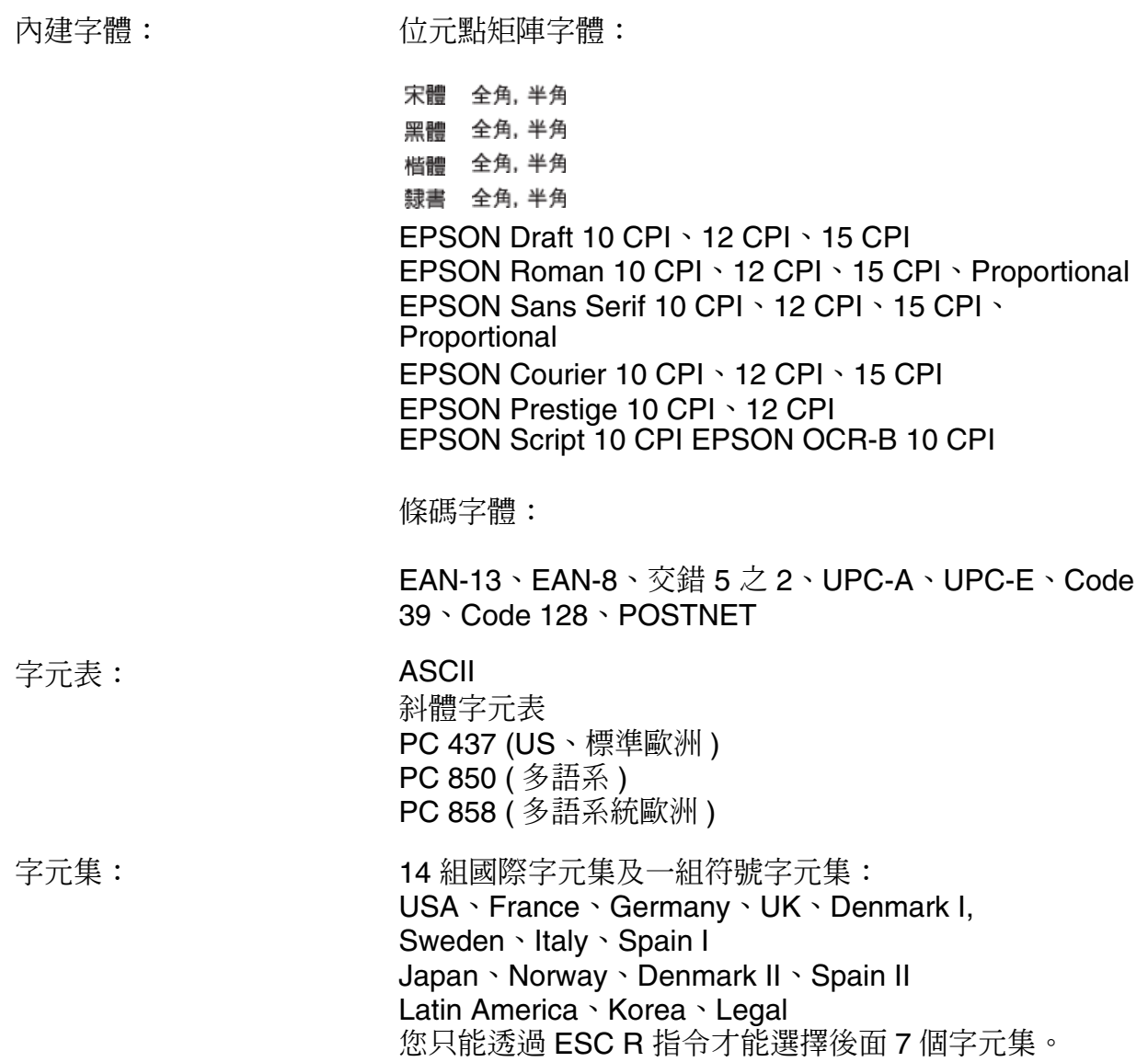

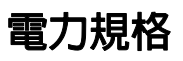

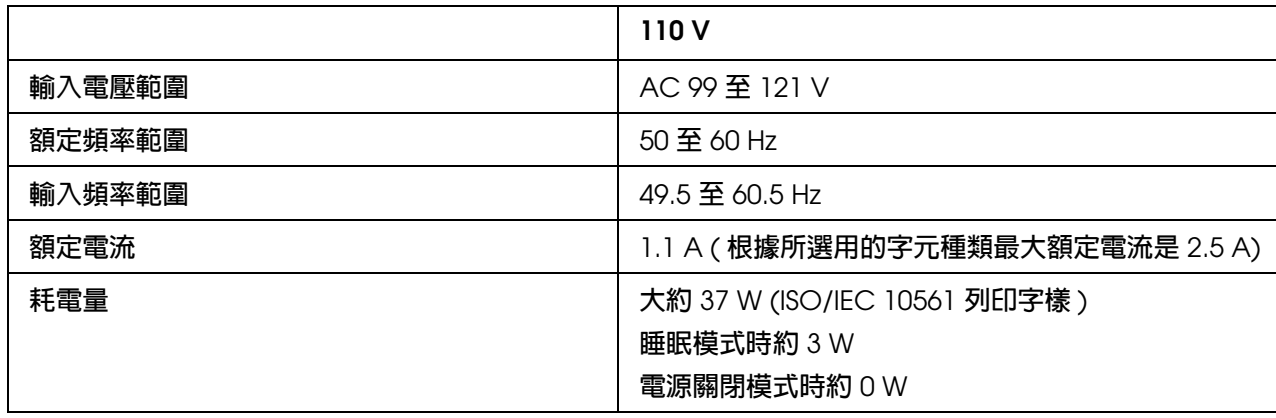

#### 附註:

關於您印表機的電壓請檢查印表機背面標籤上所標示的電壓值。

## **使用環境**

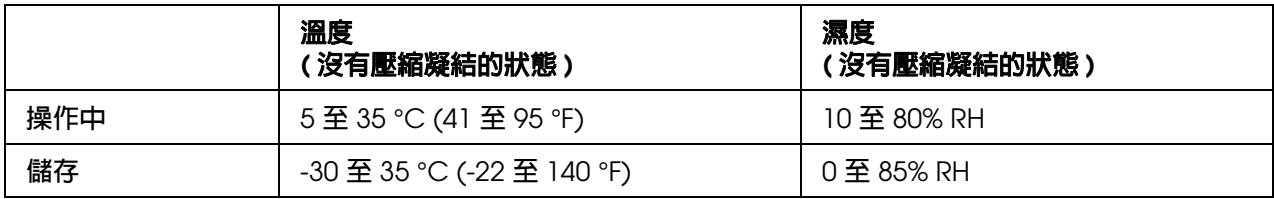

## **紙張**

#### 附註:

❏ 您只能夠在下列正常溫度及濕度工作環境下,使用再生紙、信封、標籤及單張式多份複寫表單 列印資料:溫度 15 至 35 °C (59 至 77 °F) 濕度: 30 至 60% RH

❏ 請勿使用已經摺疊過、破損不堪、捲曲、有皺摺的紙張。

### 單張紙 **(** 標準 **)**:導紙板進紙方式

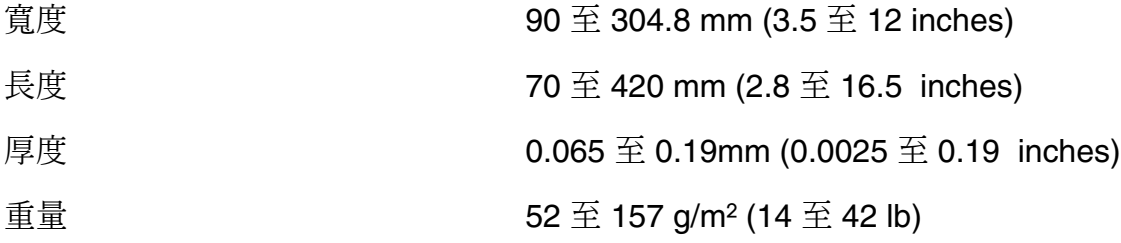

#### 單張式[多份複寫表單:導紙板進紙](#page-14-0)方式

請參考第 15 頁 〝多份複寫表單〞,以瞭解單張式多份複寫表單的規格資訊。

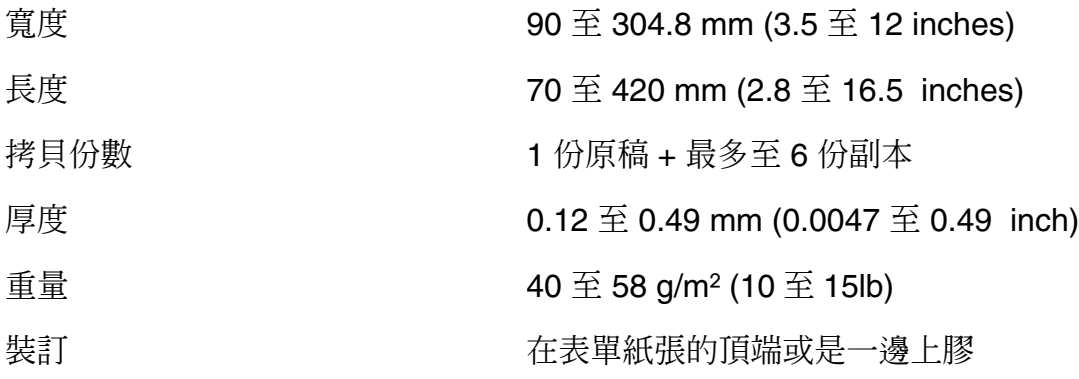

品質 再次的 机碳或背面含碳多份複寫表單在表單頂端或側邊有 一行黏膠,多份複寫表單使用壓線或點膠將其左邊 或右邊黏合在一起 \*

在使用 4 inch 或更寬,但少於 9.4 inch 寬,以壓線方式黏合的多份複寫表單 (含裁紙定位 装訂的多份複寫表單)時,請將內定值設定模式中的多份複寫表單(裁紙裝訂定位模式)設 為有效。

#### 卡片:導紙板進紙方式

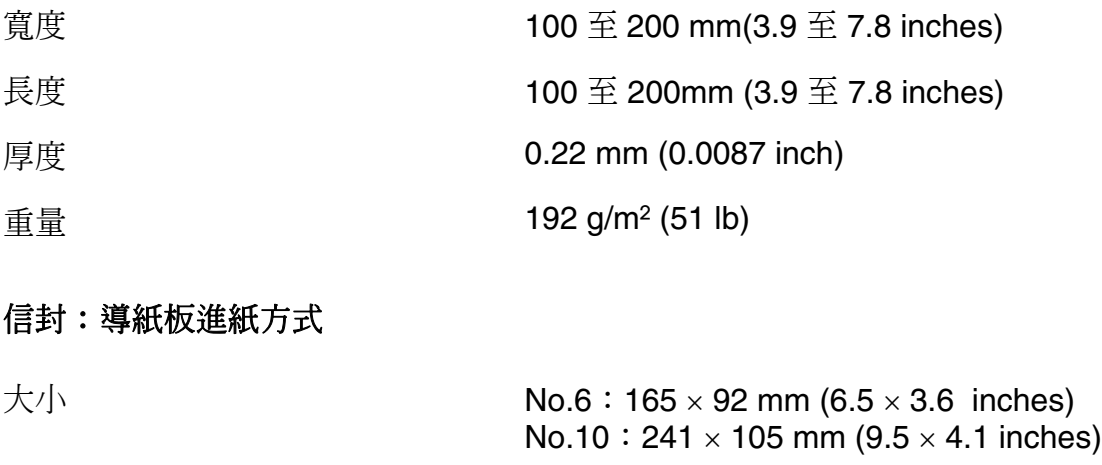

厚度 2.52 mm (0.0063 至 0.0205 inch) 重量 10 mm  $45 \text{ } \pm 90 \text{ } \text{g/m}^2$  (12  $\text{ } \pm 24 \text{ } \text{lb}$ )

### 連續報表紙:後方進紙方式

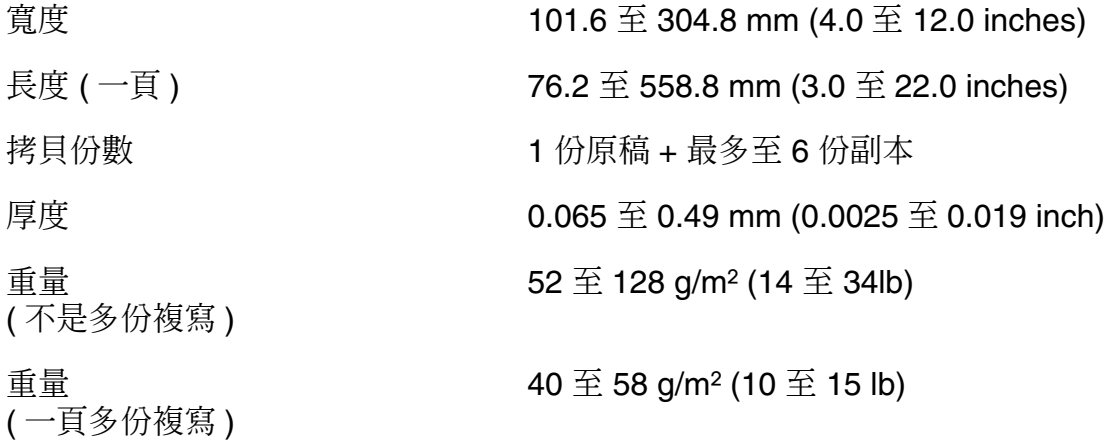

品質 普通紙、回收紙

無碳多份複寫紙

無破損、無皺摺、無撕裂、方向正確

装訂 医二十二十一十一 医两側以定點上膠或是摺疊裝訂

#### 連續報表紙多份複寫表單:後方進紙

請參考 〝多份複寫表單〞,以瞭解單張式多份複寫表單的規格資訊。

### 標籤 **(** 連續報表紙 **)**:後方進紙

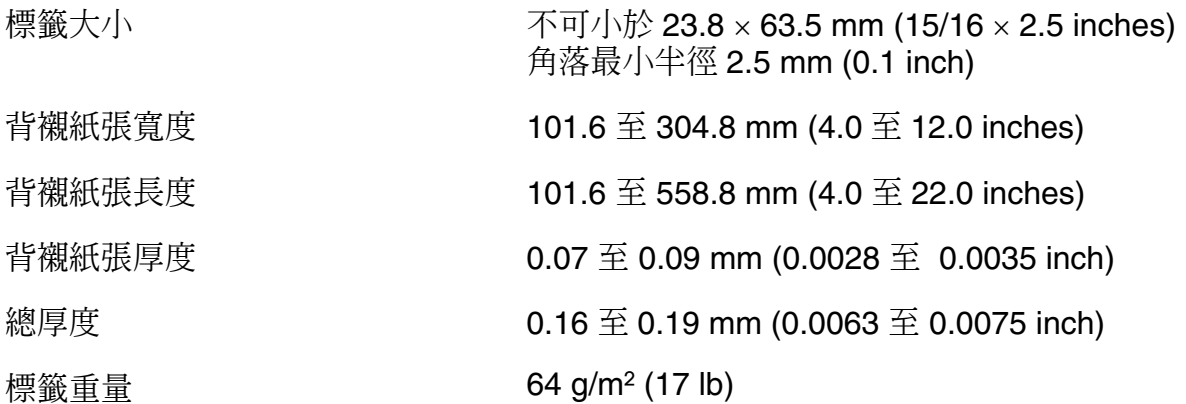

### 標籤 **(** 裁切紙張 **)**:後方進紙

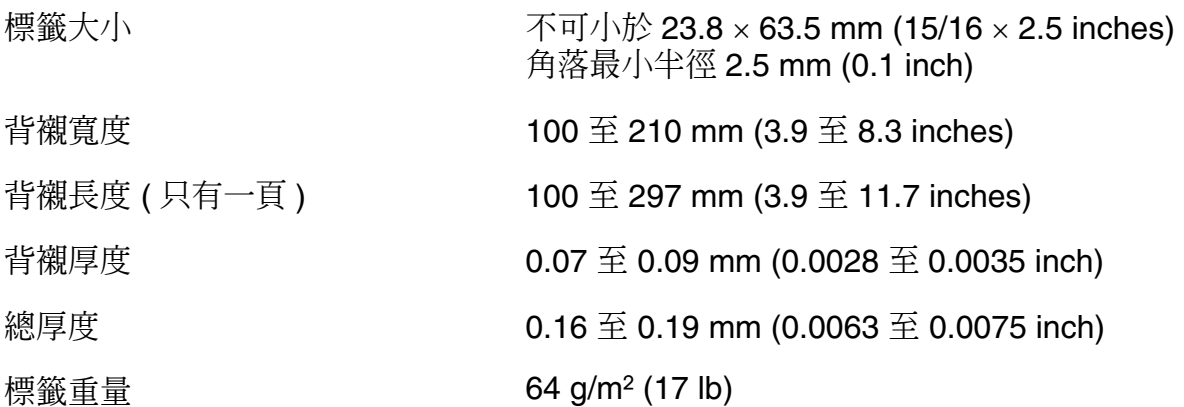

### 滾筒紙:後方進紙含選購滾筒紙支撐架

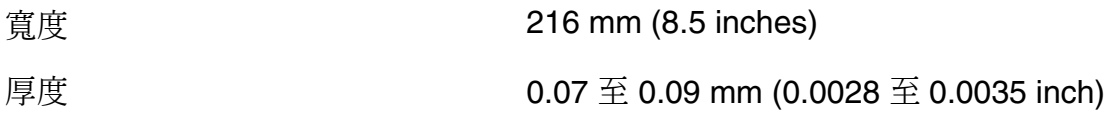

重量 52 至 82 g/m² (14 至 22lb)

### **多份複寫表單**

多份複寫表單的尺寸規格與單張紙張及連續報表紙相同。請參考第 10 頁 〝紙張〞瞭解詳 細資訊。

□ 連續多份複寫表單的表單紙張,應使用壓線或點膠將左緣及右緣牢固接合在一起。若想 獲得最佳的列印品質,請使用點膠接合的多份複寫表單。

點膠

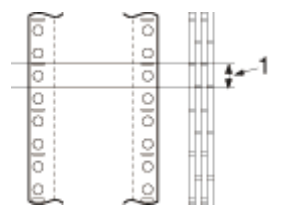

壓線

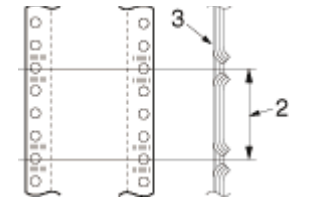

每一邊的點膠及壓線

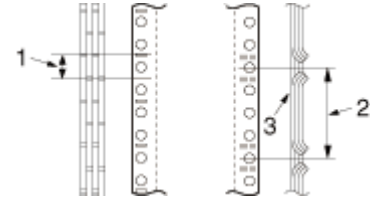

1. 1 inch 或更少

2. 3 inch 或更少

3. 列印側

附註:

在使用 4 inch 或更寬,但低於 9.4 inch 寬,以壓線方式黏合的多份複寫表單 (含裁紙定位裝訂 的多份複寫表單)時,請將內定值設定模式中的含裁紙定位裝訂的多份複寫表單設為開啓。

c 注意: 請勿使用金屬釘書針或條狀膠接合的連續式多份複寫表單。

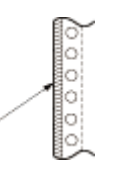

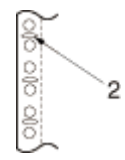

- 1. 條狀膠
- 2. 金屬釘書針
- ❏ 在增加紙張時,摺疊部分的厚度應為 1 mm 或更少。

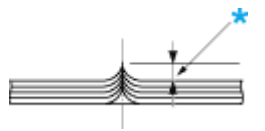

\* 1 mm 或更少

- ❏ 裝訂區應平整無皺摺。
- ❏ 送紙輪孔應為圓形或凹入圓形。
- ❏ 表單中所有紙張的送紙輪孔應正確對齊。
- ❏ 裝訂位置應位於建議可列印範圍以外。請參考第 14 頁 〝建議可列印範圍〞瞭解詳細資 訊。

## **建議可列印範圍**

附註:

為獲得最佳結果,請在建議可列印範圍內列印。印表機無法於本範圍外列印。

#### 單張紙及信封:

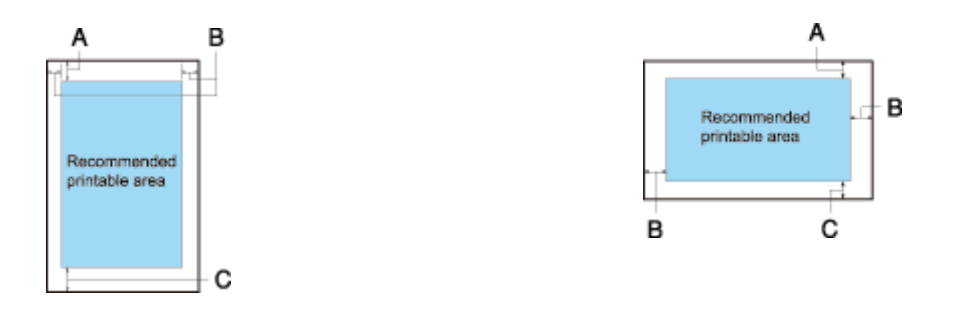

- A 紙張頂邊界最少為 4.2 mm (0.17 inch)。
- B 左右兩邊邊界最少分別為 3.0 mm (0.12 inch)。

單張紙的最大紙張寬度為 304.8 mm (12.0 inches),最大可列印範圍為 269.24 mm (10.6 inches)。

對於寬度超過 275.24 mm (10.8 inches) 的單張紙, 必須等比例增加邊界, 以符合 紙張的寬度。

C 最少底邊界為 4.2 mm (0.17 inch)。

#### 連續報表紙:

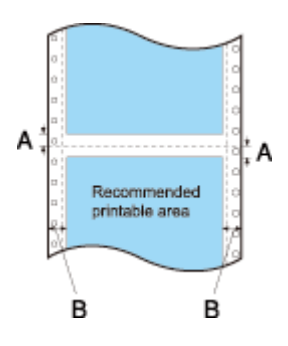

- A 每一種類的報表紙的騎縫線上下最小頂邊界及底邊界必須是 4.2 mm (0.17 inch)。
- B 每一種類的報表紙的左邊和右邊邊界都是 13 mm (0.51 inch)。

最大紙張寬度為 304.8 mm (12.0 inches),最大列印範圍的寬度是 269.24 mm (10.6 inches)。

針對使用單張紙寬度超過 279.4 mm (11.0 inches) 的連續報表紙,邊界的大小應 依照紙張寬度等比例增加。

### 標籤:

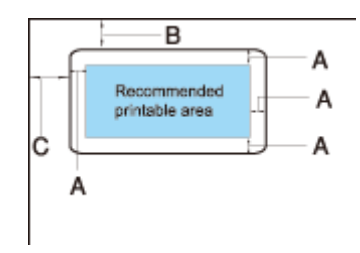

- A 3 mm (0.118 inch) 或更多
- B 18 mm (0.709 inch) 或更多
- C 23 mm (0.906 inch) 或更多

### 標籤 **(** 連續表單 **)**:

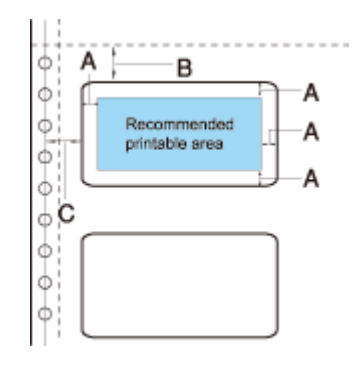

- A 3 mm (0.118 inch) 或更多
- B 1.2 mm (0.0472 inch) 或更多
- C 6.35 mm (0.25 inch) 或更多

### 滾筒紙:

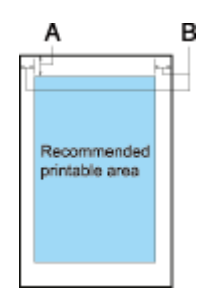

A 紙張頂邊界最少為 4.2 mm (0.17 inch)。

B 最少左邊界為 3.0 mm (0.12 inch)。

最少右邊界為 3.0 mm (0.12 inch)。

最大列印範圍的寬度為 269.24 mm (10.6 inch)。

## **紙張對齊**

在尺標的 〝0〞處開始列印。〝0〞的左邊為不可列印範圍。

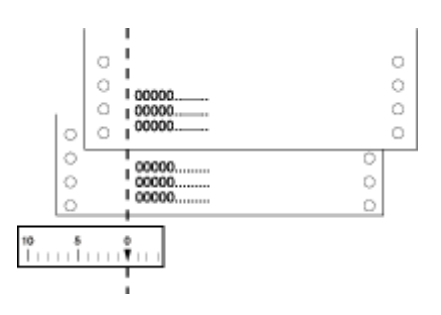

## **指定清單**

您所使用的這款印表機支援下列 EPSON ESC/P-C 控制碼。

## **EPSON ESC/P-C 控制碼**

如果您在應用軟體中選擇任何一款 EPSON ESC/P-C 印表機,便可以利用下列這些進階字 體及圖形。

操作控制:

CR

格式控制:

ESC 0、ESC 2、ESC 3、ESC A、ESC +、LF、ESC J、ESC C、ESC C NUL、 FF、ESC N、ESC O、ESC B、VT、ESC Q、ESC l、ESC D、HT、ESC SP、 ESC  $\$\cdot$  ESC  $\backslash\cdot$  ESC ( C  $\cdot$  ESC ( c  $\cdot$  ESC ( U  $\cdot$  ESC ( V  $\cdot$  ESC ( P

列印變化控制:

中文模式:

條碼字體:

製作指定:

其他控制:

ESC |

ESC ( B

 $FS k \cdot FS! \cdot FS$  v  $\cdot FS$  ( I

ESC @、BEL、BS、DEL、CAN、ESC U

ESC 7、ESC !、ESC -、ESC ( -、ESC R、ESC x、ESC y、ESC q、ESC k、ESC % \ ESC: \ ESC & \ ESC ( X \ ESC X \ ESC  $c \cdot$  ESC (  $\wedge \overline{\wedge}$  ESC ( t 點陣圖: ESC K、ESC L、ESC Y、ESC Z、ESC \*、ESC ?

SO、DC4、ESC W、SI、DC2、ESC E、ESC F、ESC G、ESC H、ESC w、ESC P、ESC M、ESC g、ESC p、ESC S、ESC T、ESC 4、ESC 5、ESC t、ESC 6、

FS &、FS .、FS SO、FS DC4、FS W、FS J、FS K、FS D ( 垂直列印 )、FS -、 FS S、FS T、FS U、FS V ( 調整 )、FS x、FS 2、FS SI、FS DC2、FS r、FS v、

# **標準和認證**

## **安全規定的合格認證**

台灣機型:

EMC CNS13438 Class B

Safety CNS14336

## **印表機的日常清潔**

為了讓您的印表機保持在最佳的列印狀態,每年您必須徹底地將印表機清潔乾淨數次。

請依照下列操作步驟進行印表機的清潔工作:

- 1. 將印表機關閉,取出印表機中所裝入的任何紙張及導紙板。
- 2. 請使用柔軟毛刷仔細刷除外殼及導紙板上的所有灰塵及髒污。
- 3. 如果外殼或導紙板仍有灰塵及髒污,請以沾有水溶中性清潔劑的柔軟、清潔布料擦拭。 請保持印表機上蓋關閉,以防止水分進入印表機內部。
- **◯ 注意:**<br>▶ □ 請勿使用酒精或稀釋劑清潔印表機,這些化學物質可能會損壞印表機的元件及外殼。
	- ❏ 請注意不要讓水分進入印表機的機具或電子元件內。
	- ❏ 請勿使用硬質或研磨式的刷子。
	- ❏ 請勿以潤滑油噴灑在印表機內部,不適合的潤滑油可能會損壞印表機機具。若您認為需 要潤滑時,請聯絡 EPSON 經銷商。

## **印表機的搬運方法**

如果您需要將印表機搬運一段距離時,將印表機重新裝回原先的外箱後也一併將所的保護 裝置一併裝回去。

請依照下列步驟,以原始包裝材質將印表機重新包裝:

**W 警告:**<br>▲ 您必須以手移動印字頭才能夠拆除色帶卡匣。不過請注意如果您才剛使用印表機,印字頭可 能會很燙,因此請稍待一會讓印字頭冷卻後再碰觸。

- 1. 按下 『進紙 **/** 退紙』鍵,取出印表機中所裝入的任何紙張。
- 2. 請關閉印表機的電源。
- 3. 將雷源線中雷源插座拔除,然後中斷連接印表機的界面電纜線。
- 4. 取出導紙板。
- 5. 如果有加裝任何選購品,也請一併拆下它們並[裝回原先的箱子內。](#page-70-0)
- 6. 請先確認印字頭目前溫度不會很高。然後依照第 71 頁 〝更換色帶卡匣〞中所描述的方 法將色帶卡匣拆除。
- 7. 將印表機、色帶卡匣、導紙板及電源線等全部裝回印表機的外箱子內,接著也將保護裝 置也一併裝回原先的位置上。

## **安全說明**

## **安全說明**

## **警告、注意及附註**

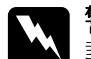

w 警告 請務必小心遵守以免身體受傷。

c 注意 請務必遵守以免損害您的設備。

#### 附註

包含有關印表機操作的重要資訊及實用小秘訣。

## **高熱零件警告標誌**

△ 本標誌若出現在印字頭或其他零件上,表示其可能溫度相當高。請勿在剛 使用印表機後觸碰這些零件。請讓其散熱數分鐘之後再加以觸碰。

## **重要的安全操作說明**

在使用印表機前,請閱讀所有安全操作說明。此外,請依照印表機所標示的所有警告及操 作說明加以操作。

### **安裝印表機時**

- ❏ 請勿將印表機放置在不穩定的表面或靠近散熱器或熱源。
- ❏ 請將印表機放置在平整、穩定的表面上。若置於傾斜或是晃動之處,則這台印表機將無 法正常運作。
- □ 請勿將本產品置放在柔軟、不穩定的表面,例如床或沙發上或是置放在密閉的區域,可 能會造成通風不良。
- ❏ 請勿阻塞或遮蓋住印表機機體的插槽或開口,並請勿將異物插入插槽中。
- ❏ 在印表機四周請預留充足的空間,以方便操作及維修。
- ❏ 請將印表機放置在可輕易連接網路界面電纜線的位置。
- ❏ 僅使用印表機標籤上所指示的電源類型。若不確定所在地區的電源供應規格,請聯絡當 地的電力公司或洽詢經銷商。
- ❏ 請將所有設備連接至適當接地的電力插座。避免與影印機或空調系統等須定期開關的設 備,使用相同電路的插座。
- ❏ 請勿使用損壞或磨損的電源線。
- ❏ 在放置電源線時請避免磨蝕、切斷、磨損、捲曲、打結及其他損壞。
- ❏ 若以延長線使用印表機,請確定插入延長線中各項裝置的總安培數,未超過電源線的總 安培數。另外,請確定插入壁式插座中各項裝置的總安培數,切勿超過電源插座的總安 培數。
- ❏ 僅使用本產品隨機內附的電源線,使用其他的電源線可能會造成電線走火或觸電。
- ❏ 印表機的電源線僅適用於本產品,用於其他設備可能會導致電線走火或觸電。
- ❏ 請確定 AC 電源線符合當地的安全標準。
- ❏ 請避免在溫度及濕度變化極大的地點使用或存放印表機。請遠離直接日照、強光、熱源 或極潮濕或多灰塵的場所。
- ❏ 避免將機器放置於容易搖晃或震動之處。
- ❏ 請將這部印表機放置於靠近牆壁電源插座的地方,以方便拔除電源線。
- ❏ 請將整個電腦系統遠離會有電磁干擾的可能來源,例如喇叭或是無線電話的充電座。
- □ 避免雷源插座受壁式切換器或自動定時器控制。若發生雷力中斷,可能會消除印表機或 雷腦之記憶體中的資訊。請亦避免在相同線路上插裝例如大型馬達之類的其他裝置,否 則可能會造成電壓波動。
- ❏ 請使用接地電源插座,切勿使用轉接插頭。
- ❏ 若欲使用印表機支架,請依照下列指示使用:
	- 請使用至少能支撐印表機兩倍重量的支架。
	- 切勿使用會使印表機傾斜的支架。印表機應隨時保持水平。
	- 請妥善放置印表機的電源線及界面纜線,避免干擾進紙。若是可行,請將纜線牢繫在 印表機支架的柱腳上。

#### **維護印表機時**

- ❏ 在清潔印表機前請先拔除電源線,請僅使用濕布料擦拭即可。
- ❏ 切勿將液體潑灑在印表機上。
- ❏ 除本進階使用說明中具體說明外,請勿嘗試自行維修印表機。
- ❏ 在下列條件下,請拔除印表機並送交合格的維修人員: i.如果電源線或插頭受損。 ii.若有液體進入印表機。 iii.若印表機掉落或機櫃受損。 iv.若印表機無法正常操作,或在效能上出現明顯的變化。
- ❏ 請勿在本產品的內部或周圍使用具有易燃氣體的噴霧吹風機,否則可能會引起火災。
- ❏ 請僅調整操作指示所說明的控制項。

### **處理紙張時**

- ❏ 因為標籤紙對溫度及濕度相當敏感,請僅在下列正常操作的條件下使用: 溫度: 15 至 25°C(59 至 77°F) 濕度:30 至 60% RH
- ❏ 在工作時請勿將標籤裝入印表機,否則在繼續列印時,其可能會在壓板上捲曲及造成夾 紙。
- ❏ 請勿裝入已捲曲或已摺疊的紙張。

#### **操作印表機時**

- □ 請僅調整進階使用者說明所說明的控制項。不當調整其他控制項,可能會造成損害,必 須由合格技師進行額外的修理。
- ❏ 在關閉印表機後,若想重新開機,請至少等候五秒鐘,否則可能會損壞印表機。
- □ 請勿在印表機進行自我測試時關機。請按下 『暫停』 鍵以停止列印,然後關閉印表機。
- ❏ 請勿將電源線重新連接至電壓不符合印表機規格的電源插座。
- ❏ 請勿自行更換印字頭,可能會損壞印表機。此外,在更換印字頭時也必須檢查印表機的 其他零件。
- □ 必須以手移動印字頭,以更換色帶卡匣。若剛使用印表機,印字頭可能相當熱,請讓其 散熱幾分鐘之後再加以碰觸。

# **版權說明和註冊商標**

No part of this publication may be reproduced, stored in a retrieval system, or transmitted in any form or by any means, electronic, mechanical, photocopying, recording, or otherwise, without the prior written permission of Seiko Epson Corporation. The information contained herein is designed only for use with this Epson printer. Epson is not responsible for any use of this information as applied to other printers.

Neither Seiko Epson Corporation nor its affiliates shall be liable to the purchaser of this product or third parties for damages, losses, costs, or expenses incurred by the purchaser or third parties as a result of: accident, misuse, or abuse of this product or unauthorized modifications, repairs, or alterations to this product, or (excluding the U.S.) failure to strictly comply with Seiko Epson Corporation's operating and maintenance instructions.

Seiko Epson Corporation shall not be liable for any damages or problems arising from the use of any options or any consumable products other than those designated as Original Epson Products or Epson Approved Products by Seiko Epson Corporation.

EPSON and ESC/P are registered trademarks of Seiko Epson Corporation in Japan and other countries/regions.

Microsoft, Windows, and Windows Vista are registered trademarks of Microsoft Corporation.

*General Notice: Other product names used herein are for identification purposes only and may be trademarks of their respective owners. Epson disclaims any and all rights in those marks.*

Copyright © 2008 Seiko Epson Corporation. All rights reserved.